**ESPAÑOL** 

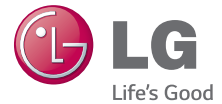

# LG G Padizo<sup>m</sup> Guía del usuario

**Esta guía le ayudará a familiarizarse con el tablet.**

- Parte del contenido de este manual puede no ser aplicable al tablet, dependiendo del software y del proveedor de servicios.
- Google™, Google Maps™, Gmail™, YouTube™, Google Hangouts™ y Google Play™ son marcas comerciales de Google, Inc.

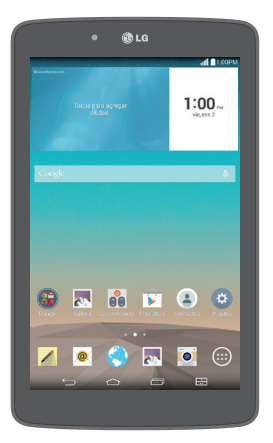

• Copyright ©2014 LG Electronics, Inc. Reservados todos los derechos. LG y el logotipo de LG son marcas comerciales registradas de LG Group y las entidades relacionadas. Las demás marcas comerciales son propiedad de sus respectivos propietarios.

• Atención al cliente de U.S. Cellular®: 1-888-944-9400

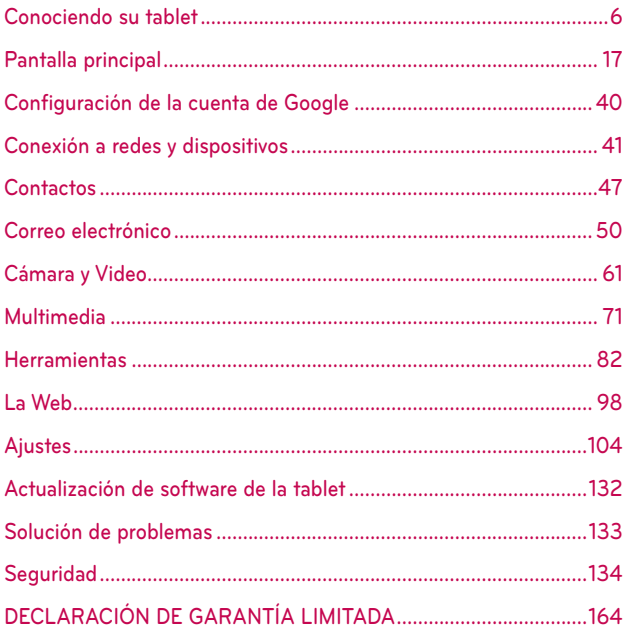

### **ADVERTENCIA** No seguir las instrucciones puede ocasionar lesiones graves o la muerte.

ADVERTENCIA: Este producto contiene químicos conocidos por el Estado de California de causar cáncer y defectos de nacimiento u otros daños reproductivos. Lávese las manos después de manipular.

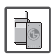

 No use nunca una batería no aprobada, ya que esto podría dañar el tablet y/o o la batería, y podría ocasionar que estalle la batería.

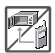

- Nunca coloque el en un horno de microondas ya que esto haría que estallara la batería.
- No se deshaga de la batería mediante el fuego o con materiales peligrosos o inflamables.

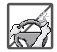

 Al ir en automóvil, no deje el tablet ni instale el kit de manos libres cerca de la bolsa de aire. Si el equipo inalámbrico está instalado incorrectamente y se activa la bolsa de aire, usted puede resultar gravemente lesionado.

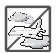

 No use el tablet en zonas donde esté prohibido hacerlo. (Por ejemplo: en los aviones).

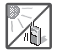

 No exponga el cargador de baterías o el adaptador a la luz directa del sol, ni lo utilice en sitios con elevada humedad, como por ejemplo el baño.

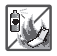

 No use sustancias químicas corrosivas (como alcohol, bencina, solventes, etc.) ni detergentes para limpiar el tablet. Existe riesgo de causar un incendio.

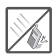

 No deje caer el tablet, ni lo golpee o agite fuertemente. Tales acciones pueden dañar las tarjetas de circuitos internas del tablet.

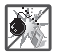

 No use el tablet en áreas altamente explosivas, ya que puede generar chispas.

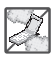

- No dañe el cable de corriente doblándolo, retorciéndolo, tirando de él o calentándolo. No use la clavija si está suelta, ya que esto puede ocasionar incendios o descargas eléctricas.
- No coloque objetos pesados sobre el cable de corriente. No permita que el cable de corriente se doble, ya que esto puede ocasionar incendios o descargas eléctricas.
- No manipule el tablet con las manos húmedas cuando se esté cargando. Puede causar un choque eléctrico o dañar gravemente el tablet.
- No desarme el tablet.
- No haga ni conteste llamadas mientras esté cargando el tablet, ya que puede causar un corto circuito en éste o provocar descargas eléctricas o incendios.

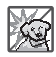

- Asegúrese de que no entren en contacto con la batería objetos con bordes cortantes, como dientes de animales o uñas. Hay riesgo de causar un incendio
- Almacene la batería en un sitio alejado del alcance de los niños.

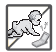

 Cuide que los niños no se traguen partes del tablet, como los tapones de hule (del auricular, partes conectoras del tablet, etc.) Esto podría causar asfixia o sofocación, dando como resultado lesiones graves o la muerte.

 Desconecte el enchufe de la toma de corriente y el cargador cuando se ilumina porque puede provocar un choque eléctrico o peligro de incendio.

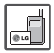

- ▶ Sólo use baterías, y cargadores proporcionados por LG. La garantía no se aplicará a productos proporcionados por otros proveedores.
- Sólo personal autorizado debe darle servicio al tablet y a sus accesorios. La instalación o servicio incorrectos pueden dar como resultado accidentes y por tanto invalidar la garantía.
- Su tablet es un aparato electrónico que genera calor durante su funcionamiento normal. El contacto prolongado directo con la piel en la ausencia de ventilación adecuada puede resultar en molestias o quemaduras leves. Por lo tanto, tenga cuidado al manipular el tablet durante o inmediatamente después de utilizarlo.
- En lo posible, utilice y guarde el teléfono en temperaturas que oscilen los 0°C/32°F y los 45°C/113°F. La exposición de su teléfono a temperaturas extremadamente altas o bajas puede resultar en daños, o incluso explosiones.

## <span id="page-5-0"></span>**Información general sobre la tablet**

## **Vista frontal**

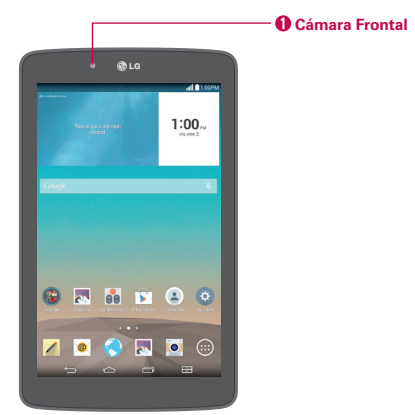

- NOTAS **•** Todas las capturas de pantalla en esta guía son a modo de ejemplo. Las pantallas reales pueden variar.
	- **•** Las instrucciones de esta guía para realizar tareas están basadas en la configuración predeterminada y pueden cambiar según el modo y la versión de software de la tablet.
- 1. Cámara Frontal Útil para tomarse fotos o grabar videos de usted mismo. También podrá utilizarlo para mantener conversaciones por video. Mantenga limpios los lentes para conseguir un rendimiento óptimo.

#### ¡ADVERTENCIA!

Si coloca un objeto pesado sobre la tablet o se sienta sobre ella, puede dañar la pantalla LCD y las funciones de la pantalla táctil.

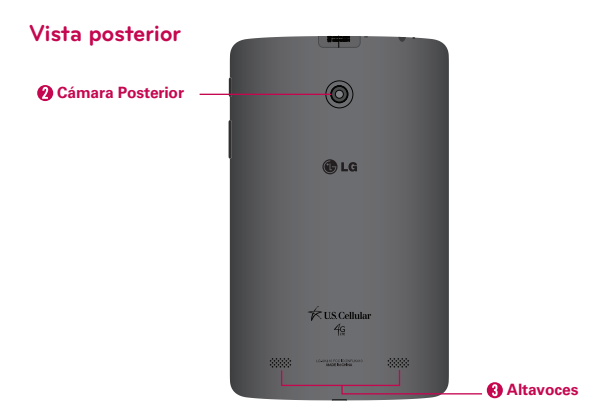

- 2. Cámara Posterior Útil para tomar fotos y grabar videos. Mantenga limpios los lentes para conseguir un rendimiento óptimo.
- 3. Altavoces Se usa para escuchar el audio de la función seleccionada (p. ej., música, videos, clips de sonido, etc.).
	- NOTA La tablet esta diseñada para tener dos aberturas de altavoces en la parte de atrás por cuestiones de estética. Sin embargo, el sonido proviene solamente de un altavoz Por favor tome en cuenta que no es un producto defectuoso

## **Vistas laterales**

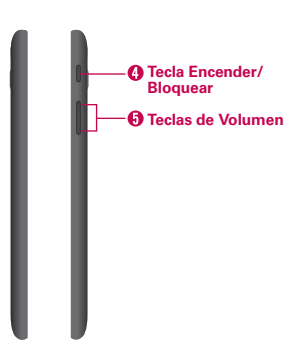

- 4. Tecla Encender/Bloquear Presione para bloquear/desbloquear la pantalla. Mantenga presionado para apagar o prender la tablet, reiniciarla, activar o desactivar el modo avión y cambiar los ajustes de sonido.
- 5. Teclas de Volumen Presione para ajustar el volumen del contenido multimedia. Si los ajustes de Accesos directos están activados, puede mantener presionadas ambas teclas para acceder a la aplicación QuickMemo+. Cuando la Tecla de acceso directo está activada y la pantalla está apagada, puede también mantener presionada la Tecla de Volumen Inferior o la Tecla de Volumen Superior para acceder a la aplicación Cámara.

## **Vistas superior e inferior**

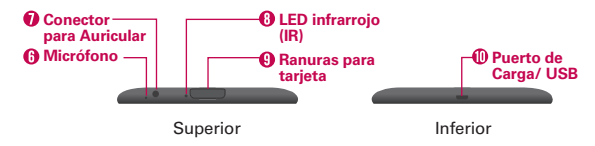

6. Micrófono Graba su voz y es usada para las funciones activadas por voz.

NOTA Asegúrese de que el micrófono no esté bloqueado al grabar un clip de audio o video.

- 7. Conector para Auricular Sirve para conectar un accesorio opcional, por ejemplo unos audífonos para escuchar música.
- 8. LED infrarrojo (IR) Se usa como un sensor para la aplicación Quick Remote.
- 9. Ranuras para tarjeta Úsela para insertar una tarjeta SIM y una tarjeta microSD. Se requiere una tarjeta SIM válida para tener acceso a la red móvil. Inserte una tarjeta microSD para almacenar sus archivos de datos personales (por ejemplo, música, videos, fotos, etc.).
- 10. Puerto de Carga/ USB Se usa para conectar el cable USB a la tablet para usarla junto con el cargador, su PC, u otros accesorios compatibles.

#### ¡SUGERENCIA!

Si la tablet se congela y deja de funcionar, mantenga presionada la Tecla Encender/ Bloquear (en el lado derecho de la tablet) por alrededor de 8 segundos hasta que la pantalla se apague. Espere unos segundos y encienda la tablet de nuevo.

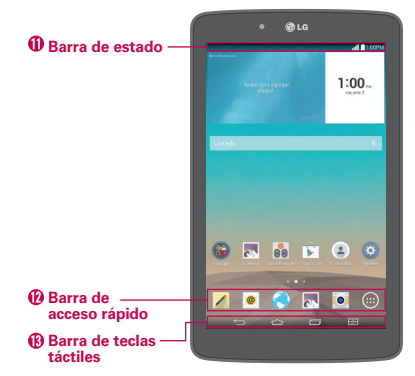

## **Descripción general de la pantalla principal**

- 11. Barra de estado Muestra información del dispositivo, incluyendo la hora, iconos de estado (como la intensidad de la señal, energía de la batería, conexiones, etc.), e iconos de notificaciones. También provee acceso al Panel de notificaciones.
- 12. Barra de acceso rápido Contiene iconos que ofrecen un acceso rápido, de un solo toque, a las funciones que más utiliza. Esta barra se muestra en todos los paneles de la pantalla principal. Los iconos predeterminados son el icono QuickMemo+ / el icono E-mail <sup>@</sup> el icono Internet **(C)**, el icono Galería <sub>(N</sub>), el icono Cámara <sup>o</sup> y el icono Aplicaciones<sup>(a)</sup>
- 13. Barra de teclas táctiles Permite una fácil navegación en cualquier lugar dentro del software. De forma predeterminada, las teclas son la Tecla Volver  $\Box$ , Tecla Inicio  $\Diamond$ , Tecla Aplicaciones Recientes  $\Box$  y la Tecla Ventana Doble **III**, pero puede cambiarlas (vea el menú Ajustes de pantalla).

#### ¡SUGERENCIA!

Cuando abre una aplicación, mantenga presionada la Tecla Aplicaciones Recientes (en la barra de Teclas táctiles en la parte inferior de la pantalla táctil) para revisar las opciones disponibles de la aplicación.

## **La batería y energía**

La tablet tiene una batería interna recargable que no se puede remover. Sólo debe de reemplazarse por LG o por un centro de reparación autorizado LG. Nunca debe intentar abrir o desmontar esta tablet usted mismo. Abriendo la tablet puede causar daños que anularán su garantía.

## **Cargar la tablet**

La tablet se alimenta con una batería interna recargable. Cargue la batería usando un cable USB (cable de alimentación) y el cargador (adaptador de energía) incluido con su tablet. Cargue completamente la batería antes de usar la tablet por primera vez para maximizar su ciclo de vida.

#### **¡ADVERTENCIA!**

Si la pantalla táctil no funciona mientras la tablet está en proceso de carga, puede deberse a un suministro eléctrico inestable. Si esto sucede, desconecte el cable USB de la tablet o desconecte el cargador de la toma de corriente.

1. Conecte el cable USB al adaptador de carga.

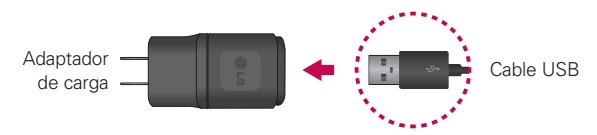

2. Inserte el otro extremo del cable USB dentro del Puerto de carga/USB.

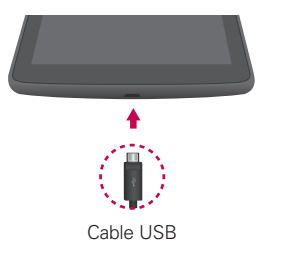

 NOTA Oriente correctamente el extremo del cable con el puerto de carga/USB. El puerto y/o el extremo pueden dañarse si intenta insertarlos incorrectamente.

- 3. Enchufe el cargador a una toma de corriente.
	- **NOTA** Sólo use un accesorio de carga aprobado para cargar tu tablet. El manejo inadecuado del Puerto de carga/USB, así como el uso de un cargador que no sea compatible, puede dañar tu tablet y anular la garantía.

## **Para ver el nivel de carga de la batería**

- 1. Desde la pantalla principal, mantenga presionada la Tecla Aplicaciones Recientes (en la barra de teclas táctiles) > Ajustes del sistema > Acerca del tablet > Batería.
- 2. El lado derecho de la pantalla muestra el estado de la batería (carga o descarga) y porcentaje de la carga restante.

## **Optimizar la vida útila de la batería**

Puede prolongar la vida de la batería entre cargas reduciendo el brillo y el tiempo de espera de la pantalla para conservar la energía de la batería. También, algunas funciones corren constantemente en segundo plano esté o no usándolas. Apague las funciones hasta que necesite usarlas. Por ejemplo, puede apagar las comunicaciones de radio (Wi-Fi, Bluetooth, GPS, etc.) y sincronización automática (Gmail™, Calendario, etc.).

 NOTA Si permite que otros dispositivos usen la conexión de punto de acceso de su tablet, la batería se agotará más rápido.

#### **Para supervisar y controlar las aplicaciones que usan la batería**

Algunas aplicaciones que haya descargado pueden consumir una gran cantidad de energía de la batería. Mientras esté usando las aplicaciones descargadas, revise el nivel de energía de la batería y controle el uso que ocupan las aplicaciones.

- 1. Desde la pantalla principal, mantenga presionada la Tecla Aplicaciones Recientes (en la barra de teclas táctiles) > Ajustes del sistema > Acerca del tablet > Batería > Uso de la batería.
- 2. El lado derecho de la pantalla muestra los detalles del uso de la batería e incluye un gráfico del uso asi como una lista de aplicaciones o servicios usando la energía de la batería desde el más grande hasta el menos.

## **Tarjetas de la tablet**

Su tablet tiene dos ranuras de tarjeta ubicadas en el borde superior. La ranura hacia la parte posterior de la tablet es para la tarjeta SIM requerida y la ranura hacia el frente de la tablet sirve para colocar una tarjeta microSD opcional.

- Se requiere una tarjeta SIM válida para poder usar la red móvil.
- ▶ Una tarieta microSD es un accesorio opcional que provee un espacio de almacenamiento portátil para sus archivos.

#### **Instalar y extraer la tarjeta SIM**

#### **Para instalar la tarjeta SIM:**

- 1. Con el posterior de la tablet orientado hacia arriba, abra la tapa de la ranura de tarjetas (ubicada en la parte superior de la tablet) y suavemente tire la bandeja de la tarjeta SIM.
	- NOTA Cuando abra la tapa, observerá el borde plateado de la bandeja de la tarjeta SIM en la ranura más cercana a la parte posterior de la tablet.
- 2. Inserta la tarjeta SIM dentro de la bandeja. Asegúrese que el logotipo quede orientado hacia arriba. Empuja la bandeja dentro de la ranura hasta que encaje en su lugar y cierra la tapa de la ranura.

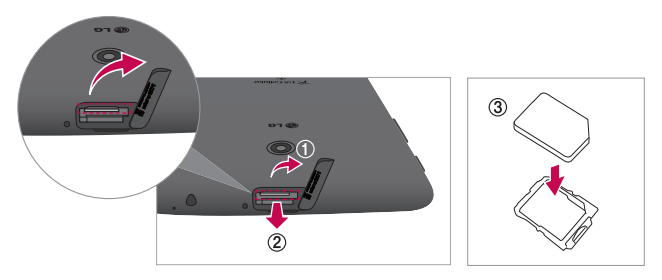

#### **Para extraer la tarjeta SIM**

1. Con el posterior de la tablet orientado hacia arriba, abra la tapa de la ranura de tarjetas (ubicada en la parte superior de la tablet).

- 2. Suavemente saque la bandeja de la tarjeta SIM, después retire la tarjeta SIM de la bandeja.
	- NOTA Si la tablet está puesta boca arriba, la tarjeta SIM puede caerse cuando la bandeja se saca de la ranura.
- 3. Cuidadosamente inserte la bandeja de la tarjeta SIM dentro de su ranura y reemplace la tapa de la tarjeta.

#### **Instalar y extraer la tarjeta microSD**

Su tablet admite una tarjeta de memoria extraíble (se vende por separado).

#### **Para instalar una tarjeta microSD**

- 1. Abra la ranura para tarjeta (ubicada en la parte superior de la tablet).
	- NOTA La ranura más cercana a la pantalla táctil es la ranura para la tarjeta microSD (la ranura con la bandeja plateada es para la tarjeta SIM).
- 2. Posiciona la tarjeta con los contactos dorados orientados hacia la parte posterior de la tablet. Deslice la tarjeta microSD dentro de la ranura hasta que encaje en su lugar y reemplace la tapa.

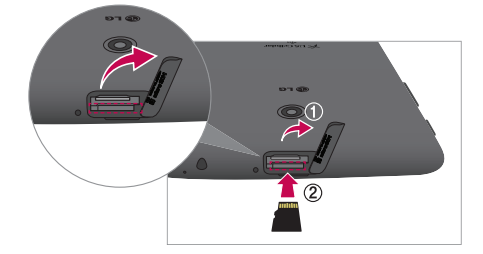

## **Cómo extraer una tarjeta microSD**

#### **Para extraer su tarjeta microSD**

- 1. Desde la pantalla principal, mantenga presionada la Tecla Aplicaciones Recientes (en la barra de teclas táctiles) > Ajustes del sistema > Almacenamiento > Desactivar la MicroSD.
	- NOTA Los ajustes se muestran en un formato de pantalla dividida, con los menús en la izquierda y las selecciones correspondientes en la derecha.
- 2. Empuje la tarjeta microSD hacia adentro hasta que escuche (y sienta) un clic, después, deslice con cuidado la tarjeta fuera de la ranura y reemplace la tapa.
	- NOTA Al empujar la tarjeta hacia adentro la libera de la ranura y la expulsa parcialmente para así poder extraerla más fácilmente.

#### **¡ADVERTENCIA!**

No extraiga la tarjeta microSD sin antes desactivarla. De lo contrario, podría dañarse la tarjeta, microSD así como la tablet, además de corromperse los datos almacenados en la tarieta microSD.

## **Formatear la tarjeta microSD**

#### **¡ADVERTENCIA!**

Al formatear se eliminan todos los archivos almacenados en su tarjeta microSD. Realice una copia de seguridad de todos los datos que tenga almacenados en ella antes de formatearla.

- 1. Desde la pantalla principal, mantenga presionada la Tecla Aplicaciones Recientes (en la barra de teclas táctiles) > Ajustes del sistema > Almacenamiento.
- 2. Toque Formatear la MicroSD (en el submenú), después toque el boton Formatear la MicroSD.
- 3. Si configuró un patrón de desbloqueo, introdúzcalo, después toque Borrar todo. La tarjeta se formateará y estará lista para ser utilizada.

## **Cómo encender y apagar la tablet**

Es importante cargar completamente la batería antes de encender la tablet por primera vez para maximizar su ciclo de vida.

## **Encender la tablet**

Mantenga presionada la Tecla Encender/Bloquear a la derecha de la tablet durante unos segundos hasta que la pantalla se encienda.

## **La pantalla de bloqueo predeterminada**

Si no usa la tablet por un tiempo determinado, entrará en un tiempo de espera para conservar la batería. El tiempo de espera apaga la luz de fondo y bloquea la pantalla. La pantalla bloqueada predeterminado es Deslizar. Para desbloquear la tablet:

- 1. Encienda la pantalla.
	- $\triangleright$  Toque la Tecla Encender/Bloquear en el borde derecho de la tablet.
	- O
	- Toque el centro de la pantalla (KnockON) dos veces rápidamente.
	- NOTA Si la función Knock Code está establecida como bloqueo de pantalla, cuando toque dos veces la pantalla se mostrará la pantalla de ingreso del Knock Code.
- 2. Aparecerá la pantalla de bloqueo con deslizamiento. Desde el centro de la pantalla, deslícela en cualquier dirección para desbloquearla.
	- Para usar el acceso directo de la pantalla de bloqueo, deslice el icono del acceso directo (en la parte inferior de la pantalla) hacia cualquier dirección. La pantalla se desbloquea y se inicia la aplicación.

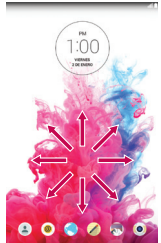

 NOTA La pantalla de bloqueo con deslizamiento simplemente bloquea la pantalla para evitar acciones involuntarias. Para más seguridad contra el uso no autorizado, puede establecer un requisito de desbloqueo (por ejemplo Knock Code, un patrón, un PIN, una contraseña, o use el reconocimiento de rostro) que es necesario introducir para desbloquearla. Por favor revise Ajustar un bloqueo de pantalla en la [página 24](#page-23-0) para más información.

#### **Desbloquear la pantalla usando la función Knock Code**

Puede desbloquear la pantalla cuando está apagada si toca una secuencia en el área correcta.

- 1. Cuando la pantalla esté apagada, toque la secuencia de Knock Code que creó en la pantalla.
- 2. La pantalla se encenderá y se desbloqueara.
	- **NOTA** Para activar el Knock Code, toque Aplicaciones  $\overline{$  > Ajustes  $\overline{$   $\bullet}$  > Pantalla > Bloqueo de pantalla > Seleccionar bloqueo de pantalla > Knock Code. Después, siga las instrucciones para crear un Knock Code, como también un PIN de respaldo en caso de que se olvide su Knock Code.

#### **Apagar la tablet**

1. Mantenga presionada la Tecla Encender/Bloquear (en el borde derecho de la tablet) hasta que aparezca el menú Opciones de la tablet.

- 2. Toque Apagar en el menú de Opciones de la tablet.
- 3. Toque OK para confirmar que desea apagar la tablet.

#### **Menú de opciones de la tablet**

Se accede al menú de Opciones de la tablet manteniendo presionada la Tecla Encender/Bloquear (en el borde derecho de la tablet). Seleccione entre Apagar, Reiniciar, Encender/Apagar Modo avión, y cambiar el perfil del sonido (Sonido apagado / M, Modo vibración  $\Pi_{\mathbb{N}}$ , y Sonidos encendidos  $\blacksquare$ ).

## <span id="page-16-0"></span>**La pantalla principal**

La pantalla principal está compuesta por varios paneles. Simplemente pase el dedo hacia la izquierda o derecha para visualizar los paneles. Puede establecer el fondo de pantalla, agregar paneles adicionales y personalizar los iconos en cada panel de la pantalla principal.

- La barra de acceso rápido (ubicada en la parte inferior de todos los paneles de la pantalla principal) provee, acceso a las funciones mas usadas con un solo toque.
- La Barra de estado (ubicada en la parte superior de todas las pantallas de la tablet) muestra el estado de los iconos y permite el acceso al Panel de notificaciones.
- La barra de teclas táctiles (ubicada en la parte inferior de todas las pantallas de la tablet) tiene iconos que hacen que el desplazamiento por la tablet sea más fácil.
- NOTA La Barra de estado y la barra de teclas táctiles no se muestran en la pantalla del visor de la Cámara.

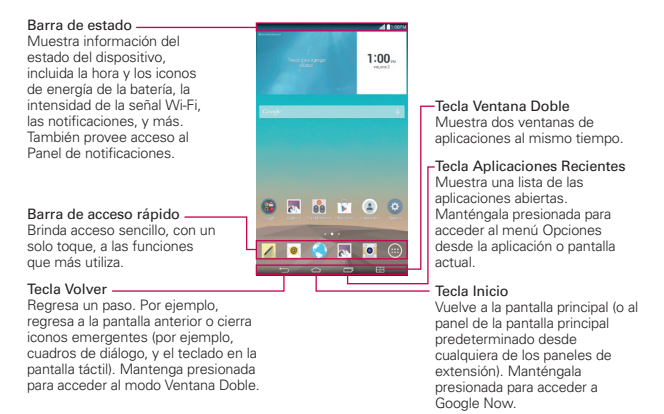

## **Personalizar la pantalla principal**

Puede personalizar la pantalla principal para proveer un acceso conveniente agregando aplicaciones, widgets, y descargas a cualquier panel. También puede personalizar su pantalla principal para reflejar su estilo personal estableciendo un fondo de pantalla y ajustando imágenes personalizadas para sus iconos.

### **Para agregar elementos a la pantalla principal:**

#### **Para agregar aplicaciones y/o widgets:**

- 1. Toque y mantenga presionada una parte vacía de la pantalla principal.
- 2. Toque la etiqueta Aplicaciones o Widgets (en la parte inferior de la pantalla).
- 3. Toque el icono que desea (para colocarlo automáticamente) o arrástrelo manualmente a la ubicación deseada del panel y levante el dedo.
- 4. Puede continuar agregando iconos y, al terminar, toque la pantalla principal.
	- **NOTA** Para agregar un icono de aplicación a la pantalla principal desde la pantalla de aplicaciones, mantenga presionada la aplicación que desea agregar y arrástrela hacia la ubicación deseada.

#### **Para eliminar un elemento de su pantalla principal:**

Mantenga presionado el icono de la pantalla principal que desea eliminar, arrástrelo al icono Remover  $\Box$  (en la parte superior de la pantalla) y después levante el dedo.

#### **Para cambiar el aspecto de la pantalla principal**

Desde la pantalla principal, mantenga presionada la Tecla Aplicaciones Recientes (en la barra de teclas táctiles) > Ajustes de la pantalla principal para acceder a las siguientes opciones para personalizar la pantalla principal.

 Fondo de pantalla: Establecer el fondo de la pantalla principal. Seleccione entre Fondos animados, Fotos, Fotos múltiples, Galería y Galería de fondos de pantalla.

- Efectos de la pantalla: Ajuste cómo se deslizan los elementos del panel de la pantalla principal de un lado al otro. Elija desde Diapositiva, Brisa, Acordeón, Panorama, Carrusel, Capa, y Dominó.
- Desplazar pantalla circularmente: Seleccione esta opción para que los paneles de la pantalla principal roten constantemente (vuelve al primer panel después del último).
- Copia de respaldo y restauración de pantalla: Permite realizar respaldar y restaurar el diseño de aplicaciones y el fondo de pantalla de la pantalla principal.
- Ayuda: Toque para ver información acerca de la personalización de la pantalla principal.

#### **Cómo personalizar iconos de aplicaciones a la pantalla principal**

Puede personalizar cada icono de aplicación con imágenes de su Galería.

1. Mantenga presionado un icono de una aplicación en la pantalla principal. El icono de edición **de aparecerá en la esquina superior derecha del** icono.

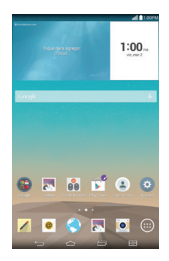

2. Toque el icono de aplicación (mientras se muestra aún el icono de edición).

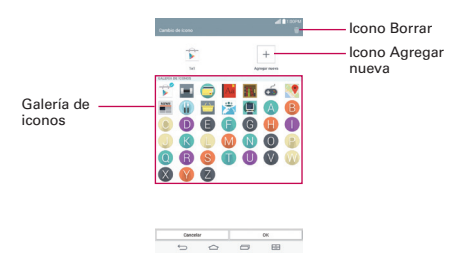

- 3. Seleccione la imagen del icono.
	- Toque una imagen de icono desde la Galería de iconos, después toque OK.

O

- $\triangleright$  Toque el icono Agregar nueva  $+$  para crear una imagen de icono personalizada. Cuando crea una imagen de icono, puede personalizar su tamaño y recortarla. Los iconos creados se muestran en la Galería de iconos.
- NOTA Puede eliminar una imagen de icono personalizada desde su Galería de iconos tocando el icono Borrar (en la esquina superior derecha de la pantalla de cambio de icono).

#### **Organizar la pantalla principal**

Puede mover los iconos en los paneles de la pantalla principal y crear carpetas para organizar su pantalla principal.

- Arrastre un icono para moverlo.
- Arrastre un icono de una aplicación sobre otro para crear una carpeta con ambas aplicaciones en ella. Arrastre iconos adicionales en la carpeta para agregar más objetos

## **Vistas de la pantalla principal**

Puede ver la pantalla principal de diferentes maneras.

- Vista doble de la pantalla principal: Mantenga presionado un lugar vacío de la pantalla principal para mostrar los paneles en la parte superior y la pantalla de aplicaciones en la parte inferior. Esta vista puede ser usara para agregar objetos a la pantalla principal.
- Limpiar vista de la pantalla principal: Deslice dos dedos alejándose entre si en la pantalla principal para esconder todos los elementos. Puede ver los fondos de pantalla sin obstrucciones
- Vista de minipaneles de la pantalla principal: Pellizque la pantalla principal para mostrar la vista de minipaneles de todos los paneles de la pantalla principal. Esta vista puede ser usara para administrar los paneles de la pantalla principal.

## **Usar la pantalla táctil**

La pantalla táctil es una forma excelente de interactuar con su dispositivo Android™ y utilizarlo. Con solo tocarla, puede descargar y usar las aplicaciones disponibles, hacer selecciones de menú y acceder a datos guardados en la tablet.

Los siguientes términos se usan para describir los diferentes gestos disponibles para usar la pantalla táctil:

#### **Presione o toque**

Un solo toque con un dedo para seleccionar elementos, enlaces, accesos directos y letras en el teclado en pantalla.

- **NOTAS** Para seleccionar un elemento, toque el centro del icono teniendo cuidado de no tocar ningún otro icono.
	- Utilice la punta del dedo para tocar la opción que desee, pero no presione demasiado fuerte; la pantalla táctil es lo suficientemente sensible como para detectar un toque ligero pero firme.

#### **Mantener presionado**

Mantenga presionado un elemento en la pantalla sin levantar el dedo hasta que ocurra una acción. Por ejemplo, para abrir las opciones disponibles de un contacto, toque el contacto de la lista de contactos hasta que se abra el menú Contextual.

#### **Arrastrar**

Para arrastrar un elemento, manténgalo presionado un elemento un momento y, a continuación, mueva el dedo por la pantalla sin levantarlo hasta que llegue a la posición de destino. Por ejemplo, puede arrastrar elementos a la Pantalla principal para reubicarlos.

#### **Deslizar, desplazar o pasar**

Mueva el dedo rápidamente sobre la superficie de la pantalla, sin realizar pausas tras tocarla por primera vez (para no arrastrar el elemento). Puede, por ejemplo, examinar las diferentes paneles de la pantalla principal deslizando hacia la izquierda o la derecha, deslizar la pantalla hacia arriba o hacia abajo para recorrer una lista, o quitar una aplicación de la pantalla de aplicaciones recientes deslizando su gráfico fuera de la pantalla.

#### **Tocar dos veces**

Toque la pantalla dos veces, rápidamente, para acercar la imagen, resaltar texto o encender/apagar la pantalla. Por ejemplo, toque rápidamente dos veces una sección de una página web para ajustar dicha sección para que encaje en el ancho de la pantalla, y acercar y alejar al ver una imagen y durante la utilización de Maps. Toque dos veces una palabra para resaltarla. Al tocar dos veces también puede activar la función KnockON para encender y apagar la pantalla.

```
 NOTA Un gesto de tres toques es usado para ciertas funciones encendidas de Accesibilidad.
```
#### **Unir y separar los dedos para acercar o alejar la imagen**

Use el dedo índice y el pulgar juntándolos (para alejar) o separándolos (para acercar) cuando usa Chrome, una mapa, fotos, los lentes de la cámara posterior, la lista de Contactos, la lista de Favoritos, la lista de Grupos, una lista de música, y documentos ThinkFree Office. Separe los dedos para

hacer más grande la información o la imagen (más fácil de ver y leer), o júntelos para ver más el área e información. El gesto de cerrar los dedos índice y pulgar juntos también cambia la pantalla principal. Cierre los dedos sobre la pantalla principal para cambiar a la vista de minipaneles, luego sepárelos para regresar a la vista normal de pantalla principal. Separe los dedos en la pantalla principal normal para ocultar todos los elementos de la pantalla principal y luego cierre los dedos para volver a mostrarlos.

### **Girar la pantalla**

Desde muchas aplicaciones y menús, la orientación de la pantalla táctil se ajusta a la orientación física de la tablet. Puede desactivar esta función en el menú de ajustes Pantalla.

## **Navegación y acceso**

#### **Barra de teclas táctiles**

La barra de teclas táctiles (mostrada en la parte inferior de todas las pantallas de la tablet) permite una navegación fácil y rápida a través del software de la tablet y también el punto de acceso a la función Acceso rápido.

NOTA La barra de teclas táctiles no se muestran en la pantalla del visor de la Cámara.

#### **Acceso rápido**

La función de Acceso rápido le permite abrir las aplicaciones Google Now o QuickMemo+ instantáneamente sin importar en donde se encuentre dentro del software de la tablet. Deslizando su dedo arriba desde abajo de la barra de teclas táctiles mostrará el icono Google Now  $\infty$  v el icono QuickMemo+ sobre un arco blanco. Continúe arrastrando su dedo para ubicarlo sobre el icono que desea, después levántelo para que la aplicación inicie.

#### **Volver a las aplicaciones usadas recientemente**

1. Toque la Tecla Aplicaciones Recientes (en la barra de teclas táctiles). La pantalla muestra todas las aplicaciones abiertas.

2. Toque un icono para abrir la aplicación. También puede deslizar una aplicación hacia afuera de la pantalla para eliminarla de la lista.

#### **Bloquear la pantalla manualmente**

La Tecla Encender/Bloquear (en el borde derecho de la tablet) y la función KnockON le permite apagar la pantalla la cual también se bloqueará.

- Presione la Tecla Encender/Bloquear para apagar (y bloquear) la pantalla.
- De forma rápida, toque dos veces la Barra de estado, un espacio vacío en la pantalla principal o la pantalla de bloqueo para apagar (y bloquear) la pantalla.
	- NOTA La pantalla se apaga y se bloquea automáticamente cuando la tablet entra en tiempo de espera.

La Tecla Encender/Bloquear y la función KnockON también encienden la pantalla de nuevo, que muestra la pantalla de bloqueo.

### **La función KnockON**

La función KnockON le permite tocar dos veces la pantalla para encenderla o apagarla de forma rápida.

Para obtener los mejores resultados posibles, mantenga la tablet quieta mientras usa KnockON.

- De forma rápida, toque dos veces el centro de la pantalla para encenderla.
- De forma rápida, toque dos veces la Barra de estado, un área vacía en la pantalla principal o la pantalla de bloqueo para apagar la pantalla.

#### <span id="page-23-0"></span>**Ajustar un bloqueo de pantalla**

Ajuste un tipo de bloqueo de pantalla para el nivel de seguridad que desea tener contra el acceso no autorizado. Una vez listo, deberá de realizar la secuencia de desbloqueo para tener acceso a la tablet desde el tiempo de espera, y también cuando la apague.

 Desde la pantalla principal, mantenga presionada la Tecla Aplicaciones Recientes (en la barra de teclas táctiles) > Ajustes de bloqueo de

pantalla > Seleccionar bloqueo de pantalla, seleccione el bloqueo de pantalla que desee usar, después siga las instrucciones en pantalla para establecerlo.

- Deslizar: Un movimiento de deslizamiento en cualquier dirección de la pantalla táctil desbloquea la pantalla. Este es el bloqueo de pantalla predeterminado que sólo sirve contra los usos no intencionales.
- Reconocimiento de rostro: El reconocimiento de rostro desbloquea la pantalla. La tablet captura su imagen para identificarle. Tenga presente que el desbloqueo con rostro es menos seguro que Knock Code, un patrón, PIN o contraseña porque utiliza la forma y dimensiones generales para verificar el rostro.
- Knock Code: Un patrón de toques hecho en la pantalla la desbloquea. La primera vez que configure Knock Code, verá un tutorial con instrucciones sobre cómo crearlo. Toque su código (al menos 3 toques), después toque Continuar. Toque el código de nuevo, después toque Confirmar.
- Patrón: Un patrón dibujado con sus dedos desbloquea la pantalla. La primera vez que configure un patrón de desbloqueo, verá un tutorial con instrucciones sobre cómo crearlo. Lea el tutorial, después toque Siguiente. Dibuje su patrón (conecte al menos 4 puntos), después toque Continuar. Dibuje el patrón de nuevo, después toque Confirmar.
- PIN: Una secuencia de números desbloquea la pantalla. Ingrese un PIN (de al menos 4 dígitos), después toque Continuar. Ingrese el PIN de nuevo, después toque OK para confirmar.
- Contraseña: Una secuencia alfanumérica desbloquea la pantalla. Ingrese una contraseña (de al menos 4 caracteres), después toque Continuar. Ingrese la contraseña de nuevo, después toque OK para confirmar.

## **Reinicio total a los valores predeterminados (restablecer valores de fábrica)**

Se iniciará un reinicio total si se olvida de la secuencia de desbloqueo y el PIN de respaldo. La función de recuperación del sistema le permitirá realizar un reinicio total, si es necesario.

#### ¡ADVERTENCIA!

Un reinicio total elimina todos los datos del usuario, entre los que se incluyen imágenes, videos y música guardados en la memoria interna. Asegúrese de realizar una copia de seguridad de su información antes de realizar un reinicio completo.

- 1. Apague la tablet.
- 2. Mantenga presionado las siguientes teclas al mismo tiempo: Tecla Encender/Bloquear y la Tecla de Volumen Inferior en el borde derecho de la tablet.
- 3. Cuando vea el logotipo de LG, suelte la Tecla Encender/Bloquear luego presiónela y manténgala presionada nuevamente.
- 4. Se muestra la pantalla Restablecer valores de fábrica. Presione cualquiera de las Teclas de Volumen || para resaltar Yes (Sí), después presione la Tecla Encender/Bloquear para continuar.
- 5. Presione cualquiera de las Teclas de Volumen iguara resaltar Yes (Sí), después presione la Tecla Encender/Bloquear para confirmar.
- 6. El dispositivo realizará un reinicio total si selecciona Yes (Sí).
	- **NOTA** Elija la opción No (Exit) (Salir) para salir de la pantalla de reinicio completo y reiniciar la tablet.

#### **¡ADVERTENCIA!**

Si ejecuta un reinicio completo, se eliminarán todas las aplicaciones, los datos del usuario y las licencias de DRM. Antes de realizar ese tipo de reinicio recuerde que debe hacer una copia de seguridad de todos los datos que sean importantes.

## **Varios Usuarios**

Sólo es posible crear un ID de propietario de tablet, pero es posible agregar varios ID de usuario para que otros usuarios puedan iniciar sesión y utilizar la tablet de forma independiente. Cada usuario puede configurar sus propios ajustes de la tablet, usar su propio espacio de almacenamiento y disponer de sus propios privilegios de actualización de aplicaciones.

#### **Privilegios de propietario de tablet**

- ▶ Sólo con el ID del propietario de la tablet se puede agregar un nuevo ID de inicio de sesión de usuario y eliminar ID de usuarios.
- Sólo con el ID del propietario de la tablet se puede acceder a la tarjeta microSD y utilizarla.
- Con el ID del propietario de la tablet se puede desinstalar cualquiera de las aplicaciones del usuario.

### **Limitaciones al usar la tablet entre varios usuarios**

- Todos los usuarios comparten la misma batería, memoria interna y uso de datos con el resto de usuarios.
- El idioma establecido para la tablet por un usuario aplica para todos los demás usuarios.
- Cada usuario puede configurar y usar sólo su contenido y datos. (ejemplo., Ajustes de pantalla principal, Ajustes de sonido, etc.).
- Cualquier usuario puede aceptar permisos de aplicaciones actualizados en nombre del resto de usuarios.
- Los mensajes y los eventos de calendario programados se enviarán únicamente para notificar al ID de usuario especificado.
- Cuando un usuario imprima un documento con la función Impresión móvil, el trabajo de impresión continuará incluso si se cambia el ID de usuario.
- La transferencia de datos, las descargas, la reproducción de contenido multimedia y los servicios de comunicación se detendrán si se cambia el ID de usuario.

#### **Agregar un nuevo usuario en su tablet**

- 1. Desde la pantalla principal del ID de usuario, mantenga presionada la Tecla Aplicaciones Recientes (en la barra de teclas táctiles) > Ajustes del sistema > Usuario > Agregar usuario.
- 2. Toque Usuario o Perfil restrigido.
- Usuario: Permite acceso total a todas las funciones y características de la tablet.
- Perfil restrigido: Permite seleccionar las funciones y características a las que se puede acceder en la tablet (también conocido como "acceso de invitados").
- 3. Toque Aceptar para confirmar que ya ha estableci do el perfil, después toque Configurar ahora. El Asistente de configuración se abre y le permite al usuario ingresar la información necesaria para crear su nuevo perfil.
- 4. Después de completar la configuración, el nuevo usuario esta iniciado. Cambie de usuarios, si es necesario.

### **Para cambiar de usuario**

- 1. Presione la Tecla Encender/Bloquear (en el borde derecho de la tablet) para bloquear la pantalla de la tablet.
- 2. Presione la Tecla Encender/Bloquear de nuevo para reactivar la pantalla de la tablet.
- 3. Toque uno de los iconos coloreados en la parte inferior de la pantalla de bloqueo para cambiar de usuario.

## **Para personalizar los iconos de los ID de los usuarios**

Un usuario puede cambiar el color genérico del icono del ID de usuario (usado para intercambiar usuarios) a una imagen personalizada.

- 1. Desde el menú Ajustes, toque Usuario.
- 2. Toque el ID del usuario que desea cambiar, después toque el icono de la foto que está al lado del nombre.
- 3. Siga las indicaciones para cambiarlo.
	- NOTA Un icono de usuario con perfil restrigido sólo puede ser personalizado con un texto para identificarlo.

## **Asistente táctil**

#### **Utilización de la función Asistente táctil**

La función Asistente táctil le permite usar botones táctiles en el tablero de asistente táctil en vez de las teclas del hardware de la tablet.

- 1. Encienda la función en el menú Accesibilidad. Toque el botón Touch assistant **or on para encender y mostrar el tablero de asistente táctil en** la pantalla.
- 2. Toque el tablero de asistente táctil  $\langle \mathcal{F} \rangle$  para mostrar sus iconos táctiles.
	- El icono Subir volumen (i) el icono Bajar volumen (i), el icono Estado  $\bigcirc$ , y el icono Inicio  $\bigcirc$  son los que se muestran.
	- $\triangleright$  Toque 1/2 para acceder al icono Captura de pantalla  $\Box$ , el icono Accesibilidad  $\ddot{\Omega}$ , y el icono Pinzar  $\ddot{\mathbb{S}}$ .
	- Dibuje una "W" en el tablero de asistente táctil para iniciar la aplicación Chrome.
	- Dibuje una "S" en el tablero de asistente táctil para iniciar la aplicación Ajustes.
	- Dibuje una "L" en el tablero de asistente táctil para bloquear la pantalla.
	- Dibuje una "e" en el tablero de asistente táctil para iniciar la aplicación E-mail.

## **Restringir el acceso táctil**

#### **Utilización de la función Zonas de control táctil.**

La función Zonas de control táctil le permite restringir el acceso a cierta porción de la pantalla.

- 1. Encienda la función en el menú Accesibilidad. Toque el botón Zonas de control táctil <sup>or on</sup> para encenderlo (azul).
- 2. Acceda a la aplicación o función que desea usando el acceso restringido.
- 3. Presione la Tecla de Volumen Inferior (en el borde derecho de la tablet) y mantenga presionado al mismo tiempo el icono Inicio  $\bigodot$  (en la barra de teclas táctiles).
- 4. La pantalla actual es capturada. Use su dedo para dibujar un rectángulo para encerrar el área que no desea que este activada para la función acceso táctil.
	- NOTA Para desactivar el cuadro de acceso restringido, toque la Tecla de Volumen Inferior y mantenga presionado el icono Inicio de nuevo al mismo tiempo.

## **Notificaciones**

Las notificaciones le avisan de la llegada de nuevos mensajes, eventos de calendario y alarmas, así como de eventos en curso, como por ejemplo descargas, música, etc.

La Barra de estado muestra el estado de los iconos actuales de la tablet y los iconos de las notificaciones pendientes. Cuando llega una notificación, su icono aparece en la Barra de estado en la parte superior de la pantalla. Los iconos de notificaciones pendientes aparecen a la izquierda, y los iconos del sistema (aquellos que indican aspectos tales como la intensidad de la señal Wi-Fi o la carga de la batería) se muestran a la derecha.

## **Cómo acceder a sus notificaciones**

Desplace la Barra de estado hacia abajo para abrir el Panel de notificaciones para acceder a sus notificaciones. Para cerrar el Panel de notificaciones, desplace hacia arriba la barra de la parte inferior de la pantalla.

## **Panel de notificaciones**

El Panel de notificaciones incluye las notificaciones y la barra de Ajustes rápidos. Puede seleccionar mostrar la barra de QSlide y/o la barra de Quick Remote.

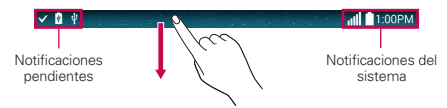

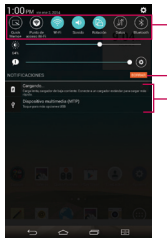

Panel de notificaciones

Deslice hacia la derecha o la izquierda para desplazarse por la lista. Toque un icono para activar/ desactivar la función. Botón Borrar Toque aquí para borrar su lista de notificaciones basadas en eventos.

Barra de ajustes rápidos

Toque una notificación para abrirla.

## **Ajustes rápidos del Panel de notificaciones**

La barra de Ajustes rápidos se encuentra en la parte superior del Panel de notificaciones. Use los iconos de la barra para activar o desactivar fácilmente los ajustes, como Wi-Fi, Modo silencio, Modo avión, etc.

**NOTA** Mantenga presionado un icono de la barra de Ajustes rápidos para ver el menú de ajustes de la función.

#### **Reordenar los iconos de Ajustes rápidos**

Abra el Panel de notificaciones, deslice los Ajustes rápidos hacia la izquierda, y toque el icono Editar **(e)** para personalizar la barra de Ajustes rápidos. Marque las casillas de verificación de los iconos que desee mostrar (o desactive la casilla de verificación para ocultarlos). Arrastre el controlador del icono  $\equiv$  (en el borde derecho de la pantalla) para moverlo a otra posición dentro de la barra.

NOTA Al cambiar la selección también reorganiza los iconos de la barra de Ajustes rápidos.

#### **Aplicaciones QSlide del Panel de notificaciones**

Los iconos de las aplicaciones QSlide se muestran en una barra en el Panel de notificaciones debajo de la barra Ajustes rápidos. Estos iconos proporcionan una manera rápida y conveniente para realizar varias tareas en la misma pantalla (similar a la "picture-in-picture" en una TV). QSlide muestra una pequeña ventana en la pantalla que se puede mover, cambiar su tamaño o hacer transparente.

## **Iconos de la Barra de estado**

v 0

En la Barra de estado se muestran los siguientes iconos.

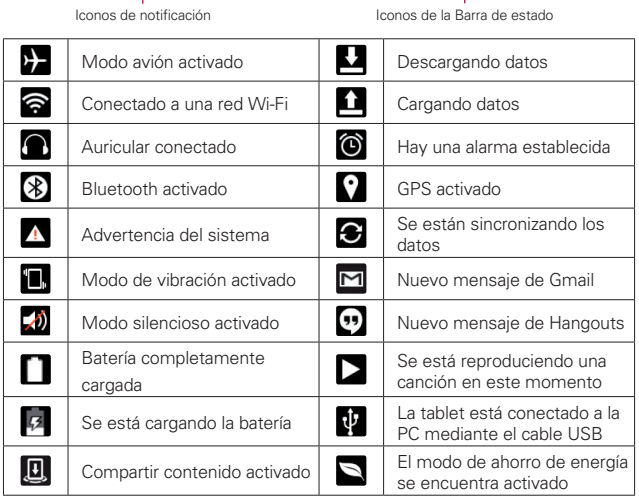

**NOTA** La ubicación de los iconos de la Barra de estado podría ser diferente dependiendo de las características, las aplicaciones y los servicios que se utilicen.

## **Entrada de texto**

La tablet le permite ingresar un texto manualmente usando un teclado en pantalla o automáticamente seleccionado una función de entrada de voz.

## **El teclado en pantalla**

Un teclado en pantalla aparece automáticamente en la pantalla táctil cuando se necesita introducir texto. Para mostrar el teclado en forma manual, toque el campo de texto en donde desea introducir texto.

## **Métodos de ingreso de texto**

El teclado en pantalla aparece automáticamente cuando necesita introducir texto. Para mostrar el teclado en pantalla en forma manual, toque el campo de texto en donde desea ingresar texto.

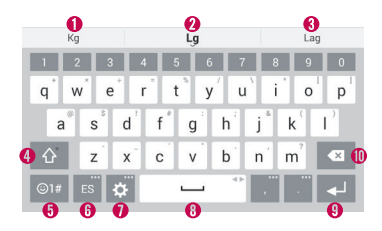

- **O** Sugerencias de palabra
- Muestra la palabra que introdujo
- **8** Sugerencias de palabra
- Toque esta tecla una vez para poner en mayúscula la próxima letra que escriba. Toque dos veces para escribir siempre en mayúscula.
- Toque esta tecla para cambiar al teclado de números y símbolos.
- Toque para seleccionar el idioma del teclado. Sólo está disponible cuando estén activados múltiples idiomas.
- **O** Toque para acceder a los ajustes del teclado LG. Toque y mantenga presionado para acceder a Clip Tray y entrada de voz.
- **O** Toque esta tecla para introducir un espacio.
- Toque para crear una nueva línea en el campo de texto.
- Toque este icono para eliminar el carácter anterior.

#### **Seleccione la palabra sugerida con un movimiento**

Ingrese texto en el teclado y aparecerán las sugerencias de palabra relacionadas. Toque la sugerencia del lado izquierdo o derecho para insertarla.

#### **Divida el teclado usando gestos**

La función de teclado dividido le permite usar ambas manos para escribir. Cada mitad del teclado se separa hacia la izquierda y derecha de la pantalla. Para activar el teclado dividido, ubique ambos pulgares en el teclado y sepárelos.

#### **Para cambiar la altura del teclado**

Ajuste la altura del teclado para mostrar más cantidad de pantalla y controlar el teclado más fácilmente.

**> Toque**  $\frac{1}{2}$  **> Diseño y altura del teclado > Altura del teclado > Toque y** arrastre el icono **para ajustar la altura del teclado.** 

#### **Para cambiar las teclas de la fila inferior**

- $\triangleright$  Toque  $\triangleright$  > Diseño y altura del teclado > Teclas de la fila inferior > Toque y arrastre para agregar o borrar teclas o cambiar el orden.
	- NOTA Sólo los teclados QWERTY, QWERTZ, AZERTY pueden personalizarse. Esta función no soporta algunos idiomas.

#### **Cómo usar la función Clip Tray**

Acceda fácilmente al contenido almacenado en Clip Tray cuando quiera y donde quiera. Puede copiar imágenes o textos y guárdelos en Clip Tray. Después, puede pegarlos cuando quiera y donde quiera.

- 1. Mantenga presionado textos e imágenes mientras está viendo o editándolas y toque Copiar en el portapapeles.
- 2. Mantenga presionado el campo entrada de texto y seleccione Últimas copias. También puede acceder al Clip Tray manteniendo presionado  $>$  [iii].
	- NOTAS Puede guardar hasta 10 elementos en el Clip Tray.
		- Acceda al Clip Tray y toque  $\Box$ , seleccione los elementos que desea eliminar, después toque Listo.
		- **•** Esta función tal vez no sea compatible con las aplicaciones descargadas.

#### **Introducir caracteres especiales**

El teclado en pantalla le permite introducir caracteres especiales (por ejemplo: "á").

Mantenga presionada la tecla deseada (por ejemplo, la tecla "a"). Aparecerá una ventana emergente con caracteres adicionales disponibles. Deslice el dedo sobre el carácter que desee, y levante el dedo para introducirlo.

 NOTA La presencia de un símbolo en la parte superior derecha de la tecla indica que hay caracteres adicionales disponibles.

#### **Configuración de la entrada de texto**

Para cambiar los ajustes de las entradas de texto y ver el diccionario de los términos que usó, desde la pantalla principal toque Aplicaciones (...) (en la barra de acceso rápido) > Ajustes  $|\Phi|$  > Idioma y teclado. Las siguientes opciones están disponibles en la sección TECLADO Y MÉTODOS DE ENTRADA.

- ▶ Predeterminado Le permite seleccionar un teclado predeterminado para usarlo cuando ingrese texto y permite establecer el método de entrada.
- $\triangleright$  Teclado LG Toque el icono Ajustes  $\triangleright$  para cambiar los siguientes ajustes.

Idioma de entrada y diseño del teclado – Le permite seleccionar el idioma y tipo del teclado. Aquí es donde puede seleccionar varios idiomas de entrada para el teclado.

Diseño y altura del teclado – Permite establecer ciertas características del teclado para ayudar a ingresar el texto más rápido.

Camino en el teclado – Seleccione para ingresar una palabra trazando la ruta entre todas las letras.

Mostrar palabras sugeridas – Seleccione esta opción para mostrar palabras mediante el texto predictivo.

Corrección automática – Establece el nivel de la correción automática. Elija entre Desactivar, Leve, Moderada y Agresiva.

Actualizar sugerencias de palabras – Permite actualizar las sugerencias de palabras basadas en el idioma seleccionado. También puede agregar sus contactos sincronizados a la lista de palabras sugeridas.

Ajustes adicionales – Le permite establecer ajustes adicionales que incluyen Vibrar al tocar la tecla, Sonido al tocar la tecla, Mayúsculasautomáticas, Puntuación-automática, Corrector ortográfico, Datos personalizados, Sugerencias multilingüe, Borrar el historial de sugerencias de palabras y Diccionario personal.

Ayuda – Muestra información de los ajustes de entrada de texto.

 Dictado por voz de Google – Marque la casilla de verificación para hacer el dictado por voz de Google disponible cuando introduce texto. Toque el icono Ajustes ( $\blacklozenge$ ) para cambiar los siguientes ajustes del dictado por voz de Google.

Elegir idiomas de entrada – Le permite seleccionar los idiomas compatibles con el dictado por voz de Google.

Bloquear pal. ofensivas – Seleccione para ocultar las palabras que se reconozcan como ofensivas.

Reconocimiento de voz sin conexión – Activa la entrada de voz cuando está desconectado.

## **Idiomas**

Sólo puede configurar un idioma predeterminado para la tablet, pero puede configurar varios idiomas usados para el teclado en pantalla.

#### **Para cambiar el idioma predeterminado**

Desde la pantalla principal, toque Aplicaciones (e) (en la barra de acceso rápido) > Ajustes  $\ket{\phi}$  > Idioma y teclado > Idioma > toque el idioma que desee.

#### **Para agregar idiomas adicionales en su teclado**

Desde la pantalla principal, toque Aplicaciones (...) (en la barra de acceso rápido) > Ajustes  $\ket{\dot{x}}$  > Idioma y teclado > Idioma > toque el idioma que desee. Toque el icono Ajustes  $\bigcirc$  a la derecha del teclado LG, toque Idioma del teclado y diseño del teclado, después seleccione el idioma que desea que el teclado tenga disponible.
### $\Omega$

 Abra el Panel de notificaciones (cuando una aplicación que permita el ingreso de texto esta abierta), toque Elija el método de entrada > Establecer métodos de entrada > el icono Aiustes ( $\ddot{\phi}$ ) a la derecha del teclado LG > Idioma del teclado y diseño del teclado, después seleccione los idiomas que desea poder usar.

# **Otras funciones de la pantalla**

### **La función Ventana Doble**

La función Ventana Doble le permite dividir la pantalla para ver dos aplicaciones al mismo tiempo.

#### **Activar la función Ventana Doble**

- 1. Desde la pantalla principal, mantenga presionada la Tecla Aplicaciones Recientes (en la barra de teclas táctiles) > Ajustes del sistema > Ventana Doble.
- 2. Toque el botón **Ventana Doble** (en el la esquina superior derecha de la pantalla) para activarlo (azul).
	- Toque Vista dividida para abrir automáticamente la Ventana Doble cuando toque un enlace en la pantalla completa o toque un archivo adjunto en el correo electrónico (sólo imágenes).

#### **Acceso a Ventana Doble**

Cuando esté activado en el menú Ajustes, puede acceder a la función Ventana Doble.

- ▶ Toque la Tecla Ventana Doble  $\blacksquare$  (en la barra de teclas táctiles).
- ▶ Mantenga presionada la Tecla Volver (en la barra de teclas táctiles).
- ▶ Toque la Tecla Aplicaciones Recientes (en la barra de teclas táctiles), después toque **Ventana Doble** (en la parte inferior de la pantalla).
	- NOTA Si la función Vista dividida está activada, la función Ventana Doble se abrirá automáticamente cuando toque un enlace en la pantalla completa o una imagen adjunta en un correo electrónico.

### **Usar la función Ventana Doble**

- 1. Toque la Tecla Ventana Doble **(en la barra de teclas táctiles**).
- 2. Toque (o arrastre) el icono de la aplicación que desea abrir en la ventana de arriba.
- 3. Toque (o arrastre) el icono de la aplicación que desea abrir en la ventana de abajo.
- 4. Toque una ventana para seleccionarla y usarla.
- Una casilla azul aparecerá alrededor de la ventana seleccionada con un controlador semicircular azul entre las ventanas.
- Arrastre el controlador azul para cambiar el tamaño de las ventanas (una más larga y la otra más pequeña).
- 5. Toque el controlador azul  $\equiv 1$  para acceder a las opciones de la ventana doble.
- $\triangleright$  Toque el icono Alternar  $\odot$  para cambiar (girar) las posiciones de las aplicaciones.
- $\triangleright$  Toque el icono Ver lista de aplicaciones  $\Box$  para volver a mostrar la lista de aplicaciones, así podrá cambiar la aplicación para la ventana seleccionada.
- ▶ Toque el icono Pantalla completa **a** para abrir la aplicación seleccionada en la vista de pantalla completa. Arrastre el controlador azul (hacia arriba o abajo dependiendo de la ventana seleccionada) para volver a la ventana doble.
- $\triangleright$  Toque el icono Cerrar  $\times$  para cerrar la ventana seleccionada.

### **Capturas de pantalla**

Mantenga presionadas la Tecla de Volumen Inferior y la Tecla Encender/ Bloquear (en el borde derecho de la tablet) durante 2 segundos para capturar una imagen de la pantalla actual.

Para ver la imagen capturada, toque Aplicaciones (en la barra de acceso rápido) > la etiqueta Aplicaciones (si es necesario) > Galería **x** álbum Screenshots.

### **Usar QuickMemo+ para hacer una captura de pantalla**

- 1. En la pantalla que desea capturar, arrastre la Barra de estado hacia abajo y toque el icono QuickMemo+ (S) (en la barra de Ajustes rápidos).
	- $\Omega$

Mantenga presionadas al mismo tiempo las Teclas de Volumen | (en el borde derecho de la tablet).

2. Cree su nota, toque el icono Guardar en la barra de herramientas (en la parte superior de la pantalla), después seleccione dónde guardar la captura de la pantalla. Seleccione Galería o QuickMemo+.

### **La función Pantalla inteligente**

La función Pantalla inteligente mantiene la pantalla de tiempo de espera de la tablet activada cuando detecta que sus ojos están viendo la pantalla. Cuando enciende esta función, puede establecer un tiempo más corto para que se apague la pantalla para conservar la energía de la batería, pero aún permitirle ver la pantalla por un tiempo más largo sin tener que tocarla para mantenerla activa.

Para activar esta función, desde la pantalla principal, mantenga presionada la Tecla Aplicaciones Recientes (en la barra de teclas táctiles) > Ajustes del sistema > Pantalla > seleccionar la opción Pantalla inteligente.

- NOTA Las siguientes situaciones pueden ocasionar que esta función no trabaje correctamente:
	- Cuando la tablet está en la oscuridad o a contraluz.
	- Cuando la cámara frontal no puede detectar su mirada.
	- Cuando la cámara frontal se usa al mismo tiempo con otras aplicaciones.

# **Ajustes de la cuenta de Google**

Al encender la tablet por primera vez, podrá activar la red, acceder a su cuenta de Google y configurar la manera en que desea utilizar algunos servicios de Google.

Debe de ingresar a una cuenta de Google para usar Gmail, Hangouts, Google Calendar, y otras aplicaciones de Google; para descargar aplicaciones desde la Play Store; para respaldar sus ajustes en los servidores de Google; y para tener ventajas de otros servicios de Google en su tablet.

#### **Para configurar su Cuenta de Google**

- Inicie sesión en una cuenta de Google en la pantalla de configuración emergente cuando encienda por primera vez la tablet.
	- O
- Si se salteó la configuración de la cuenta de Google cuando encendió por primera vez la tablet, desde la pantalla principal, mantenga presionada la Tecla Aplicaciones Recientes (en la barra de teclas táctiles) > Ajustes del sistema > Cuentas y sincronización > Agregar cuenta > Google.

Si tiene una cuenta de Google, toque Existente, ingrese su dirección de correo electrónico y contraseña, después toque el icono Continuar V después siga los pasos que se le indiquen. De lo contrario, toque Nueva e ingrese la información necesaria para crear una cuenta nueva de Google.

Cuando haya configurado la Cuenta de Google en su tablet, la tablet se sincronizará automáticamente con su Cuenta de Google de la Web.

Sus contactos, mensajes de Gmail, eventos de calendario y otra información de estas aplicaciones y servicios de la Web se sincronizan con su tablet. (Esto dependerá de sus ajustes de sincronización).

Tras el inicio de sesión, puede utilizar Gmail™ y aprovechar los servicios de Google incluidos en la tablet.

# **Conectarse a redes y dispositivos**

### **Wi-Fi**

Con Wi-Fi, puede utilizar el acceso a Internet de alta velocidad dentro de la cobertura del punto de acceso (AP) inalámbrico. Disfrute de la conexión inalámbrica a Internet por Wi-Fi sin cargos extras.

### **Conexión a redes Wi-Fi**

Para utilizar la conexión Wi-Fi de la tablet se debe acceder a un punto de acceso inalámbrico o "hotspot". Algunos puntos de acceso están abiertos y simplemente debe conectarse a ellos. Otros están ocultos o utilizan funciones de seguridad, por lo que es necesario configurar la tablet para poder conectarse a ellos. Desactive el Wi-Fi cuando no lo use para prolongar la vida útil de la batería.

### **Activar Wi-Fi y conectarse a una red Wi-Fi**

- 1. Desde la pantalla principal, mantenga presionada la Tecla Aplicaciones Recientes **(en la barra de teclas táctiles)** > Ajustes del sistema > Wi-Fi.
- 2. Toque el botón Wi-Fi (or on ) para activar esta función y comenzar a detectar las redes de Wi-Fi disponibles.
- 3. Toque Buscar (en la parte inferior de la pantalla) para ver una lista de las redes Wi-Fi que están activadas y dentro del rango.
	- Las redes seguras se indican con un icono de bloqueo.
- 4. Toque una red para conectarse a ella.
	- Si la red está protegida, se le pedirá que introduzca una contraseña u otras credenciales. (Consulte con su administrador de red para obtener más detalles).
- 5. La Barra de estado muestra un icono que indica el estado de la conexión Wi-Fi.

# **Bluetooth**

Puede usar Bluetooth para enviar datos si ejecuta la aplicación correspondiente, no desde el menú de Bluetooth como en la mayoría de los teléfonos móviles o tablet.

- **NOTAS** LG no se responsabiliza por la pérdida, la intercepción o el uso incorrecto de los datos enviados o recibidos a través de la función inalámbrica de Bluetooth.
	- Siempre asegúrese de recibir y compartir datos con dispositivos que sean confiables y que estén protegidos de forma adecuada. Si existen obstáculos entre los dispositivos, la distancia operativa puede reducirse.
	- Algunos dispositivos, especialmente los que no han sido probados ni aprobados por Bluetooth SIG, pueden ser incompatibles con su tablet.

### **Activar Bluetooth y vincular la tablet con un dispositivo Bluetooth**

Debe vincular la tablet con otro dispositivo antes de conectarlo a este.

- 1. Desde la pantalla principal, mantenga presionada la Tecla Aplicaciones Recientes (en la barra de teclas táctiles) > Ajustes del sistema > **Bluetooth**
- 2. Toque el botón Bluetooth **para activarlo**. Seleccione la opción para hacer visible su tablet, después toque Buscar dispositivos (en la parte inferior de la pantalla) para ver los dispositivos que están al alcance.
- 3. Elija de la lista el dispositivo con el que desea vincularlo.

Una vez que se complete el emparejado, la tablet se conectará al dispositivo.

 NOTA La tablet no soporta el Perfil de manos libres. Por ello, el uso de funciones de llamada con algunos accesorios, como auriculares Bluetooth o dispositivos con Bluetooth, podría no ser compatible con este dispositivo.

#### **Envíe datos mediante la función inalámbrica Bluetooth**

1. Abra el elemento en una aplicación que le permita enviar datos, después toque el icono Compartir (usualmente en la parte superior de la pantalla).

### O

 Mantenga presionado el elemento, después toque Compartir en el menú Contextual.

2. Toque Bluetooth para compartir vía Bluetooth.

NOTA El método para seleccionar una opción dependerá del tipo de dato.

3. Busque un dispositivo habilitado con Bluetooth y cuando lo encuentre, vincule su dispositivo con él.

### **Recibir datos mediante la función inalámbrica Bluetooth**

- 1. Desde la pantalla principal, mantenga presionada la Tecla Aplicaciones Recientes (en la barra de teclas táctiles) > Ajustes del sistema > Bluetooth.
- 2. Toque el botón **Bluetooth para activarlo y marque la casilla que** está al lado del nombre de la tablet para hacer visible la tablet en otros dispositivos.
	- NOTA Para seleccionar el tiempo que su dispositivo estará visible, desde el menú del Bluetooth, toque el icono Menú > Tiempo visible.
- 3. Vincule los dispositivos y toque Aceptar cuando reciba la Solicitud de autorización Bluetooth para aceptar los archivos.

# **SmartShare**

La función SmartShare le permite comparir contenido inalámbrico entre dispositivos cercanos y transferir rapidamente su contenido multimedia a través de Wi-Fi Direct. El contenido puede ser enviado a dispositivos Bluetooth o teléfonos inteligentes LG con SmartShare Beam. Puede compartir el contenido de las aplicaciones Galería y Música.

#### **Para enviar contenido desde su tablet a otros dispositivos**

- 1. Abra el contenido que desea reproducir o transferir y, después, toque el icono SmartShare
- 2. Toque Play (Reproducir) o Beam (Transferir) en la casilla de diálogo.
	- ▶ Play (Reproducir): Puede transmitir el contenido vía TV, altavoz Bluetooth, etc.
	- Beam (Transferir): El contenido puede ser enviado a dispositivos Bluetooth o teléfonos inteligentes LG con SmartShare Beam.

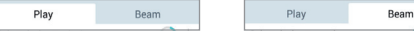

- \* SmartShare Beam transfiere contenido multimedia rápidamente a través de Wi-Fi Direct.
- 3. Toque el dispositivo para reproducir o recibir el contenido.
	- Si el dispositivo no esta en la lista, verifique en el dispositivo que la conexión inalámbrica (Wi-Fi, Wi-Fi Direct, o Bluetooth) este encendida. Después toque Nueva busca.
- 4. El archivo se envía automáticamente.

NOTA Se accede al SmartShare Beam a través de la opción Compartir en algunas aplicaciones.

#### **Disfrutar contenido de dispositivos cercanos a su tablet**

Puede compartir contenido inalámbrico entre su tablet y dispositivos cercanos (como una computadora o teléfono móvil) desde las aplicaciones Galería y Música.

- 1. Abra el contenido que desea compartir.
- 2. Toque el icono de opciones de la aplicación (en la esquina superior izquierda de la pantalla), después toque Dispositivos cercanos.

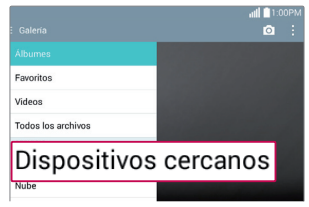

- Asegúrese de que la tablet y los dispositivos cercanos estén conectados a la misma red Wi-Fi.
- Asegúrese de que la función DLNA en los dispositivos cercanos funcione.
- 3. Toque los dispositivos que desea conectar. Si el dispositivo no aparece en la lista, toque Buscar dispositivos cercanos.

Una vez establecida la conexión, puede utilizar el contenido del dispositivo cercano en su tablet.

# **Conexión a la computadora con un cable USB**

Puede conectar la tablet a la computadora para cargarla, transferir elementos a la computadora desde la tablet y viceversa.

### **Transferencia de música, fotos y videos mediante el modo de almacenamiento USB masivo**

- 1. Conecte la tablet a la computadora usando el cable USB que viene con la tablet.
- 2. Si aún no ha instalado el controlador de la plataforma Android de LG en la computadora, deberá cambiar los ajustes manualmente. Desde la pantalla principal, mantenga presionada la Tecla Aplicaciones Recientes (en la barra de teclas táctiles) > Ajustes del sistema > Almacenamiento > el icono Menú : > Conexión USB PC > Dispositivo multimedia (MTP).
- 3. Ahora puede ver el contenido del almacenamiento masivo en la computadora y transferir los archivos.

#### **Sincronización con Windows Media Player**

Asegúrese de que Windows Media Player esté instalado en la computadora.

- 1. Utilice el cable USB para conectar la tablet a una computadora que tenga instalado el reproductor de Windows Media.
- 2. Abra el Panel de notificaciones, toque el método de conexión USB mostrada y seleccione la opción Dispositivo multimedia (MTP).
- 3. Una vez conectado, aparecerá una ventana emergente en la computadora. Seleccione la opción Reproductor de Windows Media para sincronizar los archivos de música.
- 4. Edite o introduzca el nombre de su dispositivo en la ventana emergente (de ser necesario).
- 5. Seleccione y arrastre archivos de música a la lista de sincronización.
- 6. Comience la sincronización.
	- Deben cumplirse los siguientes requisitos para sincronizar con Windows Media Player.

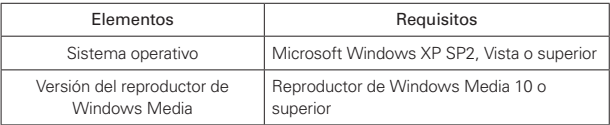

# **Contactos**

Puede agregar contactos a la tablet y sincronizarlos con los contactos de la cuenta de Google u otras cuentas que sean compatibles con la sincronización de contactos.

La aplicación Contactos incluye encabezado de navegación en la parte superior de la pantalla. Las etiqueta Grupos, Contactos y Favoritos están del lado izquierdo, y los iconos Nuevo + y Menú i están del lado derecho.

La información de sus Contactos se muestra en un diseño de pantalla dividida que muestra una lista de desplazamiento de sus contactos en el lado izquierdo y la entrada actual seleccionada en el lado derecho.

- La parte superior de la columna izquierda tiene una casilla de búsqueda.
- La columna derecha muestra la entrada de la barra de encabezado de Contacto con el nombre del contacto, un icono Editar  $\mathcal{L}$  y el icono Favorito  $\star$  en la parte superior, y debajo de ello los detalles del contacto.

### **Buscar un contacto**

- 1. Desde la pantalla principal, toque Aplicaciones (en la barra de acceso rápido) > la etiqueta Aplicaciones (si es necesario) > Contactos O para abrir sus contactos.
- 2. Toque la casilla Buscar contactos (en la parte superior de su lista de Contactos) e ingrese el nombre del contacto usando el teclado en pantalla. También puede tocar una letra en el lado izquierdo de la pantalla para acceder a nombres que comiencen con la letra indicada.

### **Agregar un nuevo contacto**

1. Desde la pantalla principal, toque Aplicaciones (e) (en la barra de acceso rápido) > la etiqueta Aplicaciones (si es necesario) > Contactos O para abrir sus contactos.

- 2. Toque el icono Nuevo  $\pm$  (en la parte superior de la pantalla) para agregar un nuevo contacto, después seleccione la cuenta deseada desde el menú desplegable en la parte superior de la pantalla (si corresponde).
- 3. Si desea agregar una foto para identificar al contacto, toque el icono Foto **.** Seleccione **Tomar una foto** (para tomar una foto usando la cámara) o Seleccionar desde la galería (para buscar y seleccionar una imagen).
- 4. Introduzca el nombre del contacto. Toque el icono Más  $(\vee)$  para introducir información más específica del nombre.
- 5. Introduzca todos los detalles del contacto.
- 6. Toque Guardar para guardar la entrada del contacto.

### **Contactos favoritos**

#### **Para agregar un contacto a los favoritos**

- 1. Desde la pantalla principal, toque Aplicaciones (en la barra de acceso rápido) > la etiqueta Aplicaciones (si es necesario) > Contactos  $\Box$  para abrir sus contactos.
- 2. Toque la entrada de un contacto (en la izquierda) para ver sus detalles en el lado derecho de la pantalla.
- 3. Toque el icono Favorito (en el lado derecho del encabezado del contacto). La estrella se vuelve dorada y se agrega el contacto a sus favoritos.

#### **Para eliminar a un contacto de la lista de favoritos**

- 1. Desde la pantalla principal, toque Aplicaciones (en la barra de acceso rápido) > la etiqueta Aplicaciones (si es necesario) > Contactos  $\Box$  para abrir sus contactos.
- 2. Toque la etiqueta Favoritos (en la parte superior de la pantalla) para ver sus contactos favoritos.
- 3. Toque un contacto para ver sus detalles.
- 4. Toque la estrella dorada en la esquina superior derecha de la pantalla. La estrella se vuelve oscura y se agrega el contacto a sus favoritos.

### **Crear un grupo**

- 1. Desde la pantalla principal, toque Aplicaciones (en la barra de acceso rápido) > la etiqueta Aplicaciones (si es necesario) > Contactos  $\Box$  para abrir sus contactos.
- 2. Toque la etiqueta Grupos (en la parte superior de la pantalla), después toque el icono Nuevo grupo <sup>28</sup> (en la parte superior derecha de la pantalla).
- 3. Seleccione la cuenta en la que desee crear el grupo y escriba el nombre del mismo.
- 4. Toque el icono Agregar miembros  $\oplus$  y seleccione los contactos que desee agregar, después toque Agregar (en la parte inferior de la pantalla).
- 5. Toque Guardar para guardar el grupo.
	- NOTA Si elimina un grupo, no se borran los contactos asignados a ese grupo. Se mantendrán en sus contactos sin un grupo destinado.
	- NOTA Para agregar entradas de un contacto existente a un grupo después de haberlo creado, mantenga presionado el nombre del grupo para mostrar un menú Contextual, toque Editar grupo y luego agregue entradas adicionales si es necesario.

# **Correo electrónico**

Puede usar la aplicación E-mail para leer correos electrónicos de servicios como Yahoo!, MSN y AOL. La aplicación E-mail admite los siguientes tipos de cuentas: POP3, IMAP y Exchange.

El proveedor de servicios o el administrador del sistema pueden proporcionarle los datos de configuración de las cuentas que necesita.

### **Para abrir la aplicación E-mail**

Desde la pantalla principal, toque E-mail @ en la barra de acceso rápido.

### **Administración de una cuenta de correo electrónico**

La primera vez que abra la aplicación E-mail, se abrirá un asistente de configuración que lo guiará para configurar una cuenta de correo electrónico.

Tras la configuración inicial, se muestra el contenido de su buzón de entrada. Si ha agregado más de una cuenta, puede cambiar entre ellas.

#### **Para agregar una cuenta de email**

Desde la pantalla principal, mantenga presionada la Tecla Aplicaciones Recientes (en la barra de teclas táctiles) > Ajustes del sistema > Cuentas y sincronización > Agregar cuenta  $\bullet$  > E-mail. Seleccione el proveedor de servicio de correo electrónico e ingrese la información para agregar su otra cuenta.

#### **Para cambiar los ajustes de una cuenta de correo electrónico**

Desde la aplicación Correo electrónico, toque el icono Menú  $\frac{1}{1}$  > Ajustes> Ajustes generales para ajustar la configuración que afecta a todas sus cuentas de correo electrónico. O bien, toque una cuenta individual para ajustar la configuración sólo para esa cuenta.

#### **Para borrar una cuenta de correo electrónico**

Desde la aplicación Correo electrónico, toque el icono Menú : (en la esquina superior derecha derecha de la pantalla) > Ajustes > Menú : (en la esquina superior derecha derecha de la pantalla) > Remover cuenta > toque la cuenta que desea eliminar > Borrar > Sí.

### **Usar las carpetas de las cuentas de correo electrónico**

Desde la aplicación E-mail, toque el icono Menú **(en la esquina superior** derecha de la pantalla), después toque Carpetas. Cada cuenta contiene las carpetas Buzón de entrada, Bandeja de salida, Enviados y Borradores. En función de las funciones que admita el proveedor de servicios de la cuenta, puede contar con carpetas adicionales.

### **Redactar y enviar correos electrónicos**

#### **Para redactar y enviar un mensaje:**

- 1. Desde la aplicación E-mail, toque el icono Redactar (en la parte superior de la pantalla en el encabezado del correo electrónico).
- 2. Introduzca una dirección para el destinatario del mensaje. Al escribir el texto, se sugieren direcciones que coinciden con los contactos.

Introduza una dirección en el campo Cc/Cco, si es necesario.

- 3. Introduzca el asunto y el mensaje.
- 4. Toque el icono Adjuntar  $\mathbb O$  para adjuntar archivos, si es necesario.
- 5. Toque el botón Enviar (en la parte superior de la pantalla) para enviar el mensaje. Si no está conectado a una red, por ejemplo, si está trabajando en el modo de avión, los mensajes que envía se almacenarán en la carpeta Bandeja de salida hasta que se vuelva a conectar a una red. Si contiene algún mensaje pendiente, la carpeta Salida se mostrará en la pantalla Cuentas.

#### **¡SUGERENCIA!**

Cuando llega un nuevo mensaje de correo electrónico a la Bandeja de entrada, se le notificará con un sonido o una vibración. Cuando toca la notificación del correo electrónico (en el Panel de notificaciones) la notificación se detendrá.

#### **Para responder un mensaje de correo electrónico:**

- 1. Toque el correo electrónico al que desea contestar.
- 2. Toque el icono Responder  $\le$  (en la esquina inferior izquierda de la pantalla), después toque Responder o Reenviar.
- 3. Complete la respuesta de su correo electrónico como sea necesario, después toque el botón Enviar (en la parte superior de la pantalla).

### **Menús de opciones del correo electrónico**

- NOTA Los menús de Opciones se abren tocando el icono Menú (en la esquina superior derecha de la pantalla) o mantenga presionada la Tecla Aplicaciones Recientes (en la barra de teclas táctiles).
- ▶ Desde el buzón de entrada de E-mail, toque el icono Menú (en la esquina superior derecha de la pantalla) para acceder a QSIide. Actualizar, Carpetas, Clasificar por, Descargas y Ajustes.
- Desde un mensaje de E-mail, toque el icono Menú : (en la esquina superior derecha de la pantalla) para acceder a QSlide, Borrar, Redactar, Marcar c/ no leído, Buscar en el e-mail, Guardar como tarea, Descargas, Capture plus y Ajustes.

# **Gmail**

Al abrir la aplicación Gmail, aparecen las conversaciones más recientes en la parte superior de la lista de Recibidos. Todas las conversaciones aparecen en Recibidos, a menos que las borre, archive o filtre.

#### **Para abrir la aplicación Gmail**

Desde la pantalla principal, toque Aplicaciones (en la barra de Aiustes rápidos) > la etiqueta Aplicaciones (si es necesario) > Google  $\odot$  > Gmail .

### **Buzón de entrada de Gmail**

La cuenta actual de Google aparece en la parte superior de la Bandeja de entrada (en el encabezado de Recibidos). Si tiene mas de una cuenta, toque la cuenta actual (en la parte superior izquierda de la pantalla) para acceder a

sus cuentas y opciones de etiquetas, después seleccione otra cuenta o etiqueta para mostrar.

- Desplace la pantalla hacia arriba y abajo para desplazarse a través de la lista de mensajes.
- Las conversaciones con nuevos mensajes aparecen con los asuntos en negrita.
- Para leer un mensaje en una conversación, toque el texto del asunto.

### **Iconos del buzón de entrada de Gmail**

Use los siguientes iconos (en el encabezado de Recibidos en la parte superior de la pantalla) mientras ve el buzón de entrada de Gmail:

- $\Xi$  Cuentas y etiquetas: Toque para cambiar a otra cuenta o etiqueta y acceder a la configuración.
- $\blacktriangleright$  Nuevo mensaje: Tocar para comenzar un nuevo mensaje de Gmail.
- Menú: Toque para abrir el menú Opciones para acceder a Actualizar y Administrar etiquetas.
- Q. Buscar: Toque para buscar en sus mensajes de Gmail.

#### **Administrar sus mensajes de Gmail**

- 1. Toque el icono de la letra (o foto del contacto) al lado de uno o más mensajes de Gmail.
- 2. Toque el icono en el encabezado del Buzón de entrada (en la parte superior de la pantalla).
	- **Archivar :** Toque para enviar los mensajes a su carpeta de archivos.
	- ▶ Borrar **:** Toque esta tecla para borrar los mensajes.
	- ▶ Marcar como no leída · Toque para regresar los mensajes a no leídos. Si el mensaje no fue leído, aparece el icono Marcar como leída y marca la conversación como leída.
	- Mover : Toque para mover los mensajes a otra etiqueta.
- Menú : Toque para abrir el menú Opciones para seleccionar Cambiar etiquetas, Destacar, Marcar como importante(o no importante), Silenciar, Notificar spam, y Denunciar suplant identidad.
- 3. Toque Listo (en la esquina superior izquierda del encabezado de Recibidos) para aplicar la acción seleccionada a los mensajes seleccionados. Si no se selecciona ningún icono, al tocar Listo deseleccionará los mensajes.

Además, mientras mira el Buzón de entrada puede:

- Arrastre la pantalla hacia abajo para actualizar y revisar nuevos correos electrónicos.
- Deslice un mensaje de Gmail hacia la izquierda o la derecha de la pantalla para archivarlo fácil y rápidamente. Toque Deshacer para regresarlo al Buzón de entrada.
- $\triangleright$  Toque el icono Favoritos  $\sqrt{2}$  junto al mensaje de Gmail para marcarlo como favorito y visualizarlo en su carpeta de favoritos de Gmail (la carpeta con una estrella).

Si está viendo un mensaje u otra etiqueta, toque la Tecla Volver  $\leftarrow$  (en la barra de teclas táctiles) hasta regresar a su Buzón de entrada.

### **Cómo leer sus mensajes**

Toque una conversación que contenga el mensaje que desea leer.

 Se abre la conversación en el primer mensaje nuevo (no leído), o en el primer mensaje marcado con estrella, si anteriormente ha marcado con estrella un mensaje de la conversación.

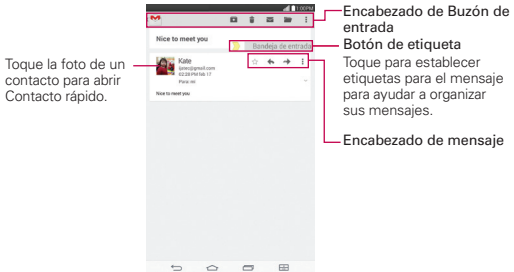

Mientras ve un mensaje puede:

- Puede desplazar la pantalla hacia la izquierda o derecha para desplazarse a través de sus mensajes secuencialmente.
- Toque un icono de acción de mensaje en el encabezado de mensaje.

**Favoritos**  $\sqrt{x}$ : Tóquelo para marcarlo como favorito.

Responder  $\bullet$ : Toque para responder al remitente.

Reenviar  $\rightarrow$ : Toque para reenviar el mensaje a otro correo electrónico.

Menú : Toque para abrir el menú Opciones para Responder a todos e Imprimir.

- Toque un icono de acción del mensaje en el encabezado de Buzón de entrada (Archivar, Borrar, Marcar como no leído, Mover y Menú).
- Toque el botón Etiqueta (arriba del encabezado del mensaje) para establecer etiquetas para el mensaje y ayudar a organizar los mensajes de Gmail.
- Toque el icono de un Contacto para abrir el Contacto rápido de esa persona.
- reque la Tecla Volver (en la barra de teclas táctiles) para regresar a su Buzón de entrada.
- Deque el icono de Gmail (<sup>en</sup> (en el lado izquierdo del encabezado del Buzón de entrada) para regresar al Buzón de entrada.

#### **Para volver a leer un mensaje**

Cuando abra una conversación, los mensajes que ya haya leído se minimizarán en una pestaña que indica el número de mensajes ocultos.

- 1. En la carpeta Recibidos de Gmail, toque la conversación que desee visualizar.
- 2. Toque el nombre del contacto para abrir ese mensaje (toque mensajes anteriores para ver todos los mensajes en la conversación, si es necesario).

Mientras está leyendo un mensaje puede tocar el icono Marcar como no leído  $\equiv$  (en el encabezado del Buzón de entrada de la parte superior de la pantalla) para regresar el estado de un mensaje de leído a no leído. Por ejemplo, para recordar volver a leerlo posteriormente.

### **Redactar y enviar un mensaje**

Puede redactar y enviar un mensaje a personas o grupos con direcciones de Gmail u otras direcciones de correo electrónico.

#### **Para redactar y enviar un mensaje**

- 1. Desde la pantalla principal, toque Aplicaciones (e) (en la barra de acceso rápido) > la etiqueta Aplicaciones (si es necesario) > Google  $\langle \cdot \rangle$  > Gmail  $\rightarrow$  el icono Redactar  $\le$  (en la parte superior derecha del encabezado de la Bandeja de entrada).
	- NOTA Si configura mas de una cuenta Google en su tablet y desea enviar el mensaje desde una cuenta Google diferente, toque la cuenta actual de Google (en la parte superior de la pantalla), después toque la cuenta que desea usar.
- 2. Ingrese la dirección del destinatario.
	- Al escribir el texto, se sugieren direcciones que coinciden de la lista de contactos. Puede tocar una sugerencia de dirección, o seguir introduciendo texto para introducir una nueva.
	- NOTA Toque +CC/CCO a la derecha de la barra de dirección del destinatario para agregar destinatarios al campo Con copia o Con copia oculta, si es necesario.
- 3. Escriba un asunto para el mensaje en el campo Asunto.
- 4. Escriba el texto del correo electrónico en el campo Redactar un correo.
- 5. Toque el icono Adjuntar  $\mathbb I$  (a la derecha del campo Asunto) para agregar un archivo a su mensaje. Toque un archivo desde las opciones mostradas o busque el archivo que desee (toque la esquina superior izquierda de la pantalla para acceder a varias ubicaciones donde los archivos están guardados), después toque el archivo para enviarlo con el mensaje.
	- NOTA También puede tocar el icono Menú  $\frac{1}{2}$  (en la esquina superior derecha de la pantalla), después toque Adjuntar un archivo para enviar un archivo con su mensaje
- 6. Toque el icono Enviar  $\triangleright$  (en la esquina superior derecha de la pantalla) para enviar su mensaje.
	- NOTA Si no esta listo para enviar el mensaje, toque el icono Menú  $\frac{1}{2}$  (en la esquina superior derecha de la pantalla), después toque Guardar como borrador.

### **Responder o reenviar un mensaje**

Continúe una conversación por correo electrónico respondiendo a un mensaje o reenviándolo sin cambiarle el texto del Asunto. Cambie el texto del Asunto para iniciar una nueva conversación.

 NOTA El texto de la conversación y los mensajes anteriores también se incluyen en la respuesta (o al reenviar el mensaje).

#### **Para responder o reenviar un mensaje**

- 1. Abra el mensaje que desea responder o reenviar.
- 2. En el encabezado del mensaje, toque el icono Responder  $\blacklozenge$ , o el icono Reenviar <sup>»</sup>. Toque el icono Menú i (en el encabezado del mensaje ) para seleccionar Responder a todos.
	- Agregue a otros a una conversación en curso al responder a todos y luego agregar la dirección de la nueva persona (o personas) a la respuesta.
- 3. Agregue su mensaje de texto como sea necesario.
- 4. Toque el icono Enviar > (en la esquina superior derecha del encabezado de Gmail) para enviar el mensaje.
	- **NOTA** Puede cambiar la acción del mensaje después de empezar el mensaje. Toque la acción actual (en la esquina superior del encabezado de Gmail), después toque la que desee. Por ejemplo, si elige Responder pero luego quiere cambiar a Responder a todos.

### **Ajustes de la cuenta de Google**

- 1. Desde la pantalla principal, toque Aplicaciones (en la barra de Ajustes rápidos) > la etiqueta Aplicaciones (si es necesario) > Google  $\langle \cdot \rangle$  > Gmail<sup>1</sup>.
- 2. Toque  $\equiv$  > Configuración.
- 3. Toque Configuración general para cambiar la configuración de todas las cuentas, incluyendo Acciones de archivar y eliminar, Deslizar para archivar, Imagen del remitente, Responder a todos, Ajuste automático de mensajes, Avance automático, Confirmar antes de eliminar, Confirmar antes de archivar y Confirmar antes de enviar.
	- **NOTA** Toque cada cuenta individualmente para cambiar sus configuraciones, incluyendo Tipo de Recibidos, Categorías de Recibidos, Notificaciones, Vibración y sonido de Bandeja de entrada, Firma, Respuesta automática, Sincronizar Gmail, Días de correo para sincronizar, Administrar etiquetas, Descargar archivos adjuntos e Imágenes.

# **Hangouts**

La aplicación Hangouts le permite tener conversaciones en tiempo real con sus amigos.

### **Para abrir la aplicación Hangouts**

- Desde la pantalla principal, toque Aplicaciones (...) (en la barra de acceso rápido) > la etiqueta Aplicaciones (si es necesario) > Google  $\left|\bullet\right\rangle$ Hangouts **.** 
	- NOTA Cuando tiene mas de una cuenta de Google en su tablet, toque las cuentas en las que desea iniciar sesión dentro de la ventana emergente que aparece.

#### **Para cerrar sesión en Hangouts**

Desde la lista de conversaciones, toque el icono Menú | (en la esquina superior derecha de la pantalla) > Configuración > toque su cuenta > Salir.

### **Chatear con amigos**

- 1. Desde la pantalla principal, toque Aplicaciones (en la barra de acceso rápido) > la etiqueta Aplicaciones (si es necesario) > Google  $\langle \cdot \rangle$  > Hangouts ...
- 2. Toque el icono Nuevo  $+$  (en la parte superior derecha de la pantalla) para ver su lista de contactos Hangouts, después toque el contacto con el que desea conversar.
- 3. Toque el campo Mensaje en la parte inferior de la conversación, después ingrese su mensaje.
- 4. Toque el icono Enviar > (en el lado derecho del campo del Mensaje).

### **Lista de chat de Hangouts**

Mantenga presionado el nombre de un amigo en la pantalla de la conversación, para mostrar los siguientes iconos en la parte superior de la pantalla. Los iconos que toque son aplicados a ese amigo.

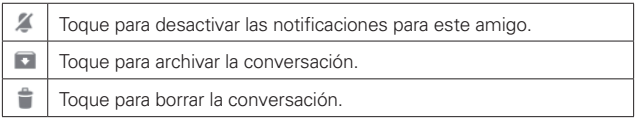

#### **Cómo bloquear a un amigo**

- ▶ Para bloquear a un amigo del intercambio de mensajes con usted, toque al amigo en la lista de conversaciones. Toque el icono Menú (en la esquina superior derecha de la pantalla) > Personas y opciones. Toque la opción de bloquear, después toque el botón Bloquear para confirmar.
- ▶ Para quitar a un amigo de la lista de bloqueados, toque el icono Menú en la esquina superior derecha de la lista de conversaciones. Toque Configuración > toque su cuenta > Personas bloqueadas > Desbloquear al lado del nombre de la persona.

#### **Menús de opciones Hangouts**

Desde la lista de las conversaciones, toque el icono Menú | (en la esquina superior derecha de la pantalla) para seleccionar entre

Establecer estado de ánimo, Invitaciones, Posponer notificaciones, Hangouts archivados, Configuración y Ayuda y comentarios.

Mientras esté conversando, toque el icono Menú | (en el esquina superior derecha de la pantalla) para seleccionar entre Personas y opciones, Nuevo Hangout grupal, Desactivar historial, Archivar, Eliminar y Ayuda y comentarios.

### **Ajustes de Hangouts**

▶ Toque el icono Menú | (en la esquina superior derecha de la lista de conversaciones) > Configuración > toque su cuenta.

El menú Configuración provee acceso a Foto de perfil, Comparte tu estado, Invitaciones y mensajes de Hangouts, Videollamadas, Personalizar invitaciones, Unirse a Google+ (Perfil de Google+), Personas bloqueadas, Contactos ocultos, Salir y Mejorar Hangouts.

# **Cámara**

La aplicación Cámara no solo le permite tomar fotos de alta calidad y compartirlas, sino que también incluye muchas funciones especializadas eliminando la necesidad de cualquier otra cámara. La función de video también está integrada en el visor de la cámara para que pueda tomar fotos con un simple toque después empezar a grabar un video, sin cambiar el modo de la cámara.

Para abrir la aplicación Cámara, toque Cámara <sup>o</sup> (en la barra de acceso rápido) en la pantalla principal.

#### ¡SUGERENCIA!

También hay accesos directos para abrir la aplicación de la Cámara.

- **•** Si ha establecido su tablet para usar el método de deslizar para desbloquear, desde la pantalla bloqueada, simplemente arrastre el icono Cámara **D**i hacia arriba para abrir la aplicación Cámara.
- **•** Si tiene activado los accesos directos en los ajustes de la tablet, puede abrir la aplicación Cámara usando su tablet este en tiempo de espera manteniendo presionada la Tecla de Volumen Inferior (en el borde derecho de la tablet).

#### **Uso del visor**

Icono Cambiar cámara – Alterna entre la cámara posterior y la cámara frontal. Icono del Menú – Muestra los iconos de la cámara en el visor. Vuelva a tocarlo para esconder los iconos.

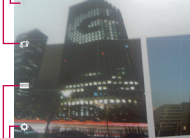

F Galería – Toque esta opción para ver la última foto que tomó. Esta opción también le permite acceder a la galería y ver las fotos guardadas desde el modo cámara.

Icono Grabar – Toque para comenzar a grabar un video.

Icono Capturar – Toma una foto.

-Icono Volver – Cierra los ajustes o sale de la aplicación Cámara.

Icono de configuración – Abre los ajustes de la cámara. Vuelva a tocarlo para cerrar los ajustes. Consulte la sección Ajustes adicionales en la siguiente página.

Modo de disparo – Establece cómo se tomará la foto. Seleccione Automático o Panorama.

NOTA Para tomar fotos nítidas, asegúrese de que las lentes de la cámara estén limpias.

### **Ajustes adicionales**

La cámara esta configurada automáticamente para tomar fotos y videos de alta calidad. Están disponibles ajustes adicionales para la resolución, el como las fotos y videos se toman, así como la forma de guardarlas. Toque el icono Ajustes (en la esquina inferior izquierda del visor) para abrir estos ajustes adicionales. Toque un ajuste para activarlo a través de los ajustes disponibles.

Después de cambiar los ajustes como lo desee, toque el icono Ajustes otra vez.

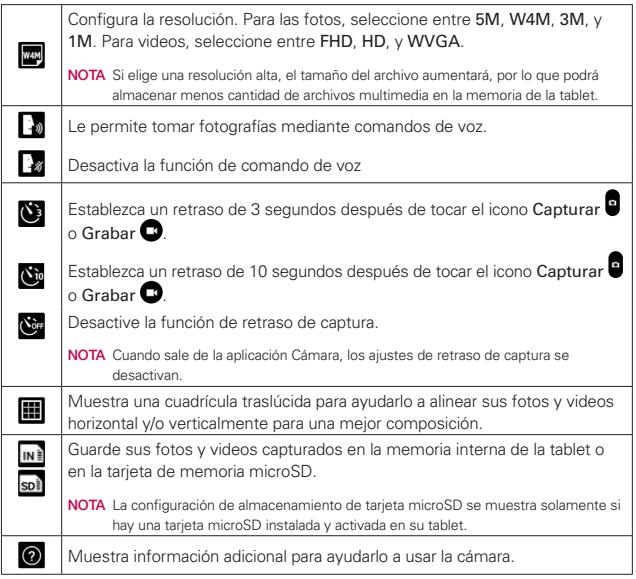

### **Tomar una foto con la cámara posterior**

- 1. Abra la aplicación Cámara y sostenga la tablet para que el visor muestre la escena que desea fotografiar.
- 2. Toque el icono Capturar (c) presione la Tecla de Volumen Inferior para tomar la foto.
	- Toque la imagen previa para ver la imagen que acaba de tomar.

### **Iconos adicionales de la lente frontal de la cámara**

Hay iconos de ajustes adicionales específicos para la lente frontal de la cámara. El icono Flash @ usa la luz de la pantalla táctil para alumbrar su cara. El icono Espejo **T**e refleja la imagen vista automáticamente en el visor (gira del lado derecho al izquierdo).

### **Disparo mediante gesto usando la lente frontal de la cámara**

La función de disparo mediante gesto le permite tomar fotos con un simple gesto de la mano.

Esto es ideal para tomar "selfies" porque no hay un movimiento vergonzoso para tocar el icono Capturar (o presionar la Tecla de Volumen Inferior) para tomar la foto.

#### **Para tomar una foto con un gesto**

- 1. Abra la aplicación Cámara y active la lente frontal.
- 2. Mantenga una palma abierta enfrente hasta que la lente frontal de la cámara la detecte (una casilla aparece en la pantalla).
- 3. Cierre la mano en forma de puño para empezar el contador antes de que se tome la foto (esto le dará tiempo para colocarse en posición).
	- Toque la imagen previa para ver la imagen que acaba de tomar.

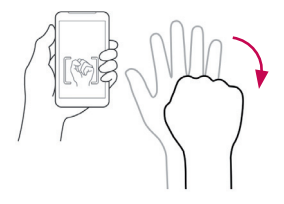

### **Grabar un video**

No hay necesidad de cambiar los modos para empezar a grabar un video. Tanto el icono Capturar **c**omo el de Grabar **como el se muestran en el visor** de la cámara al mismo tiempo.

- 1. Abra la aplicación Cámara y apunte la lente hacia el objetivo que desea grabar.
- 2. Toque el icono Grabar **p** para iniciar la grabación.
	- Aparecerá un temporizador que indica la duración del video.
	- $\triangleright$  Toque el icono Capturar  $\bigcirc$  para tomar una foto mientras está grabando un video.
	- Mientras está grabando un video, coloque dos dedos en la pantalla para usar la función de acercamiento dinámico (separe los dedos para acercar la imagen y júntelos para alejarla).
- 3. Toque el icono Detener **O** para detener la grabación.

NOTA Asegúrese de que el micrófono no esté bloqueado al grabar un clip de audio o video.

### **Después de tomar una foto o grabar un video**

Después de tomar una foto o grabar un video, puede tocar el icono Volver **o** para salir de la aplicación Cámara, toque el icono Capturar **p** para  $\overline{\text{t}}$ omar otra foto, toque el icono Grabar  $\bigcirc$  para grabar otro video, toque los iconos de la Cámara (Ajustes  $\ddot{\bullet}$ ), Modo  $\frac{1}{2}$  Cambiar cámara  $\dddot{\bullet}$  y Menú ), o toque la imagen previa para ver la última foto que tomó o el último video que grabó.

## **Iconos mientras ve una foto recién tomada o un video grabado**

Mientras ve una foto que recién tomó un video que recién grabó, toque la pantalla para visualizar los siguientes iconos:

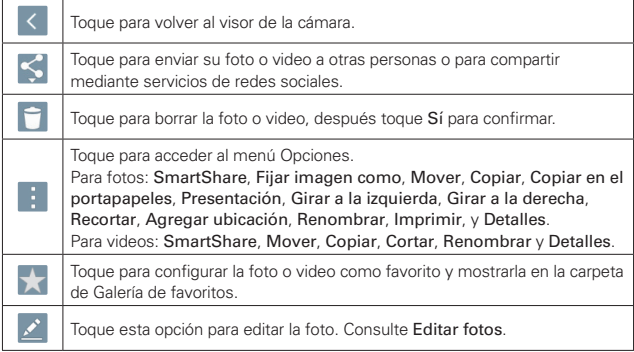

#### ¡SUGERENCIA!

Si dispone de una cuenta de una red social y la configura en la tablet, puede compartir sus fotos con la comunidad de dicha red social.

 NOTA Todas sus fotos y videos recientes se muestran en una tira de imágenes en miniatura en la parte inferior de la pantalla. Toque una imagen en miniatura para verla en la pantalla.

#### **Menú de opciones**

Mientras ve una foto o video, toque la pantalla para iluminar la barra de teclas táctiles, después mantenga presionada la Tecla Aplicaciones Recientes **para acceder a las siguientes opciones.** 

 NOTA Estas son las mismas opciones a las que pueden acceder cuando toca el icono Menú (en la esquina superior derecha de la pantalla). Las opciones mostradas dependen del tipo de multimedia (foto o video).

SmartShare: Toque para reproducir o transferir la foto o video usando la función SmartShare.

Fijar imagen como: Toque para usar la foto como Fondo de la pantalla principal, Fondo de pantalla, Foto de contacto y Pantalla de bloqueo.

Mover: Toque para mover la foto o video a otro álbum.

Copiar: Toque para copiar la foto o video y guardarla en otro álbum.

Copiar en el portapapeles: Toque para copiar la foto y guardarla en Clip Tray para usarla en otras aplicaciones.

Presentación: Toque para mostrar automáticamente una presentación de todas las fotos.

Girar a la izquierda: Toque para girar la foto a la izquierda.

Girar a la derecha: Toque para girar la foto a la derecha.

Recortar: Toque para recortar la foto. Arrastre el cuadro de Recortar para encerrar el área de la foto que desea conservar, después toque OK. La foto recortada se guarda como una copia de la original.

Cortar: Toque para eliminar segmentos del inicio o final del video grabado.

Agregar ubicación: Toque para agregar información de la ubicación en una foto usando el mapa proporcionado.

Renombrar: Toque para cambiar el nombre de la foto o el video.

Imprimir: Toque para seleccionar una impresora a través de Cloud print para imprimir una foto.

Detalles: Toque para ver los detalles del archivo de la foto o el video.

### **Editar fotos**

Mientras ve una foto, toque el icono Editar <sup>2</sup> (en la parte superior de la pantalla) para acceder a la pantalla de Editar la foto para aplicarle la edición.

- 1. Toque un tipo de edición de la lista desplegable a lo largo del borde de la pantalla, después toque la configuración de la edición (en la parte inferior de esa pantalla) que desea usar.
- 2. Toque el icono de selección  $\vee$  (en la esquina superior derecha de la pantalla) para guardar los cambios o toque el icono Cerrar X (en la

esquina superior izquierda de la pantalla) para salir de la configuración sin guardar los cambios.

- NOTAS **•** Toque el icono alternar vista **[1]** (en la parte superior de la pantalla, si está disponible) para alternar entre el antes y después de la edición de la foto.
	- Toque el icono Ayuda <sup>(2)</sup> (en la parte superior de la pantalla, si está disponible) para acceder a la ayuda de configuración actual.
	- Toque el icono Menú **i** (en la esquina superior derecha de la pantalla) para acceder a Revertir, Feedback (Enviar comentarios) y Ayuda.

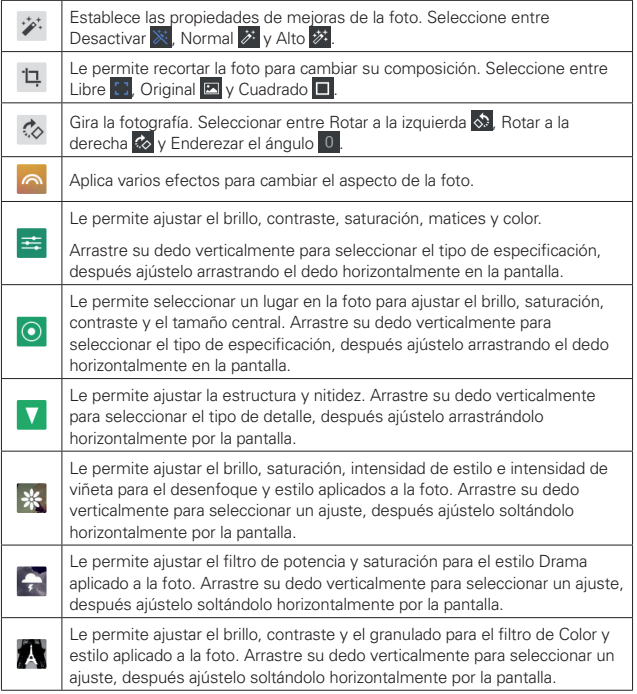

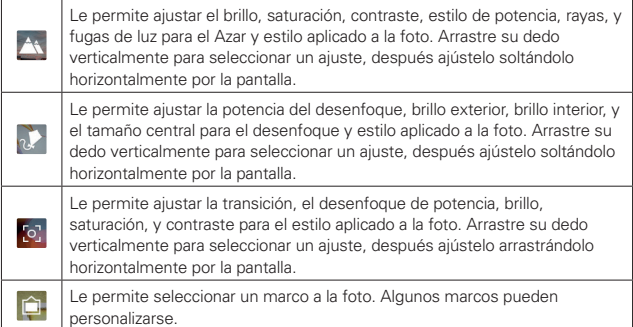

### **Ver fotos y videos guardados**

Puede acceder a sus fotos y videos guardados desde el modo cámara. Sólo toque la imagen previa.

#### **Mientras ve una imagen previa de una foto o video.**

- Toque la pantalla para mostrar los iconos de control.
- Para ver mas fotos y videos, desplácese horizontalmente para deslizarlas secuencialmente en la pantalla completa.
- Para ver otra foto o video, toque la imagen en miniatura en la lista de desplazamiento a lo largo del borde inferior de la pantalla.
- $\triangleright$  Toque el icono Volver  $\leq$  (en la esquina superior izquierda de la pantalla) para mostrar la carpeta de la Cámara en la aplicación Galería.
- Para alejar o acercar una foto, toque dos veces la pantalla o coloque dos dedos en la pantalla y sepárelos (júntelos para alejar).
- Para alejar o acercar un video usando la aplicación de Videos, coloque dos dedos en la pantalla y sepárelos (júntelos para alejar).

#### **Ver los videos guardados**

- 1. En el visor, toque la imagen previa.
- 2. Las imágenes en miniaturas se muestran desde los archivos de la Galería en pequeñas tiras de imágenes a lo largo de la parte inferior de la pantalla.
- 3. Toque el video que desea, después toque el icono Reproducir  $\bullet$  para reproducirlo automáticamente.

### **Zoom en vivo**

El zoom en vivo le permite acercar o alejar una porción del video durante la reproducción para lograr que la porción deseada aparezca más grande o más pequeña. El zoom en vivo sólo está disponible cuando el video se reproduce usando la aplicación Video.

Mientras se visualiza un video, use el dedo índice y el pulgar juntándolos o separándolos para reducir o aumentar el tamaño de la imagen.

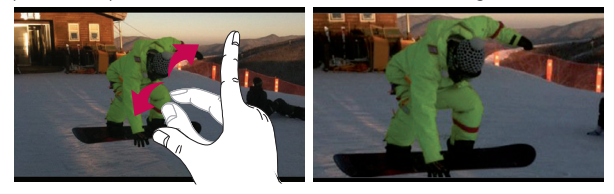

#### **SUGERENCIAS**

Mientras está reproduciendo un video usando la aplicación Video:

- **•** Deslice su dedo verticalmente a lo largo del lado izquierdo de la pantalla para ajustar el brillo de la pantalla.
- **•** Deslice su dedo verticalmente a lo largo del lado derecho de la pantalla para ajustar el volumen del video.
- **•** Deslice su dedo horizontalmente a través de las pantalla para retroceder o avanzar rápidamente.
- **NOTA** No presione demasiado fuerte en la pantalla táctil; es lo suficientemente sensible como para detectar un toque suave pero firme.

#### **Ajuste de volumen mientras visualiza un video**

Presione las Teclas de Volumen | (en el borde derecho de la tablet) para ajustar el volumen del video mientras se está reproduciendo. Si seleccionó la aplicación Video para reproducir el video, también puede deslizar el dedo verticalmente hacia arriba del lado derecho de la pantalla para incrementar el volumen y deslizar el dedo hacia abajo para bajar el volumen mientras se reproduce.

# **Galería**

Los archivos multimedia (fotos y videos) están guardados en la memoria interna de la tablet para un acceso fácil a todos sus archivos. También puede instalar una tarjeta microSD opcional para tener un almacenamiento portátil adicional. Use la aplicación Galería para ver los archivos multimedia.

 $\triangleright$  Desde la pantalla principal, toque Aplicaciones  $\binom{m}{n}$  (en la barra de acceso rápido) > la etiqueta Aplicaciones (si es necesario) > Galería .

Puede ver, administrar y compartir todas las fotos y videos desde la aplicación Galería.

- NOTAS **•** No se admiten algunos formatos de archivo según el software instalado en la tablet.
	- **•** Es posible que algunos archivos no se reproduzcan correctamente, dependiendo de su codificación.

### **Su galería de fotos y videos**

Al abrir la aplicación Galería se visualizan todos los álbumes y carpetas disponibles. Cada álbum y carpeta contienen ambas fotos y videos mostrados en el orden en base a la fecha de creación.

- Desplácese hacia la izquierda o derecha para ver la imagen o video siguiente o anterior.
- Toque una foto para verla en pantalla completa.
- $\triangleright$  El icono Reproducir  $\triangleright$  se visualiza en todos los archivos de video. Tóquelo para seleccionarlo y reproducir.

#### **Acercar y alejar una foto**

Cuando toca una foto para verla en la pantalla completa puede usar uno de los siguientes métodos de acercamiento en la imagen:

- Toque dos veces en cualquier parte de la pantalla para acercarse. Toque dos veces otra vez para regresar a la vista de pantalla completa.
- Coloque dos dedos en la pantalla y sepárelos para acercase. Júntelos para alejarse.

#### **Álbumes y carpetas de la galería**

Cuando otra aplicación guarda una imagen, una carpeta correspondiente se crea automáticamente para contener la imagen. Por ejemplo, si guarda una imagen desde la aplicación E-mail se crea una carpeta de correo electrónico, y si realiza una captura de pantalla crea una carpeta de capturas de pantalla. Toque una carpeta y ábrala. Para ver carpetas adicionales y acceder a ellas (por ej., Favoritos, Dispositivos cercanos, etc.) toque la esquina superior izquierda de la pantalla.

#### **Reproducir videos en la galería**

- 1. Seleccione un video de la aplicación Galería tocando el icono Reproducir  $\bullet$  en el centro de la imagen previa.
- 2. Seleccione la aplicación que desea usar. Seleccione Video o Fotos para reproducirlos automáticamente.

#### **¡SUGERENCIA!**

Si selecciona la Utilizar de forma predeterminada para esta acción, no tendrá que seleccionar la aplicación para verlos cada vez que toque la imagen previa. Para volver a mostrar la ventana emergente de selección, desde la pantalla principal, mantenga presionada la Tecla Aplicaciones Recientes  $\Box$  > Ajustes del sistema > Aplicaciones > el icono Menú  $\frac{1}{2}$  > Restaurar aplicaciones predeterminadas.

#### **Opciones para ver fotos y videos**

Cuando este viendo una foto o video, toque el icono Menú | (en la esquina superior derecha de la pantalla) para acceder y usar el menú Opciones.

- ▶ Para fotos: SmartShare, Fijar imagen como, Mover, Copiar, Copiar en el portapapeles, Presentación, Girar a la izquierda, Girar a la derecha, Recortar, Agregar ubicación, Renombrar, Imprimir y **Detalles**
- ▶ Para videos: SmartShare, Mover, Copiar, Cortar, Renombrar y **Detalles**

#### **Cómo borrar imágenes y videos**

 Mientras esté viendo los archivos de la Galería en una carpeta o álbum, toque el icono **Borrar**  $\Box$  (en la parte superior derecha de la pantalla).
Seleccione las fotos y videos que quiere borrar, toque ¿Borrar? (en la parte inferior de la pantalla), después toque Sí para confirmar.

 Mientras esté viendo una foto o video, toque la pantalla (para mostrar los iconos de control), después toque el icono Borrar  $\Box$  (en la parte superior derecha de la pantalla), luego toque Sí para confirmar.

#### **Establecer una imagen como fondo de pantalla**

Mientras esté viendo una foto, toque la pantalla (para mostrar los iconos de control), después toque el icono Menú  $\parallel$  (en la esquina superior derecha de la pantalla). Toque Fijar imagen como y seleccione Fondo de la pantalla principal, Fondo de pantalla o Pantalla de bloqueo. Recorte la foto como sea necesario, después toque Establecer fondo de pantalla u OK (dependiendo de la aplicación usada para el recorte).

- NOTAS **•** No se admiten algunos formatos de archivo según el software del dispositivo.
	- **•** Si el tamaño del archivo excede el espacio de memoria disponible, es posible que ocurra un error al abrir los archivos.

# **Reproductor de video**

La tablet cuenta con un reproductor de video para que pueda reproducir todos los videos que grabó.

### **Reproducción de un video**

- 1. Desde la pantalla principal, toque Aplicaciones (e) (en la barra de acceso rápido) > la etiqueta Aplicaciones (si es necesario) > Galería ...
- 2. Seleccione el video que quiere reproducir, después toque el icono Video **EXP** en la ventana emergente que aparece. Toque la pantalla para mostrar y usar los siguientes iconos.

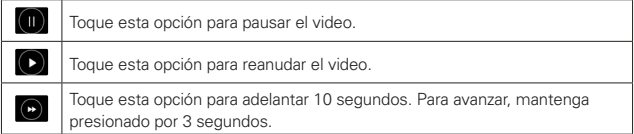

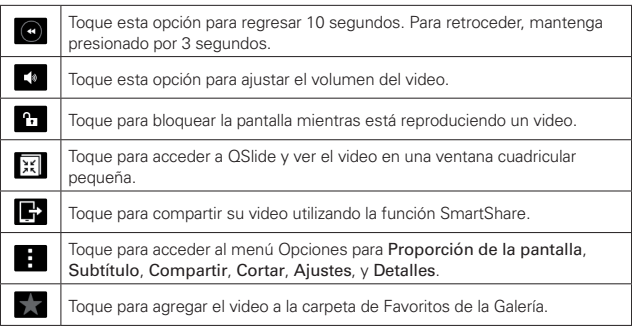

**NOTA** También puede cambiar el volumen mientras está viendo un video presionando las Teclas de Volumen  $\|\|$  (en el borde derecho de la tablet).

Durante la reproducción de un video, deslice el dedo verticalmente a lo largo del lado derecho de la pantalla para ajustar el volumen de video.

### **Menú de opciones de video**

Mientras está reproduciendo un video, toque el icono Menú <sup>e</sup> (en la esquina superior derecha de la pantalla). El menú de opciones de video incluye Proporción de la pantalla, Subtítulo, Compartir, Cortar, Ajustes, y Detalles.

#### **¡SUGERENCIA!**

Puede mantener presionado un video en un álbum para acceder al menú contextual para seleccionar Compartir, ¿Borrar?, Renombrar y Detalles.

# **Ajustes de video**

Los ajustes del video incluye Después de reproducir el video, Reproducir con pantalla bloqueada, Captura de pantalla, Efecto de audio, Cerrar Videos automáticamente y Brillo.

### **Tomar una captura de pantalla durante una reprodución**

Mientras el video se está reproduciendo, toque la pantalla para mostrar los controles de reproducción, después toque el icono Menú  $\frac{1}{2}$  (en la esquina superior derecha de la pantalla) > Ajustes > Captura de pantalla > Encendido. El icono Captura de pantalla  $\Theta$  se muestra en el lado inferior izquierdo de la pantalla. Tóquelo para tomar una captura de pantalla durante la reproducción de un video.

# **Música**

La tablet cuenta con un reproductor de música para que pueda escuchar todas sus canciones favoritas.

### **Para acceder al reproductor de música**

Desde la pantalla principal, toque Aplicaciones (en la barra de acceso rápido) > la etiqueta Aplicaciones (si es necesario) > Música .1.

### **Agregar archivos de música a su tablet**

Comience transfiriendo archivos de música a su tablet:

- Transferir música mediante la Dispositivo multimedia (MTP).
- Descargar desde la Web.
- Sincronice la tablet a una computadora.
- Recibir archivos mediante Bluetooth.

### **Transfiera música utilizando Dispositivo multimedia (MTP).**

- 1. Conecte la tablet a la computadora usando el cable USB que viene con la tablet.
- 2. Abra el Panel de notificaciones, toque el método de conexión de USB mostrado y seleccione la opción Dispositivo multimedia (MTP). Su tablet aparecerá como otro disco duro en la computadora. Haga clic en la unidad para verlo. Copie los archivos desde la PC a la carpeta de la unidad.
- 3. Cuando termine de transferir los archivos, deslice la Barra de estado hacia abajo y toque Dispositivo multimedia (MTP) > Cargar tablet. Ahora puede desconectar la tablet con seguridad.

### **Reproducir una canción**

- 1. Desde la pantalla principal, toque Aplicaciones (...) (en la barra de acceso rápido) > la etiqueta Aplicaciones (si es necesario) > Música  $\blacksquare$ .
- 2. Toque la etiqueta Canciones (las etiquetas de la Música se muestran a lo largo de la parte superior de la pantalla).
- 3. Toque la canción que desea reproducir.

#### **¡SUGERENCIA!**

Para encontrar una canción, puede tocar el icono Buscar  $\alpha$  (en la parte superior de la pantalla) o toque la letra inicial de la canción usando el listado alfabético a lo largo del lado derecho de la pantalla.

### **Iconos del reproductor de música**

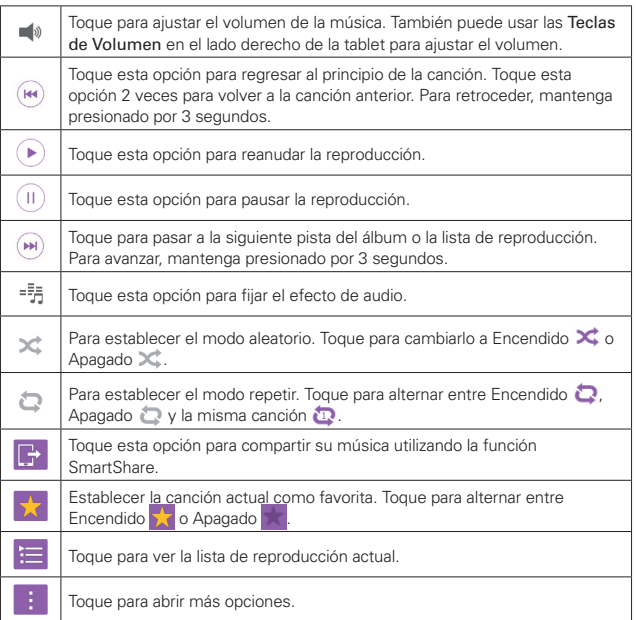

### **Otras opciones del reproductor de música**

**Mantener presionada cualquier canción.**

- Desde la biblioteca de música: Reproducir, Agregar a la lista de reproducción, ¿Borrar?, Compartir, Detalles y Buscar.
- Desde la pantalla de lista de reproducción actual: Reproducir, Agregar a la lista de reproducción, Eliminar de la lista de reproducción, ¿Borrar?, Compartir, Detalles y Buscar.

### Toque el icono **Menú**

- Desde la biblioteca de música: Seleccionar para reproducir, Agregar a la lista de reproducción, ¿Borrar?, Compartir, Ajustes y Ayuda.
- Desde la pantalla de una lista de reproducción: Seleccionar para reproducir, Eliminar de la lista de reproducción, ¿Borrar?, Compartir, Ajustes y Ayuda.
- Desde el reproductor de música: Buscar, Agregar a la lista de reproducción, ¿Borrar?, Compartir, Clips, Detalles, Ajustes y Ayuda.

### **Desactivar el reproductor de música**

Para detener el reproductor de música, deslice la Barra de estado hacia abajo, después de un toquecito a la entrada de música a la derecha (o izquierda) fuera de la pantalla.

- NOTAS **•** No se admiten algunos formatos de archivo según el software del dispositivo.
	- **•** Si el tamaño del archivo excede el espacio de memoria disponible, es posible que ocurra un error al abrir los archivos.
	- **•** Es probable que los archivos de música estén protegidos por leyes de derecho de autor nacionales y tratados internacionales. Por lo tanto, es posible que sea necesario obtener un permiso o una licencia para reproducir la música o copiarla. En algunos países, las leyes nacionales prohíben la realización de copias de material protegido por derechos de autor. Antes de descargar o copiar el archivo, compruebe las leyes nacionales del país pertinente respecto del uso de ese tipo de material.

# **Play Store**

Play Store le permite explorar y buscar aplicaciones gratuitas y de paga.

### **Para abrir la aplicación Play Store**

- Desde la pantalla principal, toque Play Store C (en la barra de acceso rápido).
- NOTA También puede acceder a la Play Store desde la pantalla de Aplicaciones. Desde la pantalla principal, toque Aplicaciones (...) (en la barra de Ajustes rápidos) > la etiqueta Aplicaciones (si es necesario) > Play Store

#### **Para obtener ayuda con Play Store**

 $\triangleright$  Toque el icono de Opciones  $\equiv$  (en la esquina superior izquierda de la pantalla), después toque Ayuda.

 La aplicación Chrome abre la página de ayuda de Play Store, con vínculos a varios temas de ayuda.

#### **Para abrir una pantalla con detalles acerca de una aplicación**

Mientras examina Play Store, toque una aplicación en cualquier momento para abrir su pantalla de detalles.

La pantalla de detalles de la aplicación incluye una descripción, clasificaciones, reseñas. comentarios e información relacionada acerca de la aplicación. Desde esta pantalla puede descargar, instalar, desinstalar, evaluar la aplicación y realizar muchas otras acciones.

### **Descarga e instalación de aplicaciones**

Cuando encuentra una aplicación que desea usar, puede descargarla e instalarla en la tablet.

#### **Para descargar e instalar una aplicación**

**NOTA** Antes de descargar una aplicación paga, debe configurar un acuerdo de facturación.

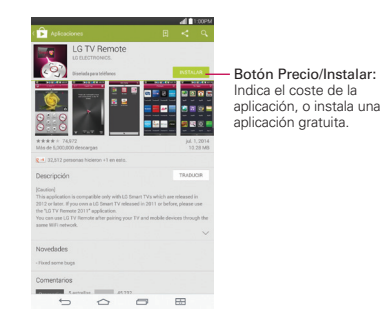

- 1. Desde la pantalla principal, toque Play Store (b) (en la barra de Aiustes rápidos).
- 2. Toque una categoría desde la página principal o toque el icono **Buscar** & (en la esquina superior derecha de la pantalla) para buscar una aplicación.
- 3. Toque la aplicación que desea instalar.
- 4. Toque INSTALAR o el botón de Precio para descargar la aplicación seleccionada.
- 5. Si está de acuerdo con los requerimientos de acceso de la aplicación, pulse ACEPTAR.
- 6. La aplicación se descargará y se instalará.

### **Menú de opciones de Play Store**

En la página de Inicio de la Play Store, arrastre el borde izquierdo de la pantalla hacia la derecha para acceder la actual Cuenta Google, Página principal, Mis aplicaciones, Mi lista de deseos, Personas, Canjear, Configuración y Ayuda.

### **Su lista de deseos**

Mientras ve la página de los detalles de una aplicación (o música, juegos, etc.), toque el icono Lista de deseos **(en la parte superior de la canción)** para agregarla a la lista de deseos para una futura referencia.

### **Ajustes de Play Store**

Toque el icono Opciones  $\equiv$  (en la esquina superior izquierda de la pantalla) > Configuración para acceder a Notificaciones, Actualizar aplicaciones automáticamente, Agregar ícono a la pantalla principal, Eliminar historial de búsqueda, Filtro de contenido, y Solicitar contraseña para compras compras. También puede ver las licencias de código abierto y las versiones de compilación.

# **YouTube™**

# **Abrir YouTube y mirar videos**

Puede examinar, buscar, ver, cargar y clasificar los videos de YouTube en el teléfono con la aplicación YouTube.

### **Para abrir la aplicación YouTube**

Desde la pantalla principal, toque Aplicaciones (⊕ (en la barra de acceso rápido) > la etiqueta Aplicaciones (si es necesario) > YouTube  $\Box$ .

### **Uso de la aplicación YouTube**

- Busque un video que quiera ver, después toque el video para verlo.
- ▶ Mantenga presionada la Tecla Aplicaciones Recientes (en la barra de teclas táctiles) para acceder a Configuración, Enviar comentarios, Ayuda y Acceder/Salir.
- Duale el icono de YouTube En les esquina superior izquierda de la pantalla) para acceder a Qué videos mirar y otras opciones de YouTube.

### **Para buscar videos**

- 1. Toque el icono Buscar  $Q$  (en la parte superior de la pantalla principal de YouTube).
- 2. Introduzca el texto que desea buscar o toque el icono Micrófono y para buscar mediante la voz.
- 3. Toque una sugerencia debajo de la casilla de búsqueda o toque el icono Buscar<sup>Q</sup>en el teclado.

4. Desplácese por los resultados de la búsqueda y toque un video para verlo.

# **Configuración de YouTube**

Mantenga presionada la Tecla Aplicaciones Recientes (en la barra de teclas táctiles) > Configuración para acceder a la configuración de Youtube.

General: Limita uso datos móviles, Subidas, Localización del contenido, Mejorar YouTube, y Notificaciones.

TV conectadas: Agregar una TV y Editar TV.

Búsqueda: Eliminar historial de búsqueda, No recordar el historial, y Filtros de SafeSearch.

Subtítulos: Tamaño del texto y Estilo de subtítulos.

Acerca de: Ayuda, Enviar comentarios, Condiciones del servicio de Google para celulares, Condiciones del servicio de YouTube, Política de privacidad de Google para celulares, Política de privacidad de YouTube, Licencias de código abierto y Versión de la aplicación.

# **QPair**

Manténgase conectado con QPair al usar su tablet, incluso cuando su teléfono está en otra habitación. Recibe notificaciones instantáneas cuando tu teléfono reciba una llamada entrante, mensajes y notificaciones de redes sociales.

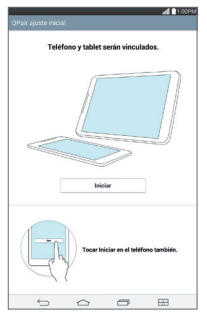

- 1. Desde la pantalla principal, toque Aplicaciones (e) (en la barra de acceso rápido > la etiqueta Aplicaciones (si es necesario) > QPair  $\frac{1}{2}$  > Ajustes iniciales > OK > Iniciar en su tablet primero después siga los mismos pasos en su teléfono inteligente.
- 2. Bluetooth se enciende automáticamente y conecta los dispositivos.

#### **¡SUGERENCIA!**

QPair podría no estar preinstalado en su teléfono inteligente. Para descargar, vaya a la aplicación Play Store, después busque el QPair e instálelo.

- NOTA **•** QPair funciona con smartphones con Android 4.1 o superior. Algunas funciones pueden estar limitadas dependiendo del modelo de smartphone
	- **•** Dado que QPair utiliza Bluetooth, puede que QPair no funcione normalmente si cambia la configuración de Bluetooth mientras QPair está en uso.

### **Funciones de QPair**

Notificación de llamada: Envía una notificación a la tablet cuando el teléfono inteligente recibe una llamada. La notificación muestra el número de la persona quien llama y le permite rechazar esa llamada. También puede

cambiar los ajustes de llamada, como el tono, el volumen del tono, tono con vibración o enviar un mensaje de rechazo al recibir una llamada.

Notificación de mensaje: Envía una notificación a la tablet cuando el teléfono inteligente recibe un mensaje.

Redes sociales: Muestra una notificación en la Barra de estado de la tablet cuando se recibe una notificación en el teléfono inteligente. También puede cambiar ajustes del mensaje, como mensaje emergente, vista previa del mensaje, sonido de notificación y vibración de notificación.

 NOTA Para activar esta función, active la opción Notificaciones de red social QPair en su teléfono inteligente (Ajustes > Accesibilidad > Notificaciones de red social QPair). Esta opción le permite recibir notificaciones de redes sociales en su tablet.

Transferir QuickMemo+: Guarda su QuickMemo+ actual en la galería de la tablet, y luego sincroniza la galería de la tablet con la galería de su teléfono inteligente.

Etiqueta de aplicación reciente: Cuando se desbloquea la pantalla de la tablet, una nota adhesiva aparecerá mostrando la última aplicación usada en el teléfono inteligente. Toque la nota adhesiva para abrir la aplicación. Asegúrese de que la aplicación este instalada en el teléfono inteligente y la tablet.

# **QSlide**

La función QSlide permite superponer a la pantalla que está usando en su tablet una ventana translúcida, lo que le permite realizar varias tareas a la vez fácilmente. La ventana translúcida puede moverse, puede cambiarse su tamaño o hacer que sea transparente. Se puede abrir la ventana de QSlide desde la barra de QSlide en el Panel de notificaciones, o directamente desde las aplicaciones compatibles con la función QSlide.

### **Para abrir una nueva ventana de QSlide**

 Arrastre la Barra de estado (en la parte superior de la pantalla) hacia abajo para abrir el Panel de notificaciones, toque el icono QSIide (...) (en la barra de ajustes rápidos), si es necesario, después toque la aplicación deseada en la barra de QSlide.

# $\Omega$

 Mientras este usando una aplicación compatible con QSlide, toque el icono QSIide  $\left| \frac{1}{n} \right|$  (en la parte superior de la pantalla).

### **Cómo usar QSlide**

La función de QSlide abre la aplicación asociada en una ventana en el primer plano, lo que le permite acceder a otras aplicaciones en el fondo. Aparecerá continuamente en la pantalla hasta que la cierre.

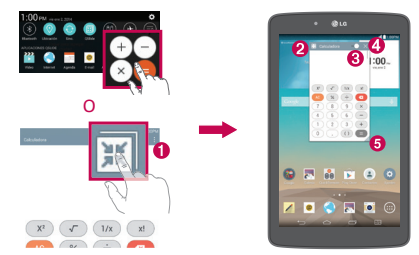

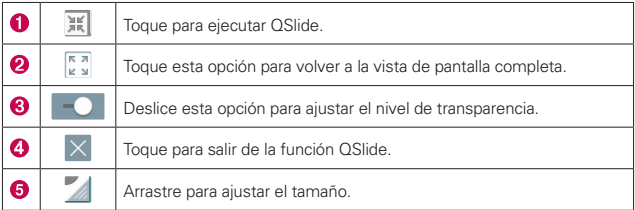

 NOTA La función QSlide puede admitir hasta dos ventanas al mismo tiempo. QSlide solamente soporta las siguientes aplicaciones: Video, Internet, Agenda, E-mail, Admin. de Archivos y Calculadora.

### **Personalizar los iconos de la barra de QSlide**

Con la barra de QSlide puede establecer el orden en que se muestran los iconos y también cuáles son los iconos que se van a mostrar.

- 1. Abra el Panel de notificaciones (toque el icono de QSlide en la barra de ajustes rápidos, si es necesario), después toque el icono Editar .
	- $\triangleright$  Arrastre uno de los controladores del icono  $\equiv$  a la derecha de la pantalla para mover su icono a otra ubicación en la barra de QSlide.
	- Seleccione la opción de los iconos que quiere mostrar y elimine las opciones de aquellas que desea borrar.
- 2. Toque la Tecla Volver (en la barra de teclas táctiles) para regresar al Panel de notificaciones.

# **QuickMemo+**

Use la aplicación QuickMemo+ para tomar una captura de pantalla y úsela para escribir una nota.

NOTA También puede poner un papel plano en el fondo para su nota.

# **Para acceder a la aplicación QuickMemo+**

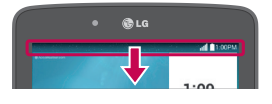

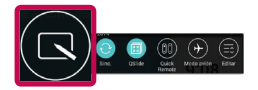

1. Mientras esta viendo la pantalla que quiere tomar la captura, arrastre la Barra de estado (en la parte superior de la pantalla) hacia abajo para abrir el Panel de notificaciones, después toque el icono de QuickMemo+ en la barra de ajustes rápidos.

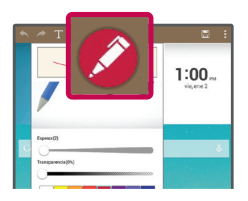

- 2. Seleccione la herramienta deseada en la barra de herramientas (como Tipo de bolígrafo, Color, y Borrador). Cree una nota usando el dedo para dibujar y borrar las marcas del bolígrafo (no use la uña o cualquier otro objeto rígido que pueda rayar la pantalla).
	- NOTA Puede tocar el encabezado de la Barra de herramientas (A / (en la parte superior de la pantalla) para esconderla.

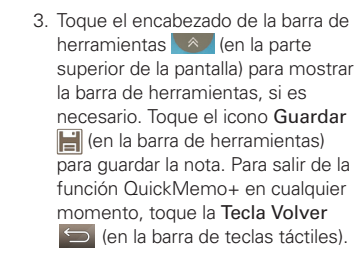

# **Uso de las opciones de la barra de herramientas de QuickMemo+**

Las siguientes opciones están disponibles en la barra de herramientas de QuickMemo+ en la parte superior de la pantalla.

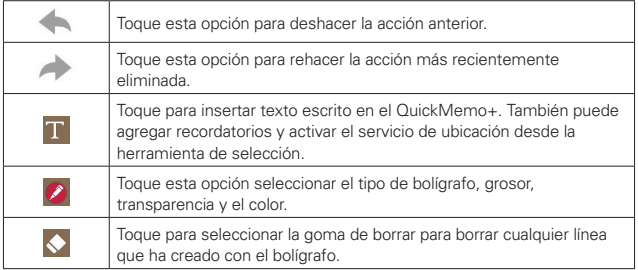

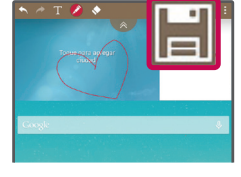

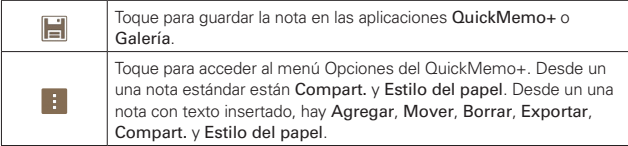

NOTA Puede tocar la pestaña de la barra de herramientas para esconderla, después arrastre hacia adentro desde cualquiera de las esquinas azules para reajustar el QuickMemo+.

### **Para ver las notas guardadas**

Desde la pantalla principal, toque Aplicaciones (en la barra de acceso rápido) > la etiqueta Aplicaciones (si es necesario) > Galería  $\sqrt{v}$  y seleccione el álbum QuickMemo+ o abra la aplicación QuickMemo+ / y después seleccione nota.

# **Quick Remote**

Quick Remote convierte a su tablet en un control remoto universal para su televisor y/o decodificador de cable.

NOTA Es posible que Quick Remote no esté disponible para algunos equipos y áreas.

### **Configurar Quick Remote**

- 1. Desde la pantalla principal, toque Aplicaciones (en la barra de acceso rápido) > la etiqueta Aplicaciones (si es necesario) > Quick Remote ...
	- NOTA También puede realizar la configuración inicial de su Quick Remote desde el Panel de notificaciones. Desplace la Barra de estado hacia abajo, toque el icono Quick Remote <sup>(ii)</sup> (en la barra de ajustes rápidos), después toque AGREGAR CONTROL. Después de realizar la configuración inicial, para configurar dispositivos adicionales desde el Panel de notificaciones, toque el icono de Pantalla completa ( $\%$ ), después toque el icono Agregar en la parte superior derecha de la pantalla de Quick Remote.
- 2. Toque el icono de ubicación  $\equiv$  seguente la esquina superior izquierda de la pantalla) para seleccionar el tipo de sala, después toque el icono Agregar (en la esquina superior derecha de la pantalla) para un control remoto del dispositivo.

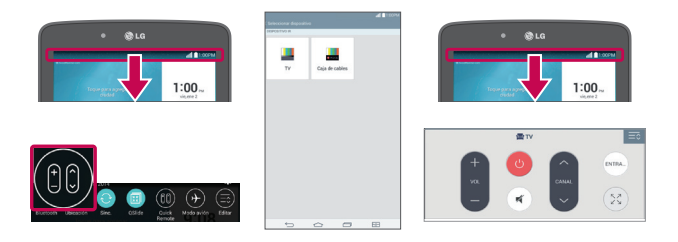

- 3. Seleccione el tipo y la marca del dispositivo, luego siga las instrucciones en pantalla para configurar el o los dispositivos.
	- NOTA El Quick Remote opera de la misma manera que un control remoto ordinario infrarrojo (IR) en su región o país. Trate de no cubrir el sensor infrarrojo en el extremo de la tablet cuando use la función de Quick Remote. Esta función podría no ser compatible según el modelo, el fabricante o la compañía de servicios.

# **Usar Quick Remote**

- 1. Abra la aplicación Quick Remote es y elija la sala donde configuró el remoto.
- 2. Seleccione el remoto que desea usar escribiendo su tipo/nombre en la barra Quick Remote a lo largo del lado izquierdo de la pantalla.
- 3. Pulse los botones en el control que aparece.
	- NOTE Cuando se agrega un control remoto de una TV, Quick Remote pudo usar el botón ENTRADA para configurar el control remoto adecuado. La fuente de entrada de TV se puede cambiar al configurar el botón ENTRADA. Para restablecer la fuente de entrada de TV, toque el botón ENTRADA de Quick Remote varias veces (según el número de dispositivos conectados a la TV).

### **Opciones del Quick Remote**

Para acceder al menú de opciones de Quick Remote, toque el icono Menú (en la esquina superior derecha de la pantalla de Quick Remote) para seleccionar opciones que incluyen Ajustes de Magic Remote, Editar nombre del control, Cambiar área, Borrar control remoto, Ajustes, y Ayuda.

 NOTA Mientras se reproduce música en segundo plano, el sonido se silenciará durante un segundo al presionar cualquier botón Quick Remote.

# **Reloj**

Use la aplicación Reloj para acceder a las funciones Alarmas, Temporizador, Reloj mundial y Cronómetro. Acceda a estas funciones tocando las etiquetas en la parte superior de la pantalla o deslizándose horizontalmente por la pantalla.

### **Configurar una alarma**

- 1. Desde la pantalla principal, toque Aplicaciones (en la barra de acceso rápido) > la etiqueta Aplicaciones (si es necesario) > Reloj  $\langle A \rangle$  > la etiqueta Alarmas (si es necesario).
- 2. Toque el icono Agregar  $\frac{1}{2}$  (en la parte superior de la pantalla).
- 3. Configure la hora de alarma deseada.
- 4. Establezca Repetir, Posponer por, Vibración, Tono de alarma, Volumen de la alarma, Aplicación de ejecución autom., Bloqueo de rompecabezas y Notas.
- 5. Toque Guardar (en la parte inferior de la pantalla) para activar la alarma.
	- NOTA Para acceder (y cambiar) la configuración de la alarma desde la pantalla de la lista de alarmas, toque el icono Menú | (en la parte superior derecha de la pantalla), después toque Ajustes. Los ajustes incluyen Alarma en modo silencioso, Comportamiento de las teclas de volumen, y Bloqueo de rompecabezas.

### **Activación de las alarmas**

- 1. Abra la aplicación Reloj, después seleccione la etiqueta Alarmas (si es necesario).
- 2. Toque el icono gris de Alarma  $\circledcirc$  al lado de la alarma que desea activar. El icono se vuelve azul cuando está activada.

### **Configuración del Reloj mundial**

La etiqueta Reloj mundial permite establecer una lista de ciudades para revisar con facilidad la hora actual en otros husos horarios con una rápida mirada.

1. Abra la aplicación Reloj, después seleccione la etiqueta Reloj mundial.

- 2. Toque el icono Nueva ciudad  $\Box$  (en la parte superior de la pantalla), ingrese el nombre de una ciudad en la casilla de búsqueda, después toque la que desee.
	- NOTA La primera vez que acceda a la etiqueta del Reloj mundial, se mostrará la imagen de un globo en el medio de la pantalla. Puede tocarla para agregar la primer ciudad a su lista.

# **Calculadora**

### **Usar la calculadora**

- 1. Desde la pantalla principal, toque Aplicaciones (en la barra de acceso rápido) > la etiqueta Aplicaciones (si es necesario) > Calculadora  $\frac{1}{6}$
- 2. Toque las teclas numéricas para introducir los números.
- 3. Para cálculos simples, toque la función que desee realizar ( $\left( + \right)$ ,  $\left( \right)$ ,  $(x)$  o  $\div$  ) seguida de  $\Box$ .
	- NOTAS **•** Para cálculos mas complejos, puede cambiar a la calculadora científica ingresando por el icono Menú  $\frac{1}{2}$  (en la esquina superior derecha de la pantalla).
		- **•** Puede tocar la pantalla de la calculadora para ubicar al cursor, así como mantener presionado la pantalla para abrir el menú Contextual que permite acceder a Seleccionar todo, Cortar, Copiar, Pegar, y Últimas copias.

### **Menú Opciones de Calculadora**

Desde la aplicación Calculadora, toque el icono Menú (en la esquina superior derecha de la pantalla) para acceder al Historial de los cálculos, Calculadora básica/científica y Ajustes.

### **Ajustes de la calculadora**

Desde la aplicación Calculadora, toque el icono Menú | (en la esquina superior derecha de la pantalla) > Ajustes. Puede configurar Vibrar al tocar, Color del paréntesis, Color del operador, y Color de respuesta.

# **Calendario**

# **Ver calendario y eventos**

La aplicación Agenda le permite seguir sus eventos programados (que haya creado o que haya sido invitado), organizado por día, semana, mes, año o agenda.

Cuando configuró la tablet por primera vez, lo hizo de modo tal que utilizara una cuenta de Google existente, o bien, creó una cuenta nueva. La primera vez que abra la aplicación Agenda en la tablet, aparecerán todos los eventos de calendario de su cuenta Google en la Web.

### **Agregar un evento al calendario**

- 1. Desde la pantalla principal, toque Aplicaciones (en la barra de acceso) rápido) > la etiqueta Aplicaciones (si es necesario) > Agenda  $\frac{1}{9}$ .
- 2. Toque la vista del calendario actual (en la esquina superior izquierda) para cambiarla (Día, Semana, Mes, Año, Agenda)
- 3. Toque el día en el que desea agregar un evento y después toque el icono Evento nuevo  $\Box$  (en la esquina superior derecha de la pantalla).
	- NOTA Toque la cuenta actual (en la parte superior de la pantalla) si quiere seleccionar una diferente para el evento del Calendario.
- 4. Toque el campo Nombre del evento e ingrese un nombre.
- 5. Toque el campo Ubicación e ingrese la ubicación. Marque la fecha e introduzca la hora a la que le gustaría que empiece y termine el evento.
- 6. Si quiere agregar una nota al evento, toque el campo Descripción e introduzca los detalles.
- 7. Ingrese opciones adicionales como la casilla Todo el día, Tiempo de la zona, Repetir, Repetir hasta (caducidad), Invitados, Recordatorios, Mostrarme como y Privacidad, según sea necesario.
- 8. Toque Guardar para guardar el evento en el calendario para la cuenta seleccionada.

#### ¡SUGERENCIA!

Para guardar rápidamente un evento, simplemente mantenga presionada la fecha en el calendario. Seleccione Tablet o su cuenta de Google e ingrese el nombre del evento. Toque Detalles para agregar detalles adicionales, o solo toque Guardar. El evento se agrega al calendario seleccionado.

#### **Menú de opciones del calendario**

Desde la aplicación Agenda, toque el icono Menú **(en la esquina**) superior derecha de la pantalla) para acceder a Ir a fecha, Buscar, Sincronizar ahora, Calendarios para sincronizar, ¿Borrar?, y Ajustes

### **Configuración del calendario**

Desde la aplicación Agenda, toque el icono Menú (en la esquina superior derecha de la pantalla) > Ajustes. Puede establecer ajustes Ajustes del Calendario, Ajustes de notificación de evento, y sincronizar los ajustes a las cuentas seleccionadas. También puede agregar cuentas adicionales desde los ajustes del calendario.

### **Qslide para la aplicación Agenda**

Puede ver su calendario del mes en una ventana de QSlide, lo que le permite revisar fácilmente citas, obligaciones, etc. mientras usa otras aplicaciones al mismo tiempo.

- 1. Abra la aplicación Agenda.
- 2. Toque el icono QSlide (iii) (en la parte superior de la pantalla) para mostrar el calendario del mes en una venta de QSlide,
	- Deslice el dedo hacia arriba y hacia abajo para desplazarse por los meses
	- Toque una fecha para ver los eventos de ese día en el calendario.

# **Administrador de Archivos**

La aplicación Administrador de Archivos le permite administrar archivos en su almacenamiento interno/externo.

### **Para abrir la aplicación del Administrador de archivos**

▶ Desde la pantalla principal, toque Aplicaciones <sup>(en)</sup> (en la barra de acceso rápido) > la etiqueta Aplicaciones (si es necesario) > Admin. de Archivos<sup>1</sup>

### **Utilización del Administrador de archivos**

- 1. Abra la aplicación Admin. de Archivos.
- 2. Toque un tipo de archivo. Seleccione entre Todos los archivos, Canción, Imagen, Video, y Documento.
- 3. En la ubicación donde esta almacenados los archivos, toque el tipo de archivo con el que desea trabajar.

- 4. Los iconos de opciones disponibles del Administrador de archivos se muestran en la parte superior de la pantalla
- IF : Le permite utilizar el QSlide.
- $\triangleright$  Q : Le permite buscar archivos
- $\blacktriangleright$   $\blacktriangleright$  : Le permite crear una nueva carpeta.
- $\blacktriangleright \overline{\blacktriangleright}$ : Le permite mover archivos y carpetas a otra ubicación de la carpeta.
- **F**: Le permite copiar múltiples archivos.
- $\mathbf{E}$ : Le permite eliminar archivos y carpetas.

Toque el icono Menú  $\frac{1}{k}$  (en la esquina superior derecha) para acceder a las siguientes opciones.

- ▶ Clasificar por: Le permite ordenar archivos y carpetas por Nombre. Tamaño, Fecha o Tipo.
- Ver por: Le permite cambiar le modo de vista a Lista o Cuadrícula.

NOTA Cuando selecciona Todos los archivos, seleccione Almacenamiento interno o MicroSD.

- Compartir: Le permite seleccionar fotos y carpetas para compartirlas con otros.
- Cargar: Le permite cargar archivos a la nube.
- Comprimir: Le permite seleccionar fotos y carpetas para comprimirlas en un archivo zip.
- Exhibir/Ocultar archivos ocultos: Le permite mostrar u ocultar los archivos ocultos.
- Salir: Salir de la aplicación Administrador de archivos.

# **Maps**

La aplicación Maps le permite encontrar lugares y obtener direcciones.

# **Para abrir la aplicación Maps**

Desde la pantalla principal, toque Aplicaciones (e) (en la barra de acceso rápido) > la etiqueta Aplicaciones (si es necesario) > Maps

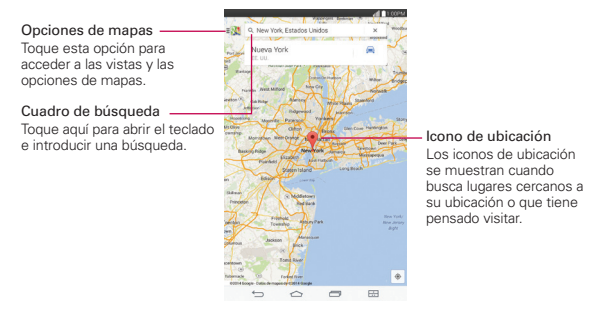

# **Opciones de Maps**

Las opciones de los Maps incluyen:

▶ Sus lugares: Acceda a la información personal para ayudarlo a usar los Mapas rápido y eficaz.

- Tráfico, Transporte público, Ruta en bicicleta, Satélite y Relieve: Seleccione el tipo de mapa para mostrar.
- Google Earth: Acceda a la a aplicación Google Earth desde Google Play Store.
- Configuración: Acceda a Cambiar cuenta, Editar casa o trabajo, Config. de ubicación de Google, Mejorar precisión de ubicación, Historial de Google Maps, Unidades de distancia, Enviar comentarios. Agitar para enviar comentarios, Tutoriales y ayuda, y Acerca de, Cond. y privacidad.

# **Google+**

Utilice la aplicación Google+ para mantener el contacto con otras personas a través del servicio de red social de Google.

Desde la pantalla principal, toque Aplicaciones (en la barra de acceso rápido) > la etiqueta Aplicaciones (si es necesario) > Google  $\mathbb{R}$  >  $Gooale +  $8 +$$ 

NOTA Esta aplicación puede no estar disponible, según la región o el proveedor de servicio.

# **Grabador de voz**

### **Grabar sonido o memorándum de voz**

- 1. Desde la pantalla principal, toque Aplicaciones (iii) (en la barra de acceso rápido) > la etiqueta Aplicaciones (si es necesario) > Grabador de voz .
- 2. Toque el botón Grabar  $\odot$  para empezar a grabar.
- 3. Toque el botón Detener D para terminar de grabar.
- 4. Toque el botón Reproducir  $\bigcirc$  para escuchar una grabación.

### **Lista de grabaciones**

Toque el botón Lista  $\text{F}$  para acceder a la lista de grabaciones.

 Toque una grabación guardada para escucharla. El tiempo disponible de grabación puede variar del tiempo real de grabación.

 Mantenga presionada una grabación guardada para abrir el menú Contextual y acceder a Compartir, ¿Borrar?, Renombrar, Cortar y **Detalles** 

#### **Enviar una grabación**

- 1. Una vez que haya terminado de grabar. puede enviar uno o más clips de audio tocando el icono Compartir  $\leq$  (en la parte superior de la pantalla de la Lista de grabaciones).
- 2. Seleccione las grabaciones para compartir, luego toque Compartir (en la parte inferior de la pantalla).
- 3. Elija desde cualquiera de los métodos disponibles para compartir y complete según sea necesario.

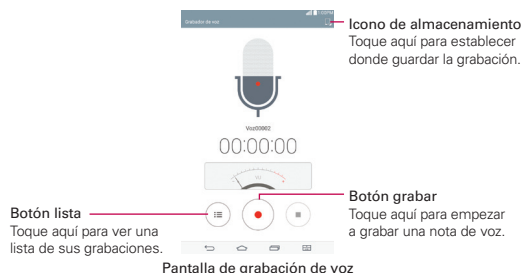

# **ThinkFree Office**

.

ThinkFree Office es una solución profesional de Mobile Office que permite a los usuarios visualizar cómodamente varios tipos de documentos de Office, incluidos archivos de Word, Excel y PowerPoint, en cualquier momento y lugar mediante su dispositivo móvil.

#### **Para crear un documento nuevo**

1. Desde la pantalla principal, toque Aplicaciones<sup>(en)</sup> (en la barra de acceso rápido) > la etiqueta Aplicaciones (si es necesario) > ThinkFree Office

- 2. Toque el icono Nuevo a lo largo del borde izquierdo de la pantalla para seleccionar el tipo de documento que desea crear.
- 3. Modifique el documento con las herramientas situadas en la parte superior de la pantalla y el teclado en pantalla.
- 4. Cuando haya terminado de trabajar en el documento, toque el icono Menú **(en la esquina superior izquierda de la pantalla)**, después toque Guardar (o Guardar como para poner un nuevo nombre al documento) para guardar.
- 5. Introduzca el nombre del documento. después toque OK.

#### **Para ver y editar un documento en el dispositivo**

Ahora puede visualizar y editar fácilmente muchos tipos de archivos diferentes, incluyendo documentos de Microsoft Office y Adobe PDF, desde su tablet.

- 1. Abra ThinkFree Office y busque los documentos que quiera.
- 2. Toque el documento que quiere ver o editar.
	- NOTA Mientras mira documentos usando ThinkFree Office, los objetos y el diseño siguen siendo los mismos que en el documento original.
- 3. El documento se abre en el modo de visualización. Para editar un documento, toque la pantalla para mostrar la barra de teclas táctiles, después toque el icono Editar /.

# **Chrome**

La aplicación Chrome le permite acceder a Internet desde su tablet. El acceso y las selecciones dentro de esta función dependen de su proveedor de servicios. Para obtener información específica sobre el acceso a Internet desde la tablet, comuníquese con su proveedor de servicios.

- **NOTAS** Puede incurrir en gastos adicionales por acceder a la web y descargar contenido multimedia. Para obtener detalles, comuníquese con su proveedor de servicio.
	- Chrome puede diferir de esta guía del usuario debido a que se actualiza a través de Play Store.

### **Ver páginas web**

- 1. Desde la pantalla principal, toque Aplicaciones (en la barra de acceso  $rápido$ ) > la etiqueta Aplicaciones (si es necesario) > Chrome  $\bullet$ .
- 2. Toque el campo de entrada de URL para acceder a una página web. Ingrese la dirección web (URL) de la página, después toque la en el teclado en pantalla.
- A medida que comienza a escribir el texto, las sugerencias aparecen debajo de la barra de dirección y puede incluir búsquedas previas  $\mathbf{Q}_i$ , marcadores relacionados  $\sqrt{x}$ , historial de sitios navegados relacionados  $\circled{0}$ , y sitios relacionados  $\circled{1}$ . Toque cualquiera de estos elementos para acceder directamente a ese sitio.
- Puede cambiar el motor de búsqueda de las búsquedas. Abra la aplicación Chrome, mantenga presionado el icono Menú (en la esquina superior derecha de la pestaña web) > Configuración > Motor de búsqueda. Toque el motor de búsqueda que desea usar.

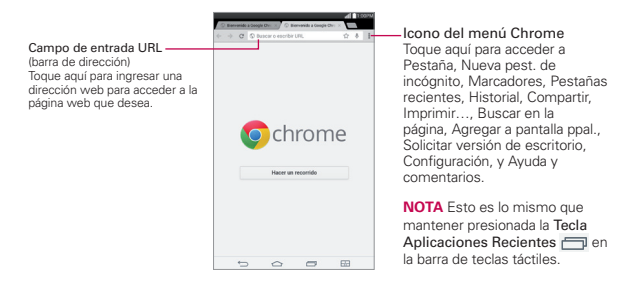

### **Búsqueda por voz en la web**

Toque el icono Micrófono en el campo de ingreso de la URL, diga una palabra clave, después toque uno de los resultados que aparecen.

### **Buscar dentro de una página web**

- 1. Mientras está viendo la página, mantenga presionada la Tecla Aplicaciones Recientes (en la barra de teclas táctiles), después toque Buscar en la página.
	- NOTA También puede tocar el icono Menú (en la esquina superior derecha de la etiqueta), después toque Buscar en la página.
- 2. Introduzca el texto que está buscando en la barra de búsqueda en la parte superior de la pantalla.

 Las coincidencias se resaltarán en la página (coincidencia actual de color naranja, otras coincidencias encontradas en amarillo).

- La barra de búsqueda muestra el total de coincidencias. Toque las flechas  $\land$  arriba y abajo  $\lor$  hacia la derecha de la barra de búsqueda para ir a cada una de las coincidencias.
- Las coincidencias encontradas también se indican en la columna continua a lo largo del lado derecho de la pantalla. Toque cualquiera de las coincidencias resaltadas para ir directamente a ella.

### **Navegar con pestañas**

Su tablet muestra las páginas web en un formato de pestaña (se parecen a pestañas de carpetas de archivos) permitiéndole navegar fácilmente en varias páginas al mismo tiempo. Cree varias pestañas para los sitios que desee, y luego toque las pestañas (en la parte superior de la pantalla) para cambiar entre ellas de forma rápida y sencilla.

#### **Crear una nueva pestaña**

Desde la aplicación de Chrome, toque el icono de Menú | (en la equina superior derecha de la pestaña), luego toque Pestaña (o Nueva pest. de  $incóanito$ ). También puede tocar el icono Nueva pestaña  $\Box$  en la parte superior de la pantalla.

#### **La página Nueva pestaña**

Use las tres opciones (ubicadas en la parte inferior de la pantalla) para ayudarlo a abrir rápidamente la página que desea.

- Más visitados Las instantáneas de las páginas web que visita más se muestran aquí. Sólo toque una instantánea para visitar el sitio con la pestaña nueva que creó. Mantenga presionada una instantánea para abrir un menú contextual desde el que acceder a Abrir en una pestaña nueva, Abrir en pestaña de incógnito y Eliminar.
- Marcadores Sus sitios marcados están enlistados aquí. Toque un icono de marcador para visitar el sitio usando la pestaña nueva que creó. Mantenga presionada un marcador para abrir un menú contextual desde el que acceder a Abrir en una pestaña nueva, Abrir en pestaña de incógnito, Editar marcador, Eliminar favorito.
- NOTA La ruta del archivo de marcadores se muestra en la parte superior de la pantalla de marcadores. Si es necesario, cambie la ruta (ej. toque Marcadores del celular) para buscar el marcador que desea abrir.
- Pestañas recientes Pestañas de Chrome que haya cerrado recientemente están enlistadas primero y las pestañas que estén abiertas en otros dispositivos están debajo. Debe haber iniciado sesión en Chrome en sus otros dispositivos para sincronizar las pestañas abiertas a través de los dispositivos.
- NOTA Cuando edite elementos en las opciones Más visitados y Marcadores, puede tomar hasta 15 segundos para que las pestañas abiertas se actualicen en otros equipos.

#### **Pestañas incógnito**

Las pestañas incógnito le permite navegar en privado. Para acceder a sus pestañas incógnito abiertas, toque el icono Incógnito de la esquina superior derecha de la pantalla) para intercambiar entre las pestañas normales y las incógnito. Un gráfico incógnito se muestra en la esquina superior izquierda de la pantalla para indicar que esta viendo sus pestañas incógnito.

### **Cerrar pestañas**

Las pestañas permanecen abiertas hasta que las cierra (cerrando la aplicación Chrome no cierra las pestañas abiertas). Para cerrar una pestaña abierta, toque el icono  $\times$  (a la derecha de la pestaña de la página web).

### **Cómo agregar y ver marcadores**

Mientras está viendo la página web que quiere marcar, toque el icono Marcadores  $\frac{1}{2}$  en la barra de la URL para agregarla a sus marcadores. Puede editar este título, la dirección URL y la ubicación antes de tocar Guardar.

Para abrir una página web marcada, toque el icono Menú (en la esquina superior derecha de una pestaña) > Marcadores, y luego seleccione la página deseada.

 NOTA La ruta del archivo de marcadores se muestra en la parte superior de la pantalla de marcadores. Si es necesario, cambie la ruta (ej. toque Marcadores del celular) para buscar el marcador que desea abrir.

#### **Sincronización con otros dispositivos**

Cuando inició sesión con la misma cuenta de Google en otros dispositivos, puede sincronizarlos para poder acceder a sus pestañas abiertas y marcadores en la tablet.

Para ver pestañas abiertas en otros dispositivos, abra una nueva pestaña de una página web, toque Pestañas recientes (en la parte inferior de la pestaña), después toque una pestaña abierta en la lista.

# **Descargar archivos**

- 1. Toque y mantenga presionado un enlace de descarga en una página web.
- 2. En el menú contextual que aparece, toque Guardar vínculo.

### **Para ver los archivos descargados:**

Desde la pantalla principal, toque Aplicaciones (en la barra de acceso rápido) > la etiqueta Aplicaciones (si es necesario) > Descargas  $\overline{\bullet}$ .

- Para abrir un archivo descargado, tóquelo.
- Para ver descargas anteriores, toque la fecha que desea ver.
- Para compartir descargas, toque el icono Compartir « (en la parte superior de la pantalla), seleccione los que quiera copiar, toque

Compartir (en la parte inferior de la pantalla), después elija un método para compartir de la lista y complete lo que sea necesario.

- $\triangleright$  Para borrar descargas, toque el icono Borrar  $\triangleright$  (en la parte superior de la pantalla), seleccione los que quiera borrar, toque Borrar (en la parte inferior de la pantalla), después toque Sí para confirmar.
- ▶ Toque Tamaño, Fecha, o Nombre (en la parte superior izquierda de la pantalla) para cambiar el criterio de orden de los archivos descargados.

# **Configuración de Chrome**

Para acceder a los ajustes específicos de la aplicación de Chrome:

- 1. Desde la aplicación Chrome, toque el icono Menú | (en la esquina superior derecha de la pestaña).
- 2. Toque Configuración.
- 3. Toque la configuración deseada.

La sección Información Básica incluye su cuenta de Google, Motor de búsqueda, Autocompletar formularios y Guardar contraseñas. La sección Avanzada incluye Privacidad, Accesibilidad, Config. de contenido, Gestión de ancho de banda y Acerca de Google Chrome.

# **Internet**

Use esta aplicación para navegar por el Internet. El navegador le ofrece un mundo rápido y colorido de juegos, noticias, deportes, entretenimiento y mucho más, al que puede acceder directamente desde la tablet donde quiera que se encuentre.

Desde la pantalla principal, toque Aplicaciones (en la barra de acceso rápido) > la etiqueta Aplicaciones (si es necesario) > Internet

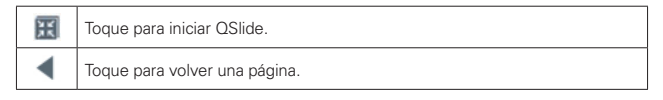

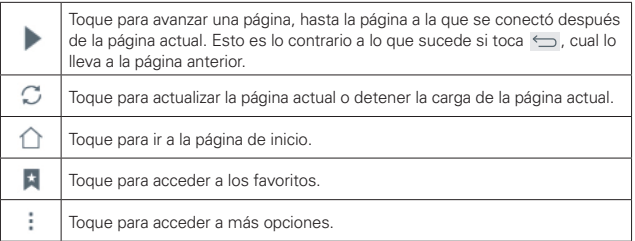

# **Abrir una página**

- Para ir a una página nueva, toque en la parte superior del navegador.
- Para ir a otra página web, toque una ficha en la parte superior de la pantalla para ver la página.

### **Favoritos**

Para abrir una página favorita, toque  $\star$  desde la barra de herramientas del navegador y seleccione una.

### **Historial**

Toque  $\blacktriangle$  en la barra de herramientas del navegador y seleccione la etiqueta Último(s) acceso(s) para abrir una página web desde la lista de las páginas recientemente visitadas. Toque  $\bar{a}$  para borrar todo el historial.

### **Utilizar QSlide**

Utilice esta función para acceder al Internet sin cerrar la aplicación actual.

Mientras está mirando contenido en el navegador, toque **. P.** Puede ver otra información en la tablet. Para ver el navegador en pantalla completa, toque  $\frac{\kappa}{\kappa} \frac{\kappa}{\omega}$ 

# **Ajustes**

La aplicación Ajustes contiene la mayoría de las herramientas para personalizar y configurar la tablet Todas las opciones de la aplicación Ajustes se describen en esta sección.

# **Acceso al menú de ajustes**

1. Desde la pantalla principal, toque Aplicaciones (e) (en la barra de acceso rápido) > la etiqueta Aplicaciones (si es necesario) > Ajustes  $\ddot{\bullet}$ .

O

 Desde la pantalla principal, mantengra presionada la Tecla Aplicaciones Recientes (en la barra de teclas táctiles) > Ajustes del sistema.

2. Toque un menú de ajuste en el lado izquierdo de la pantalla táctil, y luego toque la opción que desee en la derecha.

# **Ajustes de navegación**

Los Ajustes de la tablet se muestran en dos columnas, en un formato de pantalla dividida para una fácil navegación.

- La columna izquierda es una lista de cada categoría de ajuste y sus menús. Es una lista estática que se desliza verticalmente. Toque un menú para mostrar las opciones correspondientes en la columna de la derecha.
- La columna derecha muestra el menú seleccionado (o submenú) en la parte superior, seguido de los submenús o ajustes correspondientes. Los elementos mostrados en esta columna son dinámicos y cambiarán en base a los elementos que toque en cualquiera de las columnas.

# **REDES INALÁMBRICAS**

Las categoría Redes inalámbricas le permite configurar y administrar las comunicaciones inalámbricas de radio de la tablet.

# **Modo avión**

Toque el botón Modo avión **on al para encenderlo (azul**) y apagarlo (gris). Al activarlo se deshabilitan todas las comunicaciones y conexiones inalámbricas.

# **Wi-Fi**

Toque el botón Wi-Fi <sub>orr</sub> a para encenderlo (azul ) y apagarlo (gris).

La lista de todas las redes de Wi-Fi que están dentro del rango de acceso. Toque una red Wi-Fi de la lista para acceder a ella.

Toque el botón Buscar en la parte inferior izquierda de la pantalla para buscar las redes Wi-Fi disponibles.

### Menú de opciones de Wi-Fi

Desde el menú de Wi-Fi, toque el icono Menú il para acceder a las siguientes opciones.

Conectar por el botón WPS – Le permite conectarse a una red segura de Wi-Fi con un botón WPS.

Conectar por el PIN WPS – Le permite conectarse a una red segura de Wi-Fi con un botón PIN WPS.

Agregar red – Le permite agregar manualmente una red Wi-Fi ingresando su SSID y contraseña. Esta opción resulta útil si la red Wi-Fi que desea ingresar se encuentra actualmente fuera de alcance.

Wi-Fi Direct – Toque para conectarse con otros dispositivos Wi-Fi sin ningún punto de acceso. Seleccione en la lista de dispositivos o grupos disponibles. También puede cambiar el nombre de la tablet, para facilitar su identificación.

Wi-Fi avanzado – Acceso a los siguientes ajustes avanzados de Wi-Fi.

### NOTIFICACIONES

 Notificación Wi-Fi – Seleccione esta opción para notificar si hay redes Wi-Fi disponibles cerca o cuando el dispositivo esté conectado a la red Wi-Fi.

 Evitar conexiones inestables – Seleccione esta opción para desconectar automáticamente el Wi-Fi cuando la conexión a Internet es débil.

# CONFIGURACIONES ÚTILES

 Ordenar lista por – Establece el orden de la lista de Wi-Fi. Elija Intensidad de la señal u Orden alfabético.

 Mantener Wi-Fi encendida durante la suspensión – Establece el estado del Wi-Fi cuando la pantalla esté apagada. Elija entre Sí, Solo cuando esté cargando la batería y No.

 Permitir la búsqueda de redes Wi-Fi – Seleccione esta opción para permite que el servicio de ubicación de Google y otras aplicaciones busquen redes, incluso cuando el Wi-Fi esté apagado.

 Baja señal de la red Wi-Fi – Seleccione esta opción para desconectar automáticamente el Wi-Fi cuando la señal Wi-Fi sea débil.

 Ahorro de batería para Wi-Fi – Seleccione esta opción para minimizar el uso de la batería cuando el Wi-Fi está encendido.

### **PERSONAL**

 Instalar certificados – Le permite instalar certificados desde el almacenamiento de la tablet.

### INFORMACIÓN

 Dirección MAC – Muestra la dirección MAC de su tablet (que puede ser necesario que se tenga que ingresar en el ruteador para conectarse a alguna de las redes inalámbricas con los filtros MAC).

Dirección IP – Muestra la dirección IP de su tablet.

Tutorial interactivo – Muestra información acerca de la función Wi-Fi.

# **Bluetooth**

Toque el botón Bluetooth para encenderlo (azul ) y apagarlo (gris). Enciéndalo para usar y manejar sus dispositivos Bluetooth.

# HACER MI TABLET VISIBLE

E7 – Seleccione esta opción para hacer visible su tablet (durante un tiempo especifico) a otros dispositivos Bluetooth para que se vinculen y conecten.

# DISPOSITIVOS DISPONIBLES

Lista de todos los dispositivos Bluetooth disponibles dentro del rango de alcance.

Toque el botón Buscar dispositivos en la parte inferior de la pantalla para buscar los dispositivos Bluetooth dentro del rango de alcance.

### Menú de opciones del Bluetooth

Desde el menú de Bluetooth, toque el icono Menú : para acceder a las siguientes opciones.

 Editar nombre del tablet – Lee permite cambiar el nombre de la tablet para una fácil identificación al momento de emparejarla y conectarse con otros dispositivos. Introduzca el nuevo nombre de la tablet, después toque Guardar.

Tiempo visible – Establece la cantidad de tiempo que otros dispositivos Bluetooth pueden detectar la tablet para vincular y conectarse. Elija desde 2 min, 5 min, 1 hora y Siempre visible.

Exhibir archivos recibidos – Muestra una lista de los archivos recibidos de dispositivos Bluetooth.

Tutorial interactivo – Muestra información acerca de la función Bluetooth.

Ayuda – Muestra información acerca de las funciones del Bluetooth.

### **Datos móviles**

Toque el botón Datos móviles (or on para encenderlo (azul) y apagarlo (gris). Apagado Lo desconecta de la red de datos móviles asique no puede usar Internet al menos que use una conexión Wi-Fi.

Alertarme sobre el uso de datos – Seleccione esta opción para recibir una alerta cuando los datos móviles alcancen el monto de advertencia que haya establecido con la línea amarilla proporcionada en el gráfico.

Ciclo de uso de datos – Muestra el ciclo de uso de datos actual. Tóquelo para cambiar la fecha del ciclo.

Gráficos de datos usados – Muestra los datos usados medida desde su tablet.

Aplicaciones de uso de datos – Las aplicaciones se muestran con su uso de datos en una gráfica de barras. Toque una para ver información más detallada.

### Menú de opciones de los Datos móviles

Desde el menú de opciones de los Datos móviles, toque el icono Menú :

Datos en roaming – Seleccione esta opción para poder utilizar las conexiónes de datos móviles cuando entre en roaming fuera del área de la red de su hogar.

Restringir datos de segundo plano – Seleccione esta opción para desactivar la sincronización de segundo plano mientras use una red móvil.

Sincronización automática de datos – Seleccione esta opción para establecer la sincronización de contactos, calendario, correo electrónico, marcadores e imágenes de los datos automáticos de las redes sociales.

Exhibir uso de Wi-Fi – Seleccione esta opción para ver los datos usados desde Wi-Fi y Datos móviles.

Puntos de Acceso – Le permite seleccionar y usar otra red móvil del dispositivo como punto de acceso desde los datos móviles. Active la conexión Wi-Fi y busque puntos de acceso móviles, si es necesario.

### **Compartir y conectar**

Le permite compartir los datos de su tablet con otros dispositivos a través de una conexión inalámbrica.
# COMPARTIR DATOS/MULTIMEDIA

SmartShare Beam – Toque el botón SmartShare Beam **or an para** encenderlo (azul) o apagarlo (gris). Encendiendo la función le permite recibir contenido multimedia mediante SmartShare Beam de teléfonos inteligentes o tablets LG.

Toque SmartShare Beam para acceder las siguientes opciones.

E7 – Le permite cambiar el nombre de la tablet para identificarlo y así poder conectarlo con otros dispositivos.

Almacenamiento – Establece la ubicación del archivo SmartShare. Elija entre Almacenamiento interno y MicroSD.

Aceptar solicitudes automáticamente – Seleccione esta opción para permitir automáticamente a la tablet de recibir archivos de otros dispositivos.

Tiempo de espera – Establece la cantidad de tiempo antes de que el SmartShare Beam se apague automáticamente si no se está usando. Elija entre 5 minutos, 10 minutos, 15 minutos y Desactivar.

Historial de transferencia de archivos – Muestra la lista de archivos que fueron transferidos usando SmartShare Beam.

Ayuda – Muestra información de ayuda para el uso de la función SmartShare Beam.

Servidor multimedia – Le permite compartir contenido multimedia con dispositivos cercanos mediante DLNA.

Compartir contenido – Seleccione esta opción para permitir a los dispositivos cercanos el acceso al contenido de su tablet.

#### SU TABLET

E7 – Le permite cambiar el nombre de la tablet y ponerle una imagen para identificarlo y así poder conectarlo con otros dispositivos.

Contenido para compartir – Establece los tipos de contenidos compartidos entre los dispositivos. Seleccione entre Fotos, Videos y/o Canción.

#### **110 Ajustes**

Recibir contenidos – Seleccione esta opción para permitir que dispositivos cercanos puedan enviar contenido a su tablet.

#### DISPOSITIVOS CERCANOS

 Solicitud para compartir – Establezca cuándo permitir la solicitud de compartir desde los dispositivos cercanos. Elija entre Permitir siempre o Preguntar siempre.

Dispositivos autorizados – Muestra la lista de los dispositivos cercanos autorizados para compartir con su tablet.

 Dispositivos no autorizados – Muestra la lista de los dispositivos cercanos no autorizados para compartir con su tablet.

#### PANTALLA COMPARTIDA

Miracast – Permite reflejear la pantalla y el sonido del teléfono en la llave Miracast o en el televisor en forma inalámbrica.

#### **Conexiones y Redes**

Le permite usar y administrar otros ajustes de redes y conexiones inalámbricas.

#### **CONEXIONES**

Le permite conectar a otros dispositivos al tablet para usar la conexión al Internet.

Anclaje de USB – Toque el botón Anclaje de USB (or on para encenderlo (azul ) y apagarlo (gris). Activando la función le permite compartir la conexión de datos móviles de la tablet mediante una conexión USB. Este ajuste es de color gris si no está conectado a través de USB.

Punto de acceso Wi-Fi – Toque el botón Punto de acceso Wi-Fi (6ff 08) para encenderlo (azul ) y apagarlo (gris). Encendiendo esta función le permite usar la tablet como Punto de acceso móvil para que otros dispositivos puedan usar su conexión de red móvil.

Toque Punto de acceso Wi-Fi para acceder a los siguientes ajustes.

Configure el Punto de acceso Wi-Fi – Le permite ingresar la SSID y otra información para configurar el punto de acceso móvil.

Tiempo de espera – Le permite establecer la duración de tiempo antes de apagar la conexión.

Ayuda – Muestra información acerca del Anclaje de USB y Punto de acceso Wi-Fi.

## RED

Redes móviles – Permite configurar opciones para redes y APN (Access Point Names, nombres de puntos de acceso).

Datos habilitados – Active para habilitar el acceso a datos a través de la red móvil.

Datos en roaming – Active para conectar a los servicios de datos mientras está en roaming.

VPN – Permite configurar y administrar las redes privadas virtuales (VPN).

# **DISPOSITIVO**

# **Sonido**

**BÁSICO** 

Perfil de sonido – Permite establecer el perfil de sonido a Sonido, Solamente vibrar y Silencioso.

Volúmenes – Establezca niveles de sonido individual para Sonido de notificaciones, Respuesta táctil y sistema, y Música, videos, juegos y otros medios.

Sonido de notificaciones – Establece el sonido de timbre predeterminado de las notificaciones.

NOTA También puede agregar o eliminar sonidos de timbre

#### AJUSTES AVANZADOS

Toque con sonido – Seleccione esta opción para configurar la tablet para que reproduzca un sonido cuando toque los botones, iconos y otros elementos en pantalla que reaccionan al tocarlos.

Bloqueo y desbloqueo con sonido – Seleccione esta opción para configurar su tablet para que reproduzca un sonido cuando la pantalla táctil se bloquea y desbloquea.

Vibrar al tocar – Seleccione esta opción para establecer la respuesta de vibración cuando la pantalla de la tablet es tocada.

# **Pantalla**

**Pantalla principal**

#### PANTALLA

Fondo de pantalla – Le permite establecer el fondo de pantalla para usar en la pantalla principal. Selecciónelo desde Fondos animados, Fotos, Fotos múltiples, Galería y Galería de fondos de pantalla.

Efectos de la pantalla – Establece el efecto al desplazarse para cambiar los paneles de la pantalla principal. Elija desde Diapositiva, Brisa, Acordeón, Panorama, Carrusel, Capa y Dominó.

Desplazar pantallas circularmente – Seleccione esta opción para establecer los paneles de la pantalla principal para deslizarse en un ciclo continuo (los primeros paneles se vuelven a mostrar después del último).

#### **DATOS**

Copia de respaldo y restauración de pantalla – Permite respaldar y restaurar el diseño de las aplicaciones y el fondo de pantalla de la pantalla principal.

#### CONSEJOS

Ayuda – Muestra información de ayuda para la pantalla principal.

#### **Bloqueo de pantalla**

#### SEGURIDAD DE LA PANTALLA

Seleccionar bloqueo de pantalla – Le permite configurar el tipo de pantalla de bloqueo para asegurar su tablet. Seleccione entre Deslizar, Reconocimiento de rostro, Knock Code, Patrón, PIN y Contraseña.

Efecto de pantalla – Establece el efecto producido cuando se desplace la pantalla de bloqueo. Elija entre Partícula de luz, Círculo vector, Mosaico y Soda.

# PERSONALIZAR

Fondo de pantalla – Le permite establecer el fondo de pantalla del bloqueo. Selecciónelo de Galería o Galería de fondos de pantalla.

Widgets – Seleccione esta opción para permitir mostrar widgets en la pantalla de bloqueo. Para agregar un widget, desplace la pantalla de bloqueo hacia la derecha y toque el icono Agregar.

Atajos – Permite cambiar los accesos directos en la pantalla de bloqueo de deslizamiento.

Info. del propietario – Le permite ingresar texto (como su nombre) para ser mostrado en la pantalla de bloqueo para identificar la tablet. Seleccione la casilla Siempre en la Pantalla de bloqueo para ingresar el texto que quiera mostrar.

# TEMPORIZADOR DE BLOQUEO

Tiempo de bloqueo – Establece el lapso que transcurrirá antes de que la pantalla se bloquee automáticamente después de que se ha agotado el tiempo de espera.

La tecla Encender/Apagar/Bloquear bloquea inmediatamente – Marque para bloquear instantáneamente la pantalla cuando se oprima la Tecla Encender/Bloquear . Este ajuste anula el ajuste del temporizador de bloqueo.

# PANTALLA

Brillo – Configura el brillo de la pantalla usando una barra deslizante.

**¡SUGERENCIA!** Use el brillo más tenue que le resulte cómodo para conservar la energía de la batería.

Brillo nocturno – Seleccione esta opción atenuar automáticamente la pantalla desde las 12:00 AM a 6:00 AM

#### **114 Ajustes**

Límite de tiempo de pantalla – Ajusta la cantidad de tiempo antes de que el brillo de la pantalla se apague.

Efecto al apagar la pantalla – Establece el efecto cuando la pantalla se apaga. Elija entre TV retro, Agujero negro y Apagar gradualmente.

Pantalla giratoria – Seleccione para que la tablet rote automáticamente la pantalla dependiendo de la orientación de la tablet (horizontal o vertical).

Protector de pantalla – Toque el botón Protector de pantalla **para** para encenderlo (azul) o apagarlo (gris). Activando esta función permite que se muestra el salvapantalla cuando la tablet está en modo reposo mientras está acoplada y/o cargando.

Toque Protector de pantalla para acceder los siguientes ajustes.

Reloj – Muestra el reloj en el salvapantalla. Toque el icono Ajustes para establecer el Estilo y Modo nocturno.

Google Fotos – Muestra las fotos seleccionadas para usar como salvapantalla. Toque el icono Ajustes  $\ket{\phi}$  para seleccionar las fotos.

Iniciar ahora – Inicia la función Protector de pantalla.

Ajustes de inicio – Establece cuándo activar la función Protector de pantalla. Seleccione entre Conectado a Dock, Cuando cargando y Ambos.

 NOTA Puede experimentar una pequeña velocidad lenta de carga cuando Protector de pantalla está activado

#### **FUENTE**

Tipo de fuente – Establece el tipo de fuente usado en la tablet y los menús.

Tamaño de fuente – Establece el tamaño de la fuente de la tablet y los menús.

#### AJUSTES AVANZADOS

Pantalla inteligente – Seleccione esta opción para mantener la pantalla encendida cuando la tablet detecta su mirada en la pantalla.

Teclas de inicio – Le permite establecer los iconos de las teclas en la barra de teclas táctiles.

# EDITAR LAS TECLAS DE INICIO

Combinación de teclas – Le permite establecer qué teclas se muestran en la barra y su ubicación.

Color – Establece el color de las teclas táctiles Seleccione entre Blanco, Gradación de Blanco, Negro y Gradación de Negro.

Segundo plano transparente – Seleccione esta opción para hacer la barra de teclas táctiles transparente.

Calibración del sensor de movimiento – Permite mejorar la precisión de la inclinación y velocidad del sensor que reacciona con su toque.

#### **Almacenamiento**

#### ALMACENAMIENTO INTERNO

Espacio total – Muestra la cantidad total de espacio de la memoria de la tablet. Una barra gráfica y una lista correspondiente muestran el espacio disponible de la tablet y la memoria usada por cada tipo de dato para cada usuario.

#### **MICROSD**

Espacio total – Muestra la cantidad total de memoria de la tarjeta microSD y cuánto espacio disponible tiene.

Activar/Desactivar la MicroSD – Permite activar/desactivar la tarjeta microSD de la tablet para poder acceder a los datos almacenados en ella, formatearla o extraerla de manera segura. Este ajuste estará atenuado si no hay ninguna tarjeta microSD instalada, o si ha activado la tarjeta microSD en su computadora.

Formatear la MicroSD – Borra de manera permanente todo lo que se encuentra almacenado en la tarjeta microSD y la prepara para usarla con la tablet.

#### Menú de opciones de almacenamiento

Desde el menú Almacenamiento, toque el icono Menú **i para acceder** Conexión USB PC.

## **Batería**

# INFORMACIÓN DE LA BATERÍA

La información de carga de la batería se muestra en un gráfico, junto con el porcentaje de carga restante y su estado.

Toque el gráfico de carga de la batería para mostrar la pantalla de uso de la batería, y ver los niveles de uso de la batería y detalles de uso de la batería. Muestra los componentes y las aplicaciones que están utilizando la mayor cantidad de energía de la batería. Toque una de las entradas para ver información más detallada.

Porcentaje de la batería en la barra de estado – Seleccione para mostrar el porcentaje de la carga de batería en la barra de estado.

# AHORRO DE ENERGÍA

Toque el botón Ahorro de energía **para encenderlo (azul)** y apagarlo (gris).

 Toque Ahorro de energía para establecer las siguientes opciones de Ahorro de energía.

#### ACTIVAR AHORRO DE ENERGÍA

 Activar ahorro de energía – Seleccione el nivel de la batería desde donde desea que el Ahorro de energía se active automáticamente. Elija entre Inmediatamente, 10% de la batería, 20% de la batería, 30% de la batería y 50% de la batería.

# ELEMENTOS DE ECONOMÍA DE ENERGÍA

 Sincronización automática – Seleccione para desactivar la sincronización automática cuando el ahorro de energía está activado.

 Wi-Fi – Seleccione para apagar el Wi-Fi cuando no se está utilizando el servicio de datos y el ahorro de energía está activado.

 Bluetooth – Seleccione para apagar el Bluetooth cuando no está conectado y el ahorro de energía está activado.

 Vibrar al tocar – Seleccione para desactivar la respuesta táctil cuando el ahorro de energía está activado.

 Brillo – Seleccione para reducir automáticamente el nivel del brillo de la pantalla el ahorro de energía está activado. Toque el icono Ajustes para establecer el nivel reducido.

 Límite de tiempo de pantalla – Seleccione para reducir el tiempo de espera de la pantalla cuando el ahorro de energía está activado. Toque el icono Ajustes ( $\blacklozenge$ ) para establecer el tiempo de espera reducido.

Ayuda – Muestra sugerencias del ahorro de batería.

#### **Smart cleaning**

El menú Smart cleaning muestra el espacio en uso y libre en la memoria de la tablet. También le permite optimizar el espacio de la memoria de la tablet.

Toque una carpeta, luego toque Limpiar (en la parte inferior de la pantalla) para limpiar los archivos de esa carpeta y optimizar el espacio usado.

#### Menú de opciones de Smart cleaning

Desde el menú de Smart cleaning, toque el icono Menú : , después toque Ajustes para acceder a Intervalo de notificaciones y Periodo de inactividad.

# **Aplicaciones**

El menú de administrador de aplicaciones le permite ver los detalles de las aplicaciones instaladas en la tablet, administrar la información y suspenderlas.

El administrador de aplicaciones organiza las aplicaciones en etiquetas (DESCARGADAS, EN LA MICROSD, EN EJECUCIÓN y TODAS) en la parte superior de la columna derecha. Deslice el dedo hacia la izquierda y la derecha para desplazarse a través de ellas. Cada etiqueta muestra información detallada de las aplicaciones de la lista.

Toque una entrada para ver más información.

▶ Toque Detener (o Forzar detención), después OK para detener la ejecución de la aplicación.

#### Menú de opciones del administrador de aplicaciones

Desde el menú Aplicaciones, toque el icono Menú  $\pm$  para acceder a las siguientes opciones:

- ▶ Desde la etiqueta DESCARGADAS Ordenar por, Reiniciar las preferencias y Restaurar aplicaciones predeterminadas.
- ▶ Desde la etiqueta **EN LA MICROSD** Ordenar por tamaño/nombre, Reiniciar las preferencias y Restaurar aplicaciones predeterminadas.
- ▶ Desde la etiqueta EN EJECUCIÓN Mostrar procesos de caché.
- ▶ Desde la etiqueta **TODAS** Ordenar por tamaño/nombre, Reiniciar las preferencias y Restaurar aplicaciones predeterminadas.

#### **Ventana Doble**

Toque el botón Ventana Doble **(ef an** para encenderlo (azul) y apagarlo (gris). Encendiendo esta función activa la tecla de Ventana Doble (en la barra de teclas táctiles) para activar dos ventanas de aplicaciones y usarlas al mismo tiempo.

Vista dividida – Toque Vista dividida para abrir automáticamente la Ventana Doble cuando toque un enlace en la pantalla completa o toque un archivo adjunto en el correo electrónico (sólo para imágenes).

Ayuda – Muestra información de ayuda sobre la función de Ventana Doble.

# **PERSONAL**

#### **Cuentas y sincronización**

Permite la sincronización de los datos de aplicaciones en segundo plano, aunque no esté trabajando en ellas. Desactivando la opción Sincronización automática de datos puede ayudarle a ahorrar energía de la batería y disminuir (pero no eliminar) el uso de datos.

# **Nube**

Toque Agregar cuenta para agregar una cuenta de nube. Puede acceder sus cuentas de nube desde este menú. Toque el icono Menú el para cargar archivos.

# **Usuario**

La tablet tiene una función de múltiples usuarios que permite configurar múltiples cuentas de usuarios. Cada usuario tiene sus propias aplicaciones y contenido. Un perfil restringido puede también configurarse para sólo permitir un acceso restringido a la tablet.

Propietario – Le permite establecer el nombre del usuario principal.

Agregar usuario – Le permite agregar una nueva cuenta de usuario en la tablet. Seleccione Usuario o Perfil restringido.

 NOTA Perfil restringido requiere un tipo de Bloqueo de pantalla configurado antes de establecer el perfil.

# **Ubicación**

Toque el botón Ubicación **or el para encenderlo (azul)** y apagarlo (gris). Encendiendo esta función comparte la información de su ubicación a las aplicaciones que le hayan pedido su permiso.

Modo – Establezca cómo va a estar determinada la información de su ubicación actual. Elija entre Alta seguridad (GPS y redes), Ahorro de batería (Solo redes) y Sensores del dispositivo solamente (Solo GPS).

# SOLICITUD DE UBICACIÓN RECIENTE

Muestra información sobre las aplicaciones que han solicitado su información de ubicación.

# SERVICIOS DE UBICACIÓN

Cámara – Seleccione para etiquetar fotos y videos con su ubicación automáticamente.

Informes de Ubicación de Google – Le permite seleccionar los ajustes de información de la ubicación accesada por Google y sus productos.

Informes de ubicación – Toque el botón (en la esquina superior derecha de la pantalla) para encenderlo (azul) o apagarlo (gris). Encendiendo esta función permite que Google almacene y use periódicamente los datos de ubicación más recientes de su teléfono en conexión con su cuenta de Google.

Historial de ubicaciones – Toque el botón (en la esquina superior derecha de la pantalla) para encenderlo (azul) o apagarlo (gris). Encendiendo esta función permite que Google almacene y use un historial de los datos de su localización en conexión con su cuenta de Google. Toque Eliminar historial de ubicaciones (en la parte inferior de la pantalla) para borrar su historial de localización recogido.

# **Seguridad**

# ENCRIPTACIÓN

Encriptar tablet – Le permite cifrar la tablet a fin de mantenerlo seguro. Se le solicitará que introduzca un PIN o contraseña para descifrar su tablet cada vez que lo encienda.

Encriptar almacenamiento de tarjeta MicroSD – Le permite encriptar los datos en la tarjeta microSD haciendo que los datos no estén disponibles en otros dispositivos.

# **CONTRASEÑAS**

Hacer visible la contraseña – Marque esta opción para mostrar brevemente el último carácter de la contraseña oculta a medida que escribe.

# ADMINISTRACIÓN DE DISPOSITIVOS

Administradores de dispositivos – Muestra la lista de los administradores, permitiéndole desactivarlos.

Orígenes desconocidos – Seleccione esta opción para permitir la instalación de aplicaciones no provenientes de la Play Store.

Revisar las aplicaciones – Seleccione esta opción para no permitir o advertir antes de instalar aplicaciones que pudieran causar daño.

Acceso a las notificaciones – Permite a las aplicaciones acceder a sus notificaciones.

# ALMACENAMIENTO DE CREDENCIALES

Tipo de almacenamiento – Muestra el tipo actual de almacenamiento para credenciales (por ej. – Respaldo de hardware).

Credenciales de confianza – Muestra certificados de autenticación de confianza. Hay una pestaña de Sistema y una de Usuario. Los certificados seleccionados permiten que las aplicaciones tengan acceso al almacenamiento encriptado de certificados seguros del teléfono, a las contraseñas relacionadas y otras credenciales. Utilice el almacenamiento de credenciales para establecer algunos tipos de conexiones VPN y Wi-Fi.

Instalar desde el almacenamiento – Le permite instalar certificados encriptados.

Borrar credenciales – Elimina todos los certificados y las credenciales relacionados.

# **Idioma y teclado**

Idioma – Establezca el idioma para usar en la tablet.

# TECLADO Y MÉTODOS DE ENTRADA

Predeterminado – Muestra el teclado en pantalla predeterminado para usar cuando se ingresa un texto.

Teclado LG – Toque el icono Ajustes  $\langle \phi \rangle$  para cambiar los ajustes del teclado LG.

# MI TECI ADO

 Idioma de entrada y diseño del teclado – Establece el idioma y la diseño del teclado.

Diseño y altura del teclado – Le permite ajustar varias opciones de altura y diseño para que sea más fácil utilizar su teclado.

 Teclas de la fila inferior – Le permite establecer las teclas predeterminadas para mostrar en cualquier lado de la Tecla de espacio

#### **122 Ajustes**

(en la fila inferior del teclado). Seleccione entre Entrada de voz  $\mathbb{C}$ . Ajustes  $\phi$ , Clip Tray  $\boxed{1}$  y Símbolos  $\boxed{\circ}_{1\#}$ .

 Teclado extendido – Seleccione para mostrar las teclas numéricas en la primera fila del teclado.

 Altura del teclado – Le permite establecer la altura del teclado relativo a la pantalla en donde esté escribiendo.

 Tema del teclado – Establece el color del tema del teclado. Seleccione White (Blanco) y Black (Negro).

 Teclado dividido – Seleccione para poder dividir el teclado por la mitad usando dos dedos para separarlo.

#### TECLADO INTELIGENTE

Camino en el teclado – Seleccione para ingresar una palabra trazando la ruta entre todas las letras.

Mostrar palabras sugeridas – Seleccione para mostrar palabras a través de la predicción de texto.

Corrección automática – Establezca el nivel automático de corrección de las palabras. Elija entre Desactivar, Leve, Moderada y Agresiva.

Actualizar sugerencias de palabras – Le permite actualizar las sugerencias de palabras basadas en el idioma seleccionado. También puede agregar sus Contactos sincronizados a la lista de palabras sugeridas.

Ajustes adicionales – Le permite establecer ajustes adicionales incluyendo:

#### EFECTOS

 Vibrar al tocar la tecla – Seleccione para sentir una vibración cuando toque cada tecla.

 Sonido al tocar la tecla – Seleccione para escuchar un tono cuando toque cada tecla.

# HERRAMIENTAS DE ENTRADA

 Mayúsculas-automáticas – Seleccione esta opción para poner automáticamente en mayúscula la primera letra de una oración.

 Puntuación-automática – Seleccione está opción para insertar una punto automáticamente cuando se toca dos veces la tecla de espacio.

 Corrector ortográfico – Seleccione para alertarlo de un posible error gramatical.

 Datos personalizados – Permite usar datos del idioma personal para tener mejores resultados predictivos.

 Borrar el historial de sugerencias de palabras – Le permite borrar el historial de las palabras del textro predictivo.

 Diccionario personal – Le permite ver y administrar (agregar y eliminar) su diccionario personal de palabras para ayudarlo a ingresar un texto más rápido y conveniente.

Ayuda – Muestra ayuda adicional sobre escribir en el teclado.

Dictado por voz de Google – Seleccione para elegir el Dictado por voz de Google para ingresar datos. Toque el icono Ajustes  $\Phi$  para cambiar la configuración de voz de Google.

#### HABLA

Búsqueda por voz – Establece las opciones de la búsqueda por voz.

Idiomas – Establece el idioma reconocido por la voz de la función de búsqueda de Google.

Salida de voz – Establece cuándo usar la salida de voz. Elija entre Activado, Solo con manos libres y Desactivado.

#### ¡SUGERENCIA!

Para activar la salida de voz solo cuando tenga unos auriculares conectados a la tablet, seleccione Solo con manos libres.

Detección de "Ok Google" – Le permite decir "OK Google" para ejecutar la aplicación Búsqueda por Google.

Reconocimiento de voz sin conexión – Le permite ver y administrar el idioma de reconocimiento de su voz usado cuando no tiene una conexión de red. Sus idiomas de voz descargados están enlistados en la etiqueta Instalado. Toque la etiqueta Todo para ver idiomas opcionales adicionales Toque la etiqueta Actualiz. Auto, para administrar el idioma de las actualizaciones. Seleccione entre No actualizar idiomas automáticamente, Actualizar idiomas automáticamente en cualquier momento. Es posible que se cobren cargos por el uso de datos. y Actualizar idiomas automáticamente solo a través de Wi-Fi.

 Bloquear pal. ofensivas – Seleccione para ocultar resultados de voz reconocidos con palabras ofensivas.

Historial de audio – Al utilizar comandos de activación por voz, como "Ok Google", o tocar el icono del micrófono, Google puede almacenar y utilizar la grabación de lo que digas luego del comando, más unos segundos previos, y asociar esa información a la cuenta de Google. El objetivo es reconocer mejor tu voz y mejorar la función de reconocimiento de voz en general.

Administrar hist. audio – Permite administrar el historial del audio.

Auriculares Bluetooth – Seleccione para grabar un audio a través de un auircular Bluetooth, si está disponible.

Salida de síntesis de voz – Le permite establecer los ajustes de la salida de síntesis de voz.

#### MOTOR PREFERIDO

 Elija Motor de texto a voz de Google o LG TTS+ como su motor preferido.

- Si elige el Motor de texto a voz de Google, toque el icono de Ajustes  $\langle \phi \rangle$  para establecer el Idioma, Ajustes de Motor de texto a voz de Google, e Instalar archivos de datos de voz.
- $\triangleright$  Si elige LG TTS+, toque el icono de Ajustes  $\triangleright$  para establecer el Idioma y Ajustes de LG TTS+.

#### **GENERAL**

Velocidad de voz – Establece la velocidad de voz. Elija entre Muy lenta, Lenta, Normal, Rápida y Muy rápida.

Escuchar un ejemplo – Toque para reproducir una corta demostración de la salida del sintetizador de texto a voz.

Estado del idioma predeterminado – Muestra el estado (totalmente soportado o se requiere descargar un archivo) del idioma TTS actualmente seleccionado.

#### MOUSE/PANTALLA TÁCTIL

Velocidad del puntero – Establece la velocidad del puntero en una barra deslizante.

# **Copia de respaldo y restauración**

# COPIA DE RESPALDO Y RESTAURACIÓN

Copiar de respaldo de datos – Seleccione para hacer una copia de respaldo de datos de aplicaciones, contraseñas Wi-Fi y otros ajustes de los servidores de Google.

Cuenta de copia de respaldo – Establece la cuenta donde quiere que se respalden los datos.

Restauración automática – Seleccionar esta opción le permite a la tablet reiniciar los ajustes y datos desde los archivos de respaldo automáticamente cuando se reinstala una aplicación en la tablet.

#### LG BACKUP

Servicio LG Backup – Permite respaldar y restaurar los datos de la tablet. También puede programar un respaldo de datos y realizar una restauración y administración de datos.

 NOTA Desde el menú de Servicio LG Backup, mantenga presionada la Tecla Aplicaciones Recientes **para acceder Establecer contraseña y Ayuda** 

# DATOS PERSONALES

Restablecer datos de fábrica – Le permite restablecer la configuración a los valores predeterminados de fábrica y borra todos los datos. Si restablece la tablet de esta forma, se le solicitará que vuelva a introducir la misma información que la primera vez que inició Android.

# **SISTEMA**

#### **Tecla de acceso directo**

Toque el botón Tecla de acceso directo **para encenderlo (azul)** y apagarlo (gris). Encendiendo esta función pueden ser activados mediante las Teclas de volumen (en el borde derecho de la tablet). Cuando está activado:

- Con la pantalla bloqueada, mantenga presionada ambas Teclas de volumen para ejecutar la aplicación QuickMemo+.
- Con la pantalla apagada o bloqueada, mantenga presionada una de las Teclas de volumen (arriba o abajo) para ejecutar la aplicación Cámara.

#### **Fecha y hora**

Fecha y hora automáticas – Seleccione para usar la fecha y hora proporcionada por la red.

Zona horaria automática – Seleccione para usar la zona horaria proporcionada por la red.

Establecer fecha – Le permite ajustar manualmente la fecha para usar la tablet cuando la opción seleccionada se quita del ajuste automático de la fecha y tiempo.

Fijar hora – Le permite ajustar manualmente la hora para usar la tablet cuando la opción seleccionada se quita del ajuste automático de la fecha y tiempo.

Seleccionar zona horaria – Le permite seleccionar otra zona horaria aparte de la proporcionada por la red. Esta configuración esta en gris cuando la zona horaria es automática.

Usar formato 24 horas – Seleccione para mostrar la hora con formato de 24 horas (por ej., 13:00 en vez de 1:00 p. m.).

Seleccionar formato de la fecha – Establece el formato de las fechas mostradas en la tablet.

#### **Accesibilidad**

Utilice los ajustes de Accesibilidad para configurar cualquier complemento de accesibilidad que haya instalado en la tablet.

# VISIÓN

TalkBack – Toque el botón TalkBack para encenderlo (azul) y apagarlo (gris). Encendiendo esta función proporciona un comentario verbal cuando toca la pantalla. Para seleccionar un elemento, tóquelo dos veces. Use tres dedos para desplazarse a través de la pantalla. Toque TalkBack para acceder y ajustar la configuración de TalkBack.

Tamaño de fuente – Establece el tamaño del texto mostrado. Seleccione entre Mínimo, Pequeño, Mediano, Grande, Muy grande y Máximo.

Inversión de color – Seleccione para cambiar los colores de la pantalla y aumentar el contraste.

Ajuste del color – Toque el botón Ajuste del color **para encenderlo** (azul) y apagarlo (gris). Encendiendo esta función le permite ajustar la tonalidad y contraste para una visualización más sencilla del contenido de la pantalla. Toque Ajuste del color, toque Aceptar para continuar, después arrastre a lo largo de la pantalla en cualquier dirección hasta que vea el color del contraste que desea usar.

Zoom táctil – Toque el botón Zoom táctil **(ore on )** para encenderlo (azul) y apagarlo (gris). Activado permite ampliar y reducir la pantalla tocándola tres veces.

Sombras de pantalla – Seleccione para establecer la pantalla con un contraste más oscuro (sombra más oscura).

Atajo para Accesibilidad – Toque el botón Atajo para Accesibilidad <sup>(er on</sup>) para encenderlo (azul) y apagarlo (gris). Encendiendo esta función le

permite abrir rápidamente en cualquier pantalla las opciones de accesibilidad. Mantenga presionada la Tecla Encender/Bloquear en el borde derecho de la tablet, hasta que escuche un sonido o sienta una vibración, después mantenga presionado dos dedos hasta que escuche un audio de confirmación.

Salida de síntesis de voz – Le permite establecer los ajustes de la salida de síntesis de voz.

#### MOTOR PREFERIDO

 Elija Motor de text a voz de Google o LG TTS+ como su motor preferido.

- Si elige el Motor de texto a voz de Google, toque el icono de Ajustes  $\oplus$  para establecer el Idioma, Ajustes de Motor de texto a voz de Google, e Instalar archivos de datos de voz.
- ▶ Si elige LG TTS+, toque el icono de Ajustes  $\Phi$  para establecer el Idioma y Ajustes de LG TTS+.

#### GENERAL

Velocidad de voz – Establece la velocidad de voz. Elija entre Muy lenta, Lenta, Normal, Rápida y Muy rápida.

Escuchar un ejemplo – Toque para reproducir una corta demostración de la salida del sintetizador de texto a voz.

Estado del idioma predeterminado – Muestra el estado (totalmente soportado o se requiere descargar un archivo) del idioma TTS actualmente seleccionado.

## AUDICIÓN

Tipo de sonido – Establece el tipo de audio cuando un auricular está conectado. Elija Mono o Estéreo.

Balance de sonido – Establece la ruta del sonido en la barra deslizante.

Desactivar todos los sonidos – Seleccione para apagar todos los sonidos del dispositivo.

Subtítulos – Toque el botón Subtítulos **para encenderlo (azul)** y apagarlo (gris). Encendiendo esta función le permite a la tablet mostrar subtítulos de texto.

Toque Subtítulos para acceder a los siguientes ajustes.

Idioma – Establece el idioma de los subtítulos.

Tamaño de fuente – Establece el tamaño de la fuente de los subtítulos de texto.

Estilo de subtítulo – Establece como se mostrará los subtítulos de texto.

# FÍSICO Y MOTOR

Tiempo de respuesta táctil – Establece el tiempo de retraso para cuando se mantenga presionado. Elija entre Corto, Mediano y Largo.

Touch assistant – Toque el botón Touch assistant **para encenderlo** (azul) y apagarlo (gris). Encendiendo esta función muestra el borde de toque universal  $\Diamond$  que le permite usar sus iconos táctiles en vez de las teclas.

#### Utilización del asistente táctil

Presione el icono de toque universal  $\circledR$  para mostrar sus iconos táctiles. El icono Subir volumen (1) el icono Bajar volumen (1) el icono Estado  $\bigcirc$ , y el icono Inicio  $\bigcirc$  son mostrados. Toque 1/2 para acceder a Captura de pantalla  $\Box$ , Accesibilidad  $\ddot{\Omega}$  y Pinzar  $\mathbb{S}$ . Al dibujar una letra en el borde se accede a aplicaciones determinadas (por ej. una W ejecuta automáticamente la aplicación Chrome).

Límite de tiempo de pantalla – Ajusta la cantidad de tiempo antes de que el brillo de la pantalla se apaque automáticamente. Elija entre 15 seg, 30 seg, 1 min, 2 min, 5 min, 10 min, 15 min, y Mantener la pantalla encendida.

#### RECONOCIMIENTO

Toque el botón Zonas de control táctil **para encenderlo (azul)** y apagarlo (gris). Encendiendo esta función le permite restringir el acceso a cierta porción de la pantalla. Toque Zonas de control táctil para ver información acerca de como usar esta aplicación.

# SISTEMA

Pantalla giratoria – Seleccione esta opción para que rote la pantalla dependiendo de la orientación del dispositivo (horizontal o vertical).

Confirmación verbal de contraseña – Seleccione para que los caracteres ingresados en el campo de la contraseña se lean en voz alta por la tablet.

Atajos de Ajustes de accesibilidad – Establece un acceso rápido y fácil para las funciones seleccionadas cuando le da tres toques al icono Inicio  $\triangle$  (en la barra de teclas táctiles). Elija entre Desactivar, Mostrar todos, TalkBack, Inversión de color, Touch assistant y Ajustes de accesibilidad.

Entrada táctil – Seleccione para que cada dedo toque una letra/carácter en el teclado LG.

#### **SERVICIOS**

Muestra la lista de servicios de accesibilidad instalados en la tablet.

# **Quick Cover**

Toque el botón Quick Cover (OFF ON ) para encenderlo (azul) y apagarlo (gris). Cuando esta opción esté activada, bloqueará automáticamente la pantalla de su tablet cuando cierre la Quick Cover. Para desbloquear la pantalla sólo tendrá que abrir la cubierta.

NOTA Quick Cover sólo está disponible cuando se usa con la funda LG apropiada y Deslizar es la configuración del bloqueo de pantalla de su tablet.

# **Impresión**

# SERVICIOS DE IMPRESIÓN

Google Cloud Print – Le permite encender o apagar Google Cloud Print así como ver las impresoras disponibles.

Desde el submenú de Google Cloud Print toque el icono Menú i para acceder a Agregar impresora y Ajustes.

#### **Acerca del tablet**

Vea la información legal y, compruebe el estado y la versión de software de la tablet.

Nombre del tablet – Le permite establecer el nombre de la tablet para una fácil identificación.

Centro de actualización – Permite comprobar actualizaciones disponibles nuevas para su tablet y comprobar el estado de las nuevas actualizaciones.

Red – Le permite ver la red de su tablet, el tipo de red y la fuerza de la señal, el estado del servicio, el estado de roaming, el estado de la red móvil, y la dirección IP.

Estado – Le permite ver el número telefónico de la tablet, MEID HEX, MEID DEC, IMEI y ICCID.

Batería – Le permite ver el estado, el nivel y la información de uso de la batería de la tablet.

Información del hardware – Le permite ver el número de modelo de la tablet, tiempo activo, Dirección MAC de Wi-Fi y dirección Bluetooth.

Información de Software – Le permite ver versión de Android de la tablet, la versión de banda base, la versión de Kernel, el número de compilación y la versión del software.

Información legal – Le permite ver las aplicaciones de los documentos legales para software de LG, Licencias de código abierto e información legal de Google.

Información de la patente – Muestra información de la patente LG.

#### **Actualización de software de la tablet**

Esta función le permite actualizar convenientemente el firmware de su tablet a la versión más reciente desde el Internet, sin necesidad de visitar un centro de servicio. Para obtener más información acerca de esta función, visite: http://www.lg.com. A medida que la actualización del firmware de la tablet requiere que el usuario está mantenga atención completa durante la duración del proceso de actualización, por favor asegúrese de comprobar todas las instrucciones y notas que aparecen en cada paso antes de continuar. Tenga en cuenta que desconectar el cable USB o la batería durante la actualización puede dañar seriamente su tableta.

#### **Actualización de software de la tablet por aire (Over-the-Air, OTA)**

Esta función le permite actualizar convenientemente el firmware de su tablet a la versión más reciente por aire sin conectar un cable USB. Esta función sólo está disponible cuando LG pone la versión más reciente del firmware a disposición de su tablet. En primer lugar, compruebe la versión de software de su tablet:

Desde la pantalla principal, toque Aplicaciones (en la barra de acceso rápido) > la etiqueta Aplicaciones (si es necesario) > Ajustes  $\Rightarrow$  > Acerca del tablet > Información de Software.

Para realizar la actualización de software de la tablet, desde la pantalla principal, toque Aplicaciones (en la barra de acceso rápido) > la etiqueta Aplicaciones (si es necesario) > Ajustes  $\ge$  > Acerca del tablet > Centro de actualización > Actualización de software > Comprobar ahora para actualizar.

- NOTAS **•** LG se reserva el derecho de poner a disposición las actualizaciones del firmware sólo para modelos seleccionados según su propio criterio, y no garantiza la disponibilidad de la versión más reciente del firmware para todos los modelos de tablet.
	- **•** Durante el proceso de actualización del software del tablet's se podrían perder sus datos personales, lo que incluye la información de su cuenta de Google y de cualquier otra cuenta, los datos y los ajustes del sistema/aplicaciones, las aplicaciones descargadas y la licencia DRM. Por tanto, LG le recomienda que realice una copia de seguridad de sus datos personales antes de actualizar el software de la tablet. LG no se responsabiliza de las posibles pérdidas de datos personales.

En este capítulo se describen algunos de los problemas que puede experimentar durante el uso de la tablet. Algunos problemas requieren que llame a su proveedor de servicios, pero la mayoría son fáciles de arreglar usted mismo.

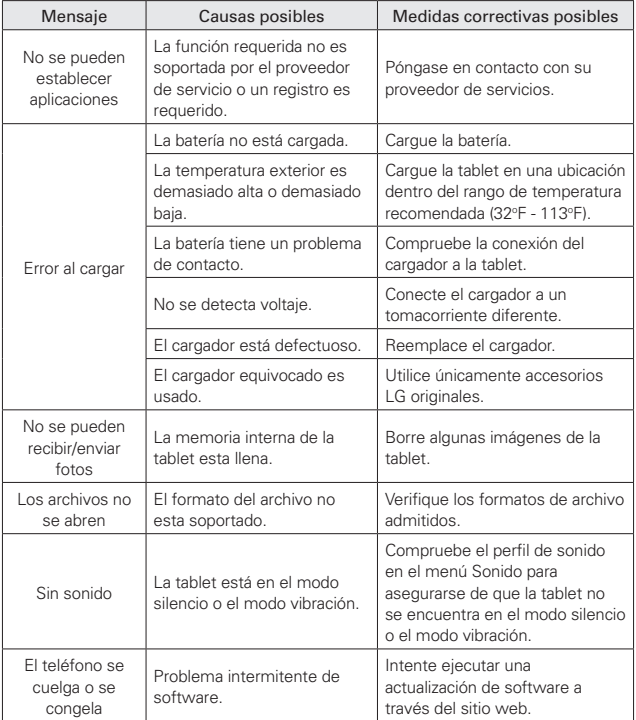

#### AVISO Software de código abierto

Para obtener el correspondiente código fuente de GPL, LGPL, MPL y otras licencias de código abierto, por favor visite http://opensource.lge.com/ Todos los términos de licencias, las exenciones de responsabilidad y los avisos mencionados están disponibles para su descarga con el código fuente.

ADVERTENCIA: Este producto contiene químicos conocidos por el Estado de California de causar cáncer y defectos de nacimiento u otros daños reproductivos.

Lave sus manos después de manipular el producto.

# **Información de seguridad**

Lea y revise la siguiente información para usar la tablet de manera segura y adecuada, y para evitar daños.

# **¡Aviso!**

#### **No cumplir con las instrucciones puede causar daños menores o graves en el producto.**

**¡ADVERTENCIA!** Aviso para la sustitución de la batería

- **•** Por su seguridad, no extraiga la batería incorporada en el producto. Si necesita reemplazar la batería, solicite asesoramiento al distribuidor o al punto de servicio técnico autorizado de LG Electronics más cercano a su domicilio.
- **•** La batería de iones de litio es un componente peligroso que puede provocar lesiones.
- **•** La sustitución de la batería por un profesional no cualificado puede causar daños a su dispositivo.
- No la desarme, abra, aplaste, doble, deforme, perfore ni raye.
- Las reparaciones cubiertas por la garantía, según lo considere LG, pueden incluir piezas de repuesto o paneles que sean nuevos o reacondicionados, siempre que cuenten con la misma funcionalidad que las piezas que se reemplazarán.
- No modifique ni vuelva a armar la batería, no intente introducirle objetos extraños, no la sumerja ni exponga al agua u otros líquidos, no la exponga al fuego, explosión u otro peligro.
- Solo use la batería para el sistema especificado.
- Solo use la batería con un sistema de carga que haya sido calificado con el sistema según la norma IEEE-Std-1725-200x. El uso de una batería o un cargador no calificado puede presentar peligro de incendio, explosión, escape u otro riesgo.
- No le provoque un cortocircuito a la batería ni permita que objetos metálicos conductores entren en contacto con los terminales de la batería.
- Solo reemplace la batería con otra que haya sido certificada con el sistema según este estándar, IEEE-Std-1725-200x. El uso de una batería no calificada puede presentar peligro de incendio, explosión, escape u otro riesgo.
- Deseche de inmediato las baterías usadas conforme las regulaciones locales.
- Evite dejar caer la tablet. Si la tablet sufre una caída, especialmente en una superficie dura, y el usuario sospecha que se han producido daños, llévela a un centro de servicio para su revisión.
- Un uso inadecuado de la batería podría resultar en incendio, explosión u otro peligro.
- El manual del usuario de los dispositivos host que utilizan un puerto USB como fuente de carga debe incluir una declaración en la que se mencione que el dispositivo solo debe conectarse a productos que tienen el logotipo USB-IF o que completaron el programa de conformidad USB-IF.

# **Seguridad del cargador y del cable de alimentación**

- El cargador y el cable de alimentación (cable USB) están diseñados solo para ser usados en interiores.
- Inserte el cargador de la batería de modo vertical en el tomacorriente de la pared.
- Desconecte el enchufe de la toma de corriente y el cargador cuando se ilumina porque puede provocar un choque eléctrico o peligro de incendio.
- Utilice el adaptador correcto para su tablet al utilizar el cargador de batería en el extranjero.

#### **Información y cuidado de la batería**

**•** Lea el manual del cargador especificado para consultar el método de carga.

- No coloque objetos pesados sobre el cable de corriente. No dañe el cable de alimentación al doblarlo, retorcerlo o calentarlo, y no permita que el cable de alimentación se pliegue, ya que puede provocar descargas eléctricas o un incendio. El uso de un cable de alimentación con un enchufe suelto también puede provocar una descarga eléctrica o un incendio.
- Al usar el cable de alimentación, conecte con firmeza el enchufe al dispositivo. De lo contrario, podría causar un calentamiento excesivo o incendio. Desenchufe el cable de alimentación antes de limpiar la tablet y, de ser necesario, limpie las clavijas del enchufe.
- Evite que elementos metálicos entren en contacto con las clavijas del enchufe del puerto del cargador/USB. La presencia de objetos metálicos (como monedas, clips de papel, bolígrafos, etc. cuando la tablet se encuentra en un bolso o maletín) podría cortocircuitar los terminales de la batería de la tablet y provocar una explosión.
- Si coloca la tablet en un bolso o maletín sin cubrir el puerto de alimentación (puerto del cargador/USB), los objetos metálicos (como monedas, clips de papel, bolígrafos, etc.) que entren en contacto con la clavija del enchufe de alimentación podrían cortocircuitar los terminales de la batería de la tablet. Esto podría dañar la batería y provocar una explosión. Cubra siempre el puerto de alimentación cuando no se use.
- Cargue la batería después de períodos prolongados sin usar el teléfono para maximizar la vida útil de la misma. La vida útil de la batería será distinta en función de los patrones de uso y las condiciones medioambientales.
- El rango de temperatura de carga está regulado entre 32°F (0°C) y 113°F (45°C). No cargue la batería si se encuentra fuera de este rango de temperatura. Cargar a temperaturas extremas podría generar un calor excesivo, daños graves a la batería y deterioro de las características y el ciclo de vida de la batería.
- No use ni deje la tablet expuesta al sol directo ni en un vehículo calentado por el sol. La tablet puede generar calor excesivo, humo o llamas. Además, podría deteriorar las características y el ciclo de vida de la batería.
- La batería de la tablet tiene un circuito de protección para evitar un funcionamiento peligroso. No use la tablet cerca de lugares que puedan generar más de 100 V de electricidad estática porque podría dañarse el circuito de protección. Si los circuitos de protección están dañados, pueden generar humo en la batería, romperla o incendiarla.
- Si, al usar la tablet por primera vez, emite un olor extraño, ve óxido en ella o percibe cualquier otra característica anormal, no utilice el dispositivo y llévelo a la tienda en el que lo compró, para que se lo cambien.
- Mantenga la tablet lejos de bebés y niños pequeños. Si se permite que los niños utilicen la tablet, sus padres o sus tutores legales serán responsables de su supervisión y de enseñarles cómo utilizarla de forma segura y según las precauciones de seguridad del manual.
- Si líquido de la batería de la tablet entra en contacto con la piel o la ropa, lave la zona con agua corriente. El fluido de la batería puede causar la inflamación de la piel. Si la tablet presenta indicaciones de fugas de la batería, no la use. Llévela al centro de servicio autorizado o distribuidor LG Electronics más cercano para solicitar ayuda. Tenga cuidado para que los niños no se traguen partes del dispositivo (como un auricular, las partes conectoras del dispositivo, etc.). Esto podría causar asfixia o ahogo que provoquen lesiones graves o la muerte.
- No manipule la tablet con las manos húmedas mientras la batería se está cargando. Podría provocarse una descarga eléctrica o dañar gravemente la tablet.
- No utilice productos químicos perjudiciales (como alcohol, benceno, disolventes, etc.) ni detergentes para limpiar la tablet. Hay riesgo de causar un incendio.
- Desenchufe siempre el cargador del tomacorriente cuando la tablet esté totalmente cargada, para evitar un consumo eléctrico innecesario.

# **Cuidado y mantenimiento**

El dispositivo móvil es un producto de diseño y manufactura de primera calidad, por lo que debe tratarse con cuidado. Las sugerencias a continuación le ayudarán a cumplir con las obligaciones de garantía y le permitirán disfrutar este producto por muchos años:

# **Mantenga la tablet alejada de: Líquidos de cualquier tipo**

Mantenga la tablet seca. Las precipitaciones, la humedad y los líquidos contienen minerales que corroerán los circuitos electrónicos. Si la tablet se moja, no acelere el secado con un horno, un microondas o un secador, dado que podría dañar la tablet y causar un incendio o una explosión.

- No utilice la tablet con las manos mojadas. La presencia de humedad en sus manos podría provocar una descarga eléctrica a usted mismo o dañar la tablet.
- No someta el dispositivo a líquidos tales como loción solar (aplicada a las manos o a la piel que entra en contacto con la tablet), ya que podría provocar que la tablet funcione incorrectamente o dañarla.

#### **Calor o frío extremos**

- Evite las temperaturas inferiores a 0 °C/32 °F o superiores a 45 °C/113 °F.
- La exposición de su tablet a temperaturas extremadamente altas o bajas puede resultar en daños, o incluso explosiones.
- De ser posible, use su tablet a temperaturas entre 0ºC/2°F y 40ºC/104°F.

#### **Microondas**

No intente secar la tablet en un horno de microondas. El hecho de hacerlo podría causar un incendio o una explosión.

#### **Polvo y suciedad**

No exponga la tablet al polvo, la suciedad ni la arena, ya que puede dañar sus circuitos internos.

# **Soluciones de limpieza**

No utilice productos químicos perjudiciales, disolventes ni detergentes fuertes para limpiar la tablet.

Para limpiar la tablet, pase un paño suave ligeramente humedecido en una solución de detergente suave y agua.

# **Golpe o vibración**

No deje caer, golpee ni agite el dispositivo.

La manipulación imprudente de la tablet puede provocar daños en las placas de circuitos internos.

#### **Pintura**

No pinte la tablet. La pintura puede obstruir las piezas del dispositivo que se mueven o las aberturas de ventilación y afectar al funcionamiento o evitar que funcione de manera apropiada.

#### **Aviso general**

- No coloque cerca de la tablet artículos que contengan componentes magnéticos como tarjetas de crédito, tarjetas telefónicas, libretas de banco o boletos del metro. El magnetismo del dispositivo móvil puede dañar los datos almacenados en la tira magnética.
- Cuando no utilice la tablet durante mucho tiempo, guárdela en un lugar seguro con el cable de alimentación desconectado.
- No use la tablet si la antena está dañada. Si una antena dañada toca la piel, puede causar una ligera quemadura. Comuníquese con un Centro de servicio autorizado LG para reemplazar la antena dañada.
- Los datos guardados en la tablet se pueden borrar al utilizar de manera incorrecta el dispositivo, al repararlo o al actualizar el software. Realice una copia de seguridad de sus datos y archivos importantes. (También podrían borrarse fotos y videos). El fabricante no se hace responsable de los daños ocasionados por la pérdida de datos.
- Cuando utilice la tablet en lugares públicos, ajuste el volumen en un nivel bajo para no molestar a las demás personas.
- No apague ni encienda la tablet cuando tenga unos auriculares puestos.
- Su dispositivo es un dispositivo electrónico que genera calor durante su funcionamiento normal. El contacto demasiado prolongado y directo con la piel sin presencia de ventilación adecuada puede producir incomodidad y quemaduras menores. Por lo tanto, tenga precaución al manipular su dispositivo durante o inmediatamente después del uso.
- Use los accesorios, como audífonos y auriculares, con precaución. Asegúrese de que los cables estén colocados de forma segura.

# **Enunciado de la sección 15.19**

Este dispositivo cumple con la sección 15 de la normativa de la FCC.

El funcionamiento está sujeto a las dos condiciones siguientes:

(1) Este dispositivo no puede causar interferencias dañinas y (2) este dispositivo debe aceptar cualquier interferencia que reciba, incluida la que causa un funcionamiento indeseable.

#### **Declaración del artículo 15.21**

Los cambios o las modificaciones que no estén expresamente aprobadas por el fabricante del cumplimiento pueden anular la autoridad del usuario para usar el equipo.

# **Declaración del artículo 15.105**

Este equipo ha sido evaluado y se ha comprobado que cumple con los límites para un dispositivo digital clase B, conforme el artículo 15 de las reglas de la FCC. Estos límites han sido diseñados para brindar una protección razonable contra la interferencia dañina en una instalación residencial. Este equipo genera, utiliza y puede irradiar energía de radiofrecuencia y, si no se instala y utiliza de acuerdo con las instrucciones, podría causar interferencia dañina para las comunicaciones radiales. Sin embargo, no existe garantía de que la interferencia no se produzca en una instalación en particular. Si este equipo ocasiona una interferencia dañina en la recepción de televisión (lo cual puede determinarse al encender y apagar el equipo), se recomienda al usuario que intente corregir la interferencia a través de la aplicación de una o varias de las siguientes medidas:

- Reorientar o reubicar la antena receptora.
- Aumentar la distancia entre el equipo y el receptor.
- Conectar el equipo en una toma de un circuito diferente de aquél al que está conectado el receptor.
- Consultar con el distribuidor o un técnico de radio/TV experimentado para obtener ayuda.

#### **Información sobre la exposición a radiofrecuencias de la FCC**

# ¡ADVERTENCIA! Lea esta información antes de poner en funcionamiento el dispositivo.

En agosto de 1996, la Comisión federal de comunicaciones (FCC) de los Estados Unidos, con su acción en el informe y orden FCC 96-326, adoptó una norma de seguridad actualizada para la exposición humana a la energía electromagnética de radiofrecuencias (RF) que emiten los transmisores regulados por la FCC. Esos lineamientos se corresponden con la norma de seguridad establecida previamente por los organismos de normalización tanto de los EE. UU. como internacionales. El diseño de este dispositivo cumple con los lineamientos de la FCC y estas normas internacionales.

# **Contacto corporal durante el funcionamiento**

Este dispositivo fue probado para el uso típico con la parte posterior del dispositivo a 0 cm (0 pulgadas) de distancia del cuerpo del usuario.

#### **Precaución**

Use solo la antena suministrada. El uso de antenas no autorizadas (o las modificaciones en la antena) puede afectar la calidad de la llamada, dañar el dispositivo, anular la garantía y/o infringir las normas de la FCC.

No utilice el dispositivo con una antena dañada. Una antena dañada puede producir una leve quemadura en la piel. Comuníquese con su distribuidor local para obtener un reemplazo de la antena.

# **Información para el consumidor sobre emisiones de radiofrecuencia**

El dispositivo inalámbrico, que contiene un transmisor y receptor de radio, emite energía de radiofrecuencia al usarlo. La siguiente información para el consumidor responde las preguntas más frecuentes acerca de los efectos que los dispositivos inalámbricos pueden tener en la salud.

Hace ya varios años que se realizan investigaciones científicas acerca de los dispositivos inalámbricos y la energía de radiofrecuencia ("RF") en todo el mundo. En los Estados Unidos, la Administración de drogas y alimentos (FDA, por su sigla en inglés) y la Comisión federal de comunicaciones (FCC, por su sigla en inglés) establecen políticas y procedimientos para los dispositivos inalámbricos. La FDA emitió una publicación en su sitio web acerca de las cuestiones de la salud relacionadas con el uso de dispositivos, donde declara que "la comunidad científica en general… cree que las evidencias científicas no indican una relación entre la exposición a la radiofrecuencia (RF) de los dispositivos celulares y los resultados adversos para la salud. De todos modos, la comunidad científica recomienda realizar más investigaciones para poder dar respuesta a aquellas cuestiones que aún se desconocen. Esas investigaciones se realizan en todo el mundo y la FDA supervisa los avances en este campo. Puede obtener acceso al sitio web en común de la FDA y la FCC en http://www.fda.gov (en la letra "C" del índice de temas, seleccione Cell Phones > Research). También puede comunicarse gratuitamente con la FDA llamando al (888) 463-6332 o al (888) INFO-FDA. En junio de 2000, la FDA decidió celebrar un acuerdo de desarrollo e investigación cooperativos mediante el cual se llevan a cabo investigaciones científicas adicionales. La FCC emitió su propia publicación en su sitio web, donde declaró que "no existen evidencias científicas que demuestren que el uso de teléfonos dispositivos pueda provocar cáncer u otra variedad de problemas, incluidos dolores de cabeza, mareos o pérdida de memoria".

Esta publicación está disponible en http://www.fcc.gov/oet/rfsafety o a través de la FCC, llamando al (888) 225-5322 o al (888) CALL-FCC.

# **¿Qué significa "SAR"?**

En 1996, la FCC, en un trabajo conjunto con la FDA, la Agencia de protección medioambiental de los EE. UU. y otras agencias establecieron pautas de seguridad para la exposición a RF para dispositivos inalámbricos en los Estados Unidos. Antes de que un modelo de dispositivo inalámbrico comience a venderse al público, el fabricante debe probar el dispositivo y la FCC debe certificar que no supere los límites establecidos. Uno de estos límites está expresado como Nivel de absorción específica, o "SAR". La SAR es la medida de absorción de energía de radiofrecuencia en el cuerpo. Las pruebas para evaluar la SAR se realizan con el dispositivo transmitiendo a su máximo nivel de potencia en todas las bandas de frecuencia evaluadas. Desde 1996, la FCC exige que la SAR de los dispositivos inalámbricos manuales no superen los 1,6 vatios por kilogramo, promediados sobre un gramo de tejido.

Si bien la SAR se determina al máximo nivel de potencia, el valor real de la SAR de un dispositivo inalámbrico durante su funcionamiento puede ser menor que el valor de la SAR informado. Esto se debe a que el valor de la SAR puede variar entre una llamada y otra, en función de factores como la proximidad a un sitio de transmisión celular, la proximidad del dispositivo al cuerpo durante su uso y el uso de dispositivos de manos libres. Antes de que un modelo de dispositivo esté disponible para su venta al público, debe probarse y certificarse ante la FCC que no supera el límite establecido en el requisito adoptado por el gobierno para la exposición segura. Las pruebas se realizan en posiciones y ubicaciones (por ejemplo, en la oreja y llevándolo en el cuerpo) según lo exige la FCC para cada modelo.

La FCC ha otorgado una Autorización de equipo para este modelo de dispositivo con todos los niveles de SAR reportados y evaluados en cumplimiento con los lineamientos de emisión de RF de la FCC. La información de la SAR sobre este modelo de dispositivo está archivada en la FCC y puede encontrarse en la sección Display Grant de http://www.fcc. gov/oet/ea/fccid/ después de buscar FCC ID ZNFUK410.

Para obtener más información acerca de las SAR, consulte los boletines 56 y 65 de la Oficina de ingeniería y tecnología de la FCC en http://www.fcc. gov/Bureaus/Engineering\_Technology/Documents/bulletins o visite el sitio

web de la Asociación de la Industria de las Telecomunicaciones Celulares en http://www.ctia.org/consumer\_info/index.cfm/AID/10371. También puede comunicarse con el fabricante del dispositivo.

# **¿Puedo minimizar mi exposición a la RF?**

Si le preocupa la RF, existen varios pasos simples que puede seguir para minimizar su exposición a la RF. Por supuesto, puede reducir el tiempo que habla por teléfono. Puede dejar más distancia entre su cuerpo y la fuente de RF, ya que el nivel de exposición disminuye drásticamente con la distancia. La FDA y la FCC establecen en su sitio web: "Los kit de manos libres pueden utilizarse con dispositivos inalámbricos para mayor conveniencia y comodidad. Estos sistemas reducen la absorción de energía de RF en la cabeza, dado que el dispositivo, que es la fuente de emisiones de radiofrecuencia, no se apoyará en la cabeza. Por otra parte, si el dispositivo se coloca en la cintura u otra parte del cuerpo durante el uso, esa parte del cuerpo absorberá más energía de RF. Los dispositivos inalámbricos comercializados en los Estados Unidos deben cumplir con los requisitos de seguridad, independientemente de que se los use en la cabeza o el cuerpo. El límite de seguridad debe respetarse en ambas configuraciones". Asimismo, si utiliza el dispositivo inalámbrico mientras está en un automóvil, puede usarlo con una antena en la parte exterior del vehículo. Además, debe leer y seguir las instrucciones del fabricante del dispositivo inalámbrico para el uso seguro del dispositivo inalámbrico.

#### **¿Los dispositivos inalámbricos representan un riesgo especial para los niños?**

La FDA y la FCC establecen en su sitio web: "La evidencia científica no muestra ningún peligro para los usuarios de dispositivos de comunicación inalámbricos, incluidos los niños". Además, declaran: "Algunos grupos patrocinados por otros gobiernos nacionales han recomendado que los niños no utilicen dispositivos inalámbricos". Por ejemplo, el Reporte Stewart del Reino Unido realizó esta recomendación en diciembre de 2000. En este informe, un grupo de expertos independientes declararon que no existen evidencias de que utilizar un dispositivo provoque tumores cerebrales u otras enfermedades. La recomendación [del Reino Unido] de
limitar el uso de dispositivos en los niños era estrictamente preventiva; no se basaba en evidencias científicas de que exista un peligro para la salud". Puede acceder a una copia del folleto del Reino Unido en http://www.dh. gov.uk (busque la sección "mobile") o puede escribir a la siguiente dirección: NRPB, Chilton, Didcot, Oxon OX11 ORQ, Reino Unido. También puede acceder en línea a las copias de los informes anuales del Reino Unido acerca de los dispositivos móviles y RF en www.iegmp.org.uk y http://www.hpa.org.uk/radiation/ (busque la sección "mobile"). Los padres que deseen reducir la exposición de sus hijos a la RF pueden optar por restringir el uso que sus hijos realizan de los dispositivos inalámbricos.

### **¿Dónde puedo obtener más información sobre las emisiones de radiofrecuencia?**

Para obtener más información, consulte los siguientes recursos adicionales (sitios web vigentes desde abril de 2005):

### Comisión de drogas y alimentos de los EE. UU. (FDA)

Revista FDA Consumer

Noviembre-diciembre 2000

Teléfono: (888) INFO-FDA

http://www.fda.gov (en la letra "C" del índice de temas, seleccione Cell Phones > Research.)

#### Comisión federal de comunicaciones de los EE. UU.

445 12th Street, S.W.

Washington, D.C. 20554

Teléfono: (888) 225-5322

http://www.fcc.gov/oet/rfsafety

#### Grupo independiente de expertos en dispositivos móviles

http://www.iegmp.org.uk

**Paneles de expertos en riesgos potenciales para la salud de los campos de radiofrecuencia de dispositivos de telecomunicaciones inalámbricos de la Real Sociedad de Canadá**

283 Sparks Street

Ottawa, Ontario K1R 7X9

Canadá

Teléfono: (613) 991-6990

#### **Organización Mundial de la Salud**

Avenue Appia 20

1211 Geneva 27

Suiza

Teléfono: 011 41 22 791 21 11

http://www.who.int/mediacentre/factsheets/fs193/en/

### **Comisión internacional para la protección contra radiación no ionizante**

c/o Bundesamt fur Strahlenschutz

Ingolstaedter Landstr. 1

85764 Oberschleissheim

Alemania

Teléfono: 011 49 1888 333 2156

http://www.icnirp.de

#### **Precaución en el uso de Wi-Fi**

Este dispositivo puede funcionar en el modo 802.11a/n. Se restringen las operaciones al interior de un establecimiento de los dispositivos 802.11a/n que operan en el rango de frecuencia entre of 5.15 y 5.25 GHz, con el fin de reducir cualquier interferencia dañina que se pudiese producir a los Servicios Móviles por Satélite (MSS) en EE.UU. Los puntos de acceso W-Fi que son capaces de permitir que tu dispositivo opere en modo 802.11a/n (banda 5.15 - 5.25 GHz) están optimizados solo para uso en espacios interiores.

Si su red Wi-Fi es capaz de funcionar en ese modo, restrinja su uso a los espacios interiores para no violar las reglamentaciones federales que protegen los servicios de satélites móviles.

### **Sociedad de ingeniería en medicina y biología, Comisión del hombre y la radiación (COMAR, por su sigla en inglés) del Instituto de ingenieros eléctricos y electrónicos**

http://ewh.ieee.org/soc/embs/comar/

# **Información al consumidor sobre las tasas de absorción específicas (SAR)**

### (SAR, por sus siglas en inglés)

Este modelo de dispositivo cumple con los requisitos gubernamentales de exposición a las ondas de radio.

Su dispositivo inalámbrico es un transmisor y receptor de radio. Está diseñado y fabricado para que no supere los límites de emisión para la exposición a la energía de radiofrecuencia (RF) establecidos por la Comisión federal de comunicaciones (FCC) del gobierno de los EE. UU. Estos límites son parte de extensos lineamientos y establecen los niveles permitidos de energía de RF para la población general. Estos lineamientos están basados en estándares que desarrollaron organizaciones científicas independientes por medio de una evaluación periódica y exhaustiva de los estudios científicos. Los estándares incluyen un notable margen de seguridad diseñado para garantizar la seguridad de todas las personas sin importar su edad o estado de salud.

El estándar de exposición para los dispositivos celulares inalámbricos emplea una unidad de medida llamada Tasa de absorción específica o SAR. El límite de SAR establecido por la FCC es de 1,6 W/kg.

Las pruebas de SAR se llevan a cabo usando posiciones de operación estándar especificadas por la FCC con el dispositivo transmitiendo a su nivel de potencia certificado más elevado en todas las bandas de frecuencia probadas. Aunque la SAR se determina al nivel de potencia más alto certificado, el nivel de SAR real del dispositivo en funcionamiento puede estar muy por debajo del valor máximo. Dado que el dispositivo está diseñado para funcionar a varios niveles de potencia para usar solamente la potencia necesaria para llegar a la red, en general mientras más cerca esté de una antena de estación de base inalámbrica, menor será la potencia que se emitirá.

Antes de que un modelo de dispositivo esté disponible para su venta al público, debe probarse y certificarse ante la FCC que no supera el límite establecido en el requisito adoptado por el gobierno para la exposición segura. Las pruebas se realizan en posiciones y ubicaciones (por ejemplo, en la oreja y llevándolo en el cuerpo) según lo exige la FCC para cada modelo.

El valor más elevado de SAR para este dispositivo cuando se lo utiliza sobre el cuerpo, según se describe en esta guía del usuario, es de 0.73 W/kg. (Las mediciones del uso en el cuerpo varían en función de los modelos de los dispositivos, y dependen de los accesorios disponibles y los requisitos de la FCC). Aún cuando puede haber diferencias entre los niveles de SAR de varios dispositivos y en varias posiciones, todos ellos cumplen el requisito gubernamental para una exposición segura.

La FCC ha otorgado una Autorización de equipo para este modelo de dispositivo con todos los niveles de SAR reportados y evaluados en cumplimiento con los lineamientos de emisión de RF de la FCC. La información de la SAR sobre este modelo de dispositivo está archivada en la FCC y puede encontrarse en la sección Display Grant de http://www.fcc. gov/oet/ea/fccid/ después de buscar FCC ID ZNFUK410. Puede encontrar información adicional sobre las tasas de absorción específicas (SAR, por sus siglas en inglés) en el sitio web de la Asociación de la Industria de las Telecomunicaciones Celulares (CTIA, por sus siglas en inglés) en http:// www.ctia.org/.

\* En los Estados Unidos y Canadá, el límite de SAR para dispositivos celulares usados por el público es de 1.6 vatio/kg (W/kg) en un promedio de más de un gramo de tejido. El estándar incluye un margen sustancial de seguridad para dar una protección adicional al público y para tomar en cuenta cualquier variación en las mediciones.

# **Precaución: evite la posible pérdida de audición**

La exposición prolongada a sonidos fuertes (incluida la música) es la causa más común de pérdida de audición evitable. Algunas investigaciones científicas sugieren que el uso de dispositivos de audio portátiles, como reproductores de música portátiles y teléfonos celulares, a altos volúmenes durante períodos prolongados puede provocar la pérdida de audición permanente inducida por el ruido. Esto incluye el uso de auriculares (incluidos los auriculares estándares, los intrauriculares y los dispositivos Bluetooth® u otros dispositivos inalámbricos). En algunos estudios, la exposición a ruidos muy fuertes también ha estado asociada con la presencia de zumbido de oídos, hipersensibilidad al sonido y distorsión de la audición. La susceptibilidad de las personas a la pérdida de audición inducida por el ruido y otros posibles problemas de audición varía. La cantidad de ruido emitida por un dispositivo de audio portátil varía según la naturaleza del sonido, el dispositivo, la configuración del dispositivo y los auriculares. Al usar cualquier dispositivo de audio portátil, debe seguir las siguientes recomendaciones de sentido común:

- Establezca el volumen en un entorno tranquilo y seleccione el volumen más bajo en el que pueda oír adecuadamente.
- Al usar auriculares, baje el volumen si no puede oír a una persona que le habla de cerca o si una persona sentada a su lado puede oír lo que usted está escuchando.
- No suba el volumen para tapar los sonidos de un entorno ruidoso. Si opta por escuchar el dispositivo portátil en un entorno ruidoso, use auriculares que anulen los ruidos para tapar el ruido del entorno que lo rodea.
- Limite la cantidad de tiempo que escucha el dispositivo. A medida que el volumen aumente, se necesitará menos tiempo para que su audición se vea afectada.
- Evite utilizar auriculares después de la exposición a ruidos extremadamente fuertes, como conciertos de rock, que puedan provocar la pérdida temporal de la audición. La pérdida temporal de la audición puede hacer que volúmenes inseguros parezcan normales.
- No escuche a un volumen que le provoque molestias. Si experimenta zumbido en los oídos, oye conversaciones apagadas o experimenta alguna dificultad temporal en la audición después de escuchar un dispositivo de audio portátil, deje de usarlo y consulte a su médico.

Puede obtener información adicional sobre esta cuestión en las siguientes fuentes:

American Academy of Audiology (Academia Americana de Audiología) 11730 Plaza American Drive, Suite 300

Reston, VA 20190

Teléfono: (800) 222-2336

Correo electrónico: info@audiology.org

Internet: www.audiology.org

National Institute on Deafness and Other Communication Disorders (Instituto nacional de sordera y otros trastornos de comunicación)

Institutos nacionales de la salud

31 Center Drive, MSC 2320

Bethesda, MD USA 20892-2320

Teléfono: (301) 496-7243

Correo electrónico: nidcdinfo@nih.gov

Internet: http://www.nidcd.nih.gov/health/hearing

Instituto nacional para la seguridad y salud laborales Hubert H. Humphrey Bldg.

200 Independence Ave., SW Washington, DC 20201 Teléfono: 1-800-35-NIOSH (1-800-356-4674) Internet: http://www.cdc.gov/niosh/topics/noise/default.html

# **Información de seguridad de la Asociación de la Industria de las Telecomunicaciones**

A continuación se incluye información de seguridad de la Asociación de la industria de las telecomunicaciones (TIA, por su sigla en inglés) para dispositivos inalámbricos manuales.

# **Exposición a las señales de radiofrecuencia**

El dispositivo inalámbrico manual portátil es un transmisor y receptor de radio de baja potencia. Cuando está ENCENDIDO, recibe y envía señales de radiofrecuencia (RF).

En agosto de 1996, la Comisión federal de comunicaciones (FCC, por su sigla en inglés) de los EE. UU. adoptó lineamientos de exposición a RF con niveles de seguridad para dispositivos inalámbricos manuales. Esos lineamientos se corresponden con la norma de seguridad establecida previamente por los organismos de normas tanto de los EE. UU. como internacionales:

 ANSI C95.1 (1992) \* Informe NCRP 86 (1 986) ICNIRP (1 996)

\* Instituto Nacional Estadounidense de Estándares, Consejo Nacional para las Mediciones y la Protección contra la Radiación, Comisión Internacional de Protección contra la Radiación No Ionizante.

Estos estándares se basaron en evaluaciones amplias y periódicas de la literatura científica pertinente. Por ejemplo, más de 120 científicos, ingenieros y médicos de universidades, instituciones de salud

gubernamentales y la industria analizaron el corpus de investigación disponible para desarrollar el estándar ANSI (C95.1).

El diseño de su dispositivo cumple con los lineamientos de la FCC (y esas normas internacionales).

### **Cuidado de la antena**

Utilice solamente la antena incluida o una antena de reemplazo aprobada. Las antenas, las modificaciones o los accesorios no autorizados pueden dañar el dispositivo y violar las normas de la FCC.

### **Sugerencias para un funcionamiento más eficiente**

Para que su dispositivo funcione con la máxima eficiencia:

No toque la antena innecesariamente cuando esté utilizando la tablet El contacto con la antena afecta la calidad de la llamada y puede hacer que la tablet funcione a un nivel de potencia mayor que el que necesitaría.

### **Dispositivos electrónicos**

La mayoría del equipo electrónico moderno está blindado contra las señales de RF. Sin embargo, algunos equipos electrónicos pueden no estar blindados contra las señales de RF del dispositivo inalámbrico.

### **Marcapasos**

La Asociación de fabricantes del sector de la salud recomienda mantener al menos 15 cm (6 pulgadas) de distancia entre el dispositivo inalámbrico portátil y el marcapasos para evitar posibles interferencias con el marcapasos. Estas recomendaciones son coherentes con las investigaciones independientes y las recomendaciones de Investigación en tecnología inalámbrica.

Las personas con marcapasos:

- SIEMPRE deben mantener la tablet a más de quince centímetros (seis pulgadas) del marcapasos cuando el dispositivo está encendido.
- No deben llevar la tablet en el bolsillo del pecho.
- Deben usar el oído opuesto al marcapasos para reducir la posibilidad de interferencia.
- Deben apagar la tablet inmediatamente si existe algún motivo para sospechar que está produciendo una interferencia.

### **Dispositivos de ayuda auditiva**

Es posible que algunos dispositivos inalámbricos digitales interfieran con algunos audífonos. En caso de interferencia, se recomienda consultar al proveedor de servicios (o llamar a la línea de servicio al cliente para analizar las alternativas).

### **Otros dispositivos médicos**

Si usa cualquier otro dispositivo médico personal, consulte al fabricante de dicho dispositivo para saber si está adecuadamente blindado contra la energía de RF externa. Es posible que su médico pueda ayudarlo a conseguir dicha información.

### **Centros de atención médica**

Apague la tablet cuando se encuentre en instalaciones de asistencia médica en las que haya letreros que así lo indiquen. Los hospitales o las instalaciones de atención médica pueden emplear equipos que podrían ser sensibles a la energía de RF externa.

### **Vehículos**

Las señales de RF pueden afectar a los sistemas electrónicos mal instalados o blindados de manera inadecuada en los vehículos automotores. Compruebe con el fabricante o con su representante respecto de su vehículo. También debería consultar al fabricante de cualquier equipo que le haya agregado a su vehículo.

### **Instalaciones con letreros**

Apague la tablet en cualquier instalación donde así lo exijan los letreros de aviso.

### **Aviones**

Los reglamentos de la FCC prohíben el uso del dispositivo en el aire. Apague la tablet antes de abordar un avión.

# **Áreas de explosivos**

Para evitar la interferencia con operaciones de cargas explosivas, apague la tablet cuando esté en un "área de explosiones" o en áreas con letreros que indiquen: "Apague las radios de dos vías". Obedezca todos los letreros e instrucciones.

# **Atmósfera potencialmente explosiva**

Apague la tablet cuando esté en un área con una atmósfera potencialmente explosiva y obedezca todos los letreros y las instrucciones. Las chispas en dichas áreas pueden causar una explosión o un incendio que den como resultado lesiones personales o incluso la muerte.

Las áreas con una atmósfera potencialmente explosiva están claramente marcadas con frecuencia, pero no siempre. Entre las áreas potenciales tenemos: áreas de abastecimiento de combustible (como las estaciones de gasolina); áreas bajo la cubierta en navíos; instalaciones de transferencia o almacenamiento de productos químicos, vehículos que usan gas de petróleo licuado (como el propano o el butano), áreas donde el aire contiene sustancias o partículas (como granos, polvo o polvillos metálicos) y cualquier otra área donde normalmente se le indicaría que apague el motor de su vehículo.

# **Para vehículos equipados con bolsas de aire**

Una bolsa de aire se infla con gran fuerza. NO coloque objetos, incluido el equipo inalámbrico, ya sea instalado o portátil, en el área que está sobre el airbag o en el área donde se despliega el airbag. Si el equipo inalámbrico del interior del vehículo está mal instalado y se infla la bolsa de aire, pueden producirse graves lesiones.

# **Actualización de la FDA para los consumidores**

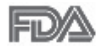

Actualización Para los consumidores sobre tablet celulares del Centro de dispositivos médicos y salud radiológica de la Administración de drogas y alimentos (FDA, por su sigla en inglés) de los EE. UU.:

### 1. ¿Las tablet inalámbricas representan un riesgo para la salud?

La evidencia científica disponible no muestra que haya ningún problema de salud asociado con el uso de tablet inalámbricas.

Sin embargo, no hay pruebas de que las tablet inalámbricas sean totalmente seguras. Las tablet inalámbricas emiten bajos niveles de energía de radiofrecuencia (RF) en el rango de microondas cuando se utilizan. También emiten muy bajos niveles de RF cuando están en el modo de inactividad. Mientras que altos niveles de RF pueden producir efectos en la salud (calentando los tejidos), la exposición a bajos niveles de RF no produce efectos de calentamiento y no causa efectos adversos conocidos para la salud. Muchos estudios sobre la exposición a RF de bajo nivel no han encontrado ningún efecto biológico. Algunos estudios han sugerido que puede haber algunos efectos biológicos, pero tales conclusiones no se han visto confirmadas por investigaciones adicionales. En algunos casos, los investigadores han tenido dificultades en reproducir tales estudios o en determinar los motivos por los que los resultados no son consistentes.

## 2. ¿Cuál es el papel de la FDA respecto de la seguridad de las tablet inalámbricas?

Según las leyes, la FDA no comprueba la seguridad de las tablet que emiten radiación, como los dispositivos inalámbricos, antes de que puedan venderse, como sí lo hace con los nuevos medicamentos o dispositivos médicos. No obstante, la agencia tiene autoridad para emprender acciones si se demuestra que las tablet emiten energía de radiofrecuencia (RF) a un nivel que es peligroso para el usuario. En tal caso, la FDA puede exigir a los fabricantes de tablet inalámbricas que informen a los usuarios del riesgo para la salud y reparen, reemplacen o saquen del mercado las tablet para eliminar el riesgo.

Si bien los datos científicos existentes no justifican que la FDA emprenda acciones reglamentarias, la agencia ha instado a la industria de las tablet inalámbricas a tomar determinadas medidas. Algunas de ellas son:

- Apoyar la necesaria investigación sobre los posibles efectos biológicos de RF del tipo que emiten las tablet inalámbricas.
- Diseñar las tablet inalámbricas de tal modo que se minimice la exposición del usuario a RF que no sea necesaria para la función del dispositivo.
- Cooperar para dar a los usuarios de las tablet inalámbricas la mejor información sobre los posibles efectos del uso de las tablet inalámbricas sobre la salud humana.

La FDA pertenece a un grupo de trabajo interinstitucional de dependencias federales que tienen responsabilidad en distintos aspectos de la seguridad de las RF para garantizar la coordinación de esfuerzos a nivel federal. Las siguientes instituciones pertenecen a este grupo de trabajo:

- National Institute for Occupational Safety and Health (Instituto Nacional de Seguridad y Salud Ocupacional)
- Environmental Protection Agency (Agencia de Protección Ambiental)
- Occupational Safety and Health Administration (Administración de la seguridad y salud laborales)
- National Telecommunications and Information Administration (Dirección nacional de telecomunicaciones e información)

National Institutes of Health (Instituto nacional de salud) también participa en algunas actividades del grupo de trabajo interinstitucional.

La FDA comparte las responsabilidades reglamentarias sobre las tablet inalámbricas con la Comisión federal de comunicaciones (FCC). Todas las tablet que se venden en los EE. UU. deben cumplir con los lineamientos de seguridad de la FCC que limitan la exposición a la RF. La FCC depende de la FDA y de otras instituciones de salud para las cuestiones de seguridad de las tablet inalámbricas.

La FCC también regula las estaciones de base de las cuales dependen las tablet inalámbricas. Si bien estas estaciones de base funcionan a una

potencia mayor que las tablet inalámbricas, la exposición a RF que reciben las personas de estas estaciones de base es habitualmente miles de veces menor a la que pueden recibir de las tablet inalámbricas. Las estaciones de base por tanto no están sujetas a las cuestiones de seguridad que se analizan en este documento.

## 3. ¿Qué tipos de dispositivos abarca esta actualización?

El término "dispositivos inalámbricos" hace referencia a los dispositivos inalámbricos de mano con antenas integradas que a menudo se denominan dispositivos "celulares", "móviles" o "PCS". Estos tipos de dispositivos inalámbricos pueden exponer al usuario a una energía de radiofrecuencia (RF) medible debido a la corta distancia entre el dispositivo y la cabeza del usuario.

Estas exposiciones a RF están limitadas por los lineamientos de seguridad de la FCC que se desarrollaron con indicaciones de la FDA y otras dependencias federales de salud y seguridad. Cuando el dispositivo se encuentra a distancias mayores del usuario, la exposición a RF es drásticamente menor, porque la exposición a RF de una persona disminuye rápidamente al incrementarse la distancia de la fuente.

# 4. ¿Cuáles son los resultados de la investigación que ya se ha realizado?

La investigación realizada hasta la fecha ha producido resultados contradictorios y muchos estudios han sufrido de fallas en sus métodos de investigación. Los experimentos con animales que investigan los efectos de la exposición a la energía de radiofrecuencia (RF) característica de los dispositivos inalámbricos han presentado resultados contradictorios que con frecuencia no pueden repetirse en otros laboratorios. Unos pocos estudios con animales, sin embargo, sugieren que bajos niveles de RF podrían acelerar el desarrollo del cáncer en animales de laboratorio. Sin embargo, muchos de los estudios que mostraron un mayor desarrollo de tumores usaron animales que habían sido alterados genéticamente o tratados con sustancias químicas que causan cáncer para que fueran propensos a desarrollar cáncer aun sin la presencia de exposición a RF. Otros estudios expusieron a los animales a RF durante períodos de hasta

22 horas al día. Estas condiciones no se asemejan a las condiciones bajo las cuales las personas utilizan los dispositivos inalámbricos, de modo que no sabemos con certeza qué significado tienen los resultados de dichos estudios para la salud humana. Se han publicado tres estudios epidemiológicos importantes desde diciembre de 2000. Juntos, estos estudios investigaron cualquier posible asociación entre el uso de dispositivos inalámbricos y cáncer primario del cerebro, glioma, meningioma o neuroma acústica, tumores cerebrales o de las glándulas salivales, leucemia u otros cánceres. Ninguno de los estudios demostró la existencia de ningún efecto dañino para la salud originado en la exposición a RF de los dispositivos inalámbricos. No obstante, ninguno de los estudios puede responder las preguntas sobre exposición a largo plazo, ya que el período promedio de uso del dispositivo en estos estudios fue de alrededor de tres años.

### 5. ¿Qué investigaciones se necesitan para decidir si la exposición a RF de las tablet inalámbricas representa un riesgo para la salud?

Una combinación de estudios de laboratorio y estudios epidemiológicos de personas que realmente utilizan tablet inalámbricas probablemente proporcionaría algunos de los datos necesarios. Dentro de algunos años se podrán realizar estudios de exposición animal durante toda la vida. Sin embargo, se necesitarían grandes cantidades de animales para proporcionar pruebas confiables de un efecto promotor del cáncer, si existiera. Los estudios epidemiológicos pueden proporcionar datos directamente aplicables a poblaciones humanas, pero puede ser necesario un seguimiento de diez años o más para obtener respuestas acerca de algunos efectos sobre la salud, como lo sería el cáncer. Esto se debe a que el intervalo entre el momento de exposición a un agente cancerígeno y el momento en que se desarrollan los tumores, en caso de hacerlo, pueden ser de muchos, muchos años. La interpretación de los estudios epidemiológicos se ve entorpecida por la dificultad de medir la exposición real a RF durante el uso cotidiano de las tablet inalámbricas. Muchos factores afectan esta medición, como el ángulo en el que se sostiene la tablet, o el modelo de tablet que se utiliza.

# 6. ¿Qué está haciendo la FDA para averiguar más acerca de los posibles efectos en la salud de la RF de las tablet inalámbricas?

La FDA está trabajando con el Programa Nacional de Toxicología de los EE.UU. el Programa nacional de toxicología de los Estados Unidos y con grupos de investigadores de todo el mundo para garantizar la conducción de estudios de alta prioridad en animales con el fin de tratar importantes cuestiones sobre los efectos de la exposición a la energía de radiofrecuencia (RF).

La FDA ha sido un participante líder en el Proyecto Internacional de Campos Electromagnéticos (EMF, por sus siglas en inglés) de la Organización Mundial de la Salud desde su creación en 1996. Un influyente resultado de este trabajo ha sido el desarrollo de una agenda detallada de necesidades de investigación que ha impulsado el establecimiento de nuevos programas de investigaciones en todo el mundo. El proyecto también ha ayudado a desarrollar una serie de documentos de información pública sobre temas del EMF.

La FDA y la Asociación de Internet y telecomunicaciones celulares (CTIA, por su sigla en inglés) tienen un acuerdo formal de desarrollo e investigación cooperativa (CRADA, por su sigla en inglés) para investigar la seguridad de los dispositivos inalámbricos. La FDA proporciona la supervisión científica, recibiendo informes de expertos de organizaciones gubernamentales, de la industria y académicas. La investigación patrocinada por la CTIA se realiza por medio de contratos con investigadores independientes. La investigación inicial incluirá tanto estudios de laboratorio como estudios de los usuarios de dispositivos inalámbricos. El CRADA también incluirá una amplia evaluación de las necesidades de investigación adicionales en el contexto de los más recientes desarrollos de investigación del mundo.

### 7. ¿Cómo puedo averiguar cuánta exposición a la energía de radiofrecuencia puedo recibir al utilizar mi tablet inalámbrica?

Todas las tablet que se venden en los Estados Unidos deben cumplir con los lineamientos de la Comisión federal de comunicaciones (FCC, por sus siglas en inglés) que limitan las exposiciones a la energía de radiofrecuencia

(RF). La FCC estableció esos lineamientos asesorada por la FDA y otras dependencias federales de salud y seguridad. El límite de la FCC para la exposición a RF de dispositivos inalámbricos se ha fijado a una tasa de absorción específica (SAR, por su sigla en inglés) de 1,6 vatios por kilogramo (1,6 W/kg). El límite de la FCC es congruente con los estándares de seguridad desarrollados por el Instituto de Ingenieros Eléctricos y Electrónicos (IEEE, por sus siglas en inglés) y el Consejo Nacional de Protección y Medición de la Radiación (National Council on El límite de exposición toma en consideración la capacidad del cuerpo de eliminar el calor de los tejidos que absorben energía de las tablet inalámbricas y se ha fijado muy por debajo de los niveles que se sabe que tienen algún efecto. Los fabricantes de tablet inalámbricas deben informar a la FCC el nivel de exposición a RF de cada modelo de tablet. El sitio web de la FCC (http:// www.fcc.gov/oet/rfsafety) ofrece instrucciones para ubicar el número de certificación de la FCC en su tablet de modo que pueda encontrar el nivel de exposición a RF de su tablet en la lista que aparece en línea.

### 8. ¿Qué ha hecho la FDA para medir la energía de radiofrecuencia que proviene de las tablet inalámbricas?

El Instituto de ingenieros eléctricos y electrónicos (IEEE, por su sigla en inglés) está desarrollando un estándar técnico para la medición de la exposición a la energía de radiofrecuencia (RF) proveniente de los tablet inalámbricas y otros equipos inalámbricos con la participación y el liderazgo de científicos e ingenieros de la FDA. El estándar denominado "Práctica recomendada para determinar la tasa de absorción específica (SAR) pico en el cuerpo humano debido a los dispositivos de comunicación inalámbrica: Técnicas experimentales" establece la primera metodología coherente de pruebas para medir la tasa a la cual se depositan las RF en la cabeza y cuerpo de los usuarios de tablet inalámbricas. El método de prueba utiliza un modelo de la cabeza y el cuerpo humano que simula sus tejidos. Se espera que la metodología de pruebas de SAR estandarizada mejore notablemente la coherencia de las mediciones realizadas en distintos laboratorios con la misma tablet. La SAR es la medición de la cantidad de energía que absorben los tejidos, ya sea de todo el cuerpo o de una pequeña parte de él. Se mide en vatios/kg (o milivatios/g) de materia. Esta

medición se emplea para determinar si una tablet inalámbrica cumple con los lineamientos de seguridad.

# 9. ¿Qué medidas puedo tomar para reducir mi exposición a la energía de radiofrecuencia de mi tablet inalámbrica?

Si estos productos presentan un riesgo, algo que en este momento no sabemos que ocurra, probablemente es muy pequeño. Sin embargo, si le preocupa evitar incluso los riesgos potenciales, puede seguir unos pasos sencillos para reducir al mínimo su exposición a la energía de radiofrecuencia (RF). Dado que el tiempo es un factor clave en la cantidad de exposición que una persona puede recibir, la reducción del tiempo dedicado al uso de tablet inalámbricas reducirá la exposición a la RF. Si debe mantener conversaciones prolongadas mediante dispositivos inalámbricos todos los días, puede aumentar la distancia entre su cuerpo y la fuente de la RF, dado que el nivel de exposición disminuye drásticamente con la distancia. Por ejemplo, puede usar un auricular y llevar la tablet inalámbrica lejos del cuerpo o usar dispositivos inalámbricos conectados a una antena remota. Nuevamente, los datos científicos no demuestran que las tablet inalámbricas son dañinos. Pero si le preocupa la exposición a RF de estos productos, puede tomar medidas como las mencionadas anteriormente para reducir la exposición a RF proveniente del uso de tablet inalámbricas.

#### 10. ¿Qué hay del uso de tablet inalámbricas por parte de los niños?

La evidencia científica no muestra ningún peligro para los usuarios de tablet inalámbricas, incluidos niños y adolescentes. Si desea tomar medidas para reducir la exposición a la energía de radiofrecuencia (RF), las medidas mencionadas anteriormente se aplican a los niños y adolescentes que utilizan tablet inalámbricas. Reducir el tiempo de uso de tablet inalámbricas y aumentar la distancia entre el usuario y la fuente de RF disminuye la exposición a la RF.

Algunos grupos patrocinados por otros gobiernos nacionales han aconsejado desalentar completamente el uso de dispositivos inalámbricos por parte de los niños. Por ejemplo, el gobierno del Reino Unido distribuyó volantes con una recomendación así en diciembre de 2000. Observaron que no hay evidencias que indiquen que utilizar un dispositivo inalámbrico

cause tumores cerebrales u otros efectos dañinos. Su recomendación para que se limitara el uso de dispositivos inalámbricos por parte de los niños era estrictamente preventiva, no estaba basada en ninguna evidencia científica de que exista un riesgo para la salud.

## 11. ¿Qué hay de la interferencia de los dispositivos de comunicaciones inalámbricos con los equipos médicos?

La energía de radiofrecuencia (RF) proveniente de los dispositivos de comunicaciones inalámbricos puede interactuar con los dispositivos electrónicos. Por este motivo, la FDA colaboró con el desarrollo de un método de prueba detallado para medir la interferencia electromagnética (EMI, por su sigla en inglés) de los dispositivos inalámbricos en los marcapasos implantados y los desfibriladores. El método de prueba ahora es parte de un estándar patrocinado por la Asociación para el avance de la instrumentación médica (AAMI, por sus siglas en inglés). La versión final, un esfuerzo conjunto de la FDA, los fabricantes de dispositivos médicos y muchos otros grupos, se finalizó a fines de 2000. Este estándar permitirá a los fabricantes asegurarse de que los marcapasos y los desfibriladores estén a salvo de la EMI de los dispositivos de comunicaciones inalámbricos.

La FDA ha probado audífonos para determinar si reciben interferencia de los dispositivos inalámbricos manuales y ha ayudado a desarrollar un estándar voluntario patrocinado por el Instituto de ingenieros eléctricos y electrónicos (IEEE, por su sigla en inglés). Este estándar especifica los métodos de prueba y los requisitos de desempeño de los audífonos y los dispositivos de comunicaciones inalámbricos con el fin de que no se produzca ninguna interferencia cuando una persona utilice un dispositivo "compatible" y un audífono "compatible" al mismo tiempo. Este estándar fue aprobado por la IEEE en 2000.

La FDA continúa supervisando el uso de los dispositivos de comunicaciones inalámbricos para detectar posibles interacciones con otros dispositivos médicos. Si se determinara que se presenta una interferencia dañina, la FDA realizará las pruebas necesarias para evaluar la interferencia y trabajará para resolver el problema.

# 12. ¿Dónde puedo hallar información adicional?

Para obtener información adicional, por favor consulte los recursos siguientes:

Programa de seguridad de RF de la Comisión Federal de Comunicaciones (FCC)

(http://www.fcc.gov/oet/rfsafety)

La Comisión Internacional de la Protección contra la Radiación no Ionizante (http://www.icnirp.de)

El Proyecto Internacional EMF de la Organización Mundial de la Salud (http://www.who.int/emf)

La Junta Nacional de Protección Radiológica (R.U.) (http://www.hpa.org.uk/radiation/)

# **Manejo**

Compruebe las leyes y los reglamentos correspondientes al uso de dispositivos inalámbricos en las áreas donde maneja y obedézcalos siempre. Además, si utiliza el dispositivo mientras maneja, tenga en cuenta lo siguiente:

- Preste toda su atención al manejo, manejar con seguridad es su primera responsabilidad.
- Use la función de manos libres, si está disponible.
- Abandone la carretera y aparque antes de usarla.

## **1. ESTA GARANTÍA CUBRE:**

LG le ofrece una garantía limitada de que la unidad adjunta para el suscriptor y sus accesorios adjuntos estarán libres de defectos de materiales o mano de obra, según los siguientes términos y condiciones:

- (1) La garantía limitada del producto se extiende durante DOCE (12) MESES contados a partir de la fecha del producto con una prueba de compra válida o, de no haber una prueba de compra válida, QUINCE (15) MESES contados a partir de la fecha de fabricación según se determine por el código de fecha de fabricación de la unidad.
- (2) La garantía limitada se extiende solamente al comprador original del producto y no está permitido asignarla o transferirla a ningún otro comprador o usuario final.
- (3) Esta garantía solo tiene validez para el comprador original del producto durante el período de garantía y siempre que se encuentre en los EE. UU., lo que incluye Alaska, Hawái, los territorios de los EE.UU. y Canadá.
- (4) El armazón externo y las piezas de adorno están libres de defectos en el momento del envío y, por lo tanto, no están cubiertas por los términos de esta garantía limitada.
- (5) A solicitud de LG, el consumidor debe proporcionar información para probar de manera razonable la fecha de compra.
- (6) El consumidor deberá hacerse cargo de los gastos de envío del producto ante el Departamento de servicio al cliente de LG. LG deberá pagar el gasto de envío del producto al consumidor, después de haber cumplido con el servicio según esta garantía limitada.

# **2. ESTA GARANTÍA NO CUBRE:**

- (1) Defectos o daños ocasionados por usar el producto de una manera diferente del modo normal y habitual.
- (2) Defectos o daños ocasionados por uso anormal, condiciones anormales, almacenamiento inadecuado, exposición a humedad excesiva, modificaciones no autorizadas, conexiones no autorizadas, reparaciones no autorizadas, uso inadecuado, negligencia, abuso, accidente, alteración, instalación inadecuada u otras acciones que no sean responsabilidad de LG, incluido el daño causado por envío, fusibles fundidos, derrames de comida o líquidos.
- (3) Roturas o daños en las antenas, a menos que hayan sido causados por defectos de los materiales o la mano de obra.
- (4) Que el Departamento de servicio al cliente de LG no fuera notificado por el consumidor del defecto o avería del producto durante el período de garantía limitada aplicable.
- (5) Productos a los que se les quitó el número de serie o en los que este número quedó ilegible.
- (6) Esta garantía limitada reemplaza a todas las demás garantías explícitas o implícitas, ya sea de hecho o por intervención de la ley, reglamentaria o de otro tipo, que comprendan, pero sin limitación, cualquier garantía implícita de comercialización o idoneidad para un uso en particular.
- (7) Daños ocasionados por el uso de accesorios no aprobados por LG.
- (8) Todas las superficies de plástico y todas las demás piezas expuestas externamente que tengan arañazos o daños causados por el uso normal por parte del cliente.
- (9) Productos que se hayan hecho funcionar fuera de los límites máximos.
- (10) Productos utilizados o adquiridos en un plan de alquiler.
- (11) Consumibles (por ejemplo, fusibles).

# **3. LO QUE HARÁ LG:**

LG, a su exclusivo criterio, reparará, sustituirá o rembolsará el precio de compra de cualquier unidad que no cumpla con la presente garantía limitada. LG puede, a su elección, optar por usar partes o unidades nuevas, restauradas o reacondicionadas equivalentes en cuanto a funcionalidad. El armazón externo y las piezas de adorno estarán libres de defectos en el momento del envío y, por lo tanto, los términos de esta garantía limitada no los cubrirán. A solicitud de LG, el consumidor debe proporcionar información para probar de manera razonable la fecha de compra.

# **4. DERECHOS JURÍDICOS ESTATALES:**

No es aplicable ninguna otra garantía explícita a este producto. LA DURACIÓN DE CUALQUIER GARANTÍA IMPLÍCITA, INCLUIDA LA GARANTÍA IMPLÍCITA DE COMERCIABILIDAD, ESTÁ LIMITADA A LA DURACIÓN DE LA GARANTÍA EXPLÍCITA INCLUIDA EN EL PRESENTE. LG NO SERÁ RESPONSABLE POR LA PÉRDIDA DE USO DEL PRODUCTO, LOS INCONVENIENTES, EL EXTRAVÍO O CUALQUIER OTRO DAÑO, DIRECTO O CONSECUENCIAL, QUE SURJA DEL USO DEL PRODUCTO O DE LA IMPOSIBILIDAD DE USARLO, O DE UNA

VIOLACIÓN DE CUALQUIER GARANTÍA EXPLÍCITA O IMPLÍCITA, INCLUIDA LA GARANTÍA IMPLÍCITA DE COMERCIABILIDAD APLICABLE A ESTE PRODUCTO.

Algunos estados no permiten la exclusión o limitación de daños incidentales o consecuenciales, o no permiten limitaciones sobre cuánto tiempo dura una garantía implícita, de modo que estas limitaciones y exclusiones podrían no aplicársele a usted. Esta garantía le da derechos legales concretos, y podría tener otros derechos que varían de un estado a otro.

# **5. CÓMO OBTENER EL SERVICIO POR GARANTÍA:**

Para obtener servicio por garantía, llame o envíe un fax a los siguientes números de teléfono desde cualquier punto de los Estados Unidos continentales:

# Tel. 1-800-793-8896 o Fax. 1-800-448-4026

O visite http://us.lgservice.com. También se puede enviar correspondencia a:

LG Electronics Service- Mobile Handsets, P.O. Box 240007, Huntsville, AL 35824

# NO DEVUELVA EL PRODUCTO A LA DIRECCIÓN MENCIONADA **ANTERIORMENTE**

Llame o escriba para conocer la ubicación del centro de servicio autorizado de LG más cercano a usted y para conocer los procedimientos necesarios para obtener reclamaciones por la garantía.

### **7.11 Legislación sobre la garantía**

Las leyes siguientes rigen las garantías que surgen en virtud de las ventas minorista de productos para el consumidor:

- Ley Song-Beverly de Garantía del Consumidor de California [CC §§1790 y siguientes],
- El Código Uniforme de Comercio de California, División Dos [Cód. de Comercio, sección 2101 y siguientes], y
- La Ley Federal de Mejora de Garantías Magnuson-Moss de la Comisión Federal de Comercio (Magnuson-Moss Warranty Federal Trade Commission Improvement Act) [15 USC Sección 2301 y siguientes; Título 16 del Código de Reglamentos Federales (CFR) Partes 701– 703]. Una garantía típica de la Ley Magnuson-Moss es una promesa escrita de que el producto no presenta defectos o una promesa escrita de devolver el dinero, reparar o reemplazar los productos defectuosos. [Consulte 15 USC §2301(6).] Las medidas de compensación incluyen daños por no cumplir con un contrato de servicios escrito, garantía escrita o por violar las provisiones de publicación. [Consulte 15 USC §2310(d).] Salvo para algunos requisitos de publicación y etiquetado, la ley federal no se sobrepone a la ley del estado. [Ver el Título 15 del Cód. de los Estados Unidos, Sección 2311].

La Ley de Garantía del Consumidor no afecta los derechos y las obligaciones de las partes en virtud del Código Uniforme de Comercio, con la excepción de que las disposiciones de la Ley prevalecen sobre las disposiciones del Código de Comercio en caso de surgir un conflicto. [CC §1790.3.]

A los fines de demandas de menor cuantía, este curso se enfocará en los derechos y obligaciones en virtud de las leyes estatales.